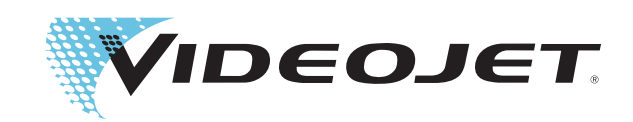

# DataFlex Plus

Instrukcja obsługi

P/N 361725-23 Wersja: AB, Luty 2009 Copyright 2009, Videojet Technologies Inc. (w dalszej części występująca jako Videojet). Wszelkie prawa zastrzeżone.

Niniejszy dokument jest własnością Videojet Technologies Inc. i zawiera poufne informacje będące własnością intelektualną Videojet. Wszelkie kopiowanie, wykorzystanie i ujawnianie bez uprzedniego pisemnego upoważnienia Videojet jest surowo wzbronione.

#### **Videojet Technologies Inc.**

1500 Mittel Boulevard Telefon: 1-800-843-3610 **Biura** - USA: Atlanta, Chicago

Wood Dale, IL Faks: Faks: 1-800-582-1343 Przedstawicielstwa zagraniczne: Kanada, Francja, Niemcy, Irlandia, 60191-1073 USA Faks z zagranicy: 630-616-3629 Japonia, Hiszpania, Singapur, Holandia, Wielka Brytania **www.videojet.com Dystrybutorzy ogólnoświatowi**

# **Spis treści**

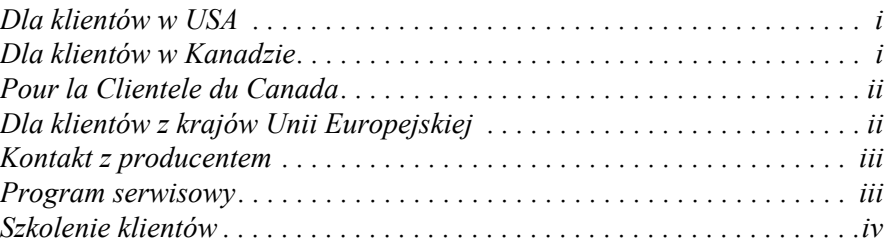

## *Rozdział [1 — Bezpiecze](#page-8-0)ństwo*

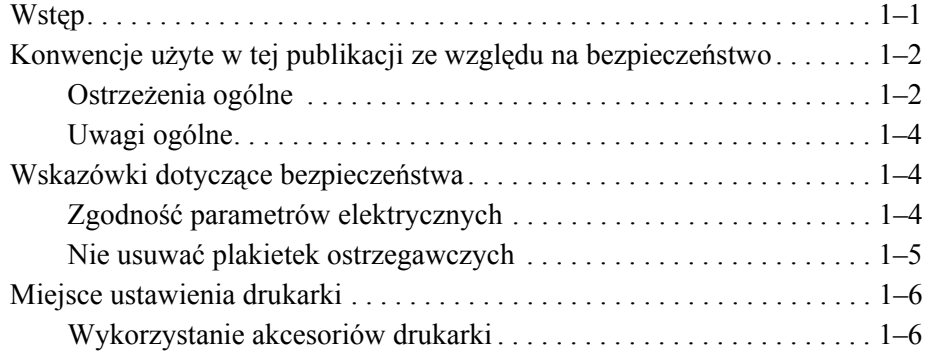

#### *Rozdział [2 — Wst](#page-14-0)ęp*

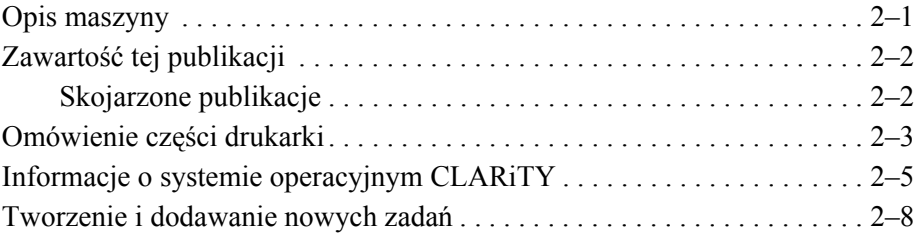

#### *Rozdział [3 — Czynno](#page-22-0)ści wstępne*

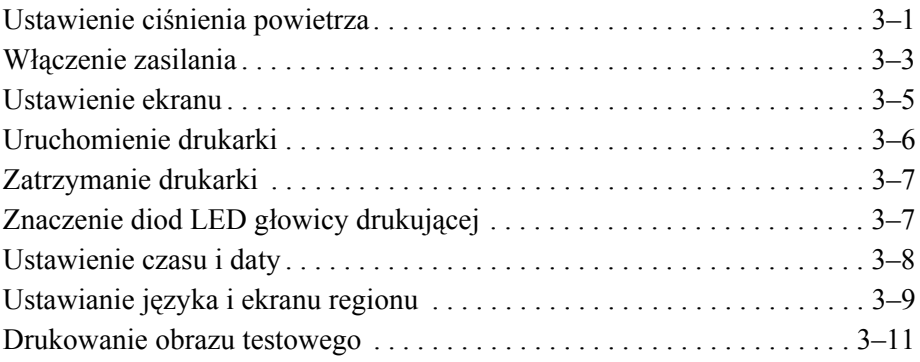

#### *Rozdział 4 — Podglą[d i wybór nowego zadania drukowania](#page-33-0)*

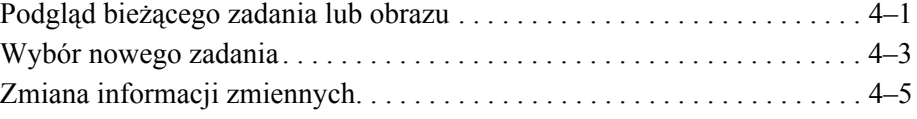

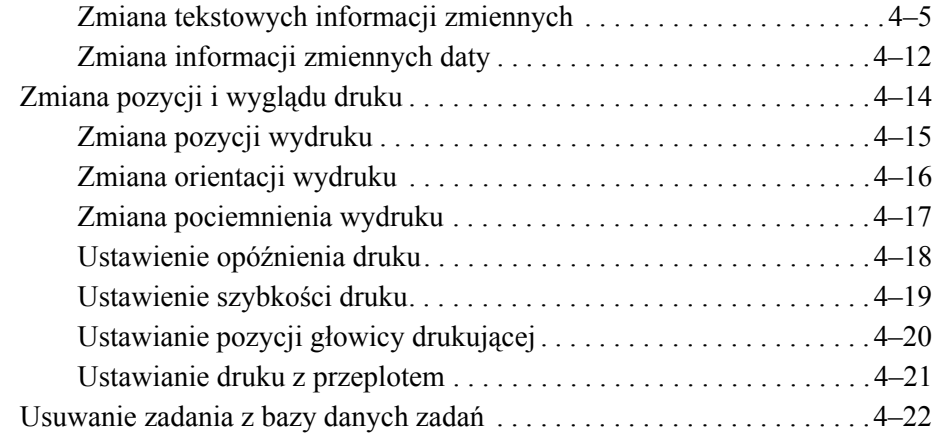

## *Rozdział [5 — Rutynowy przegl](#page-56-0)ąd i konserwacja*

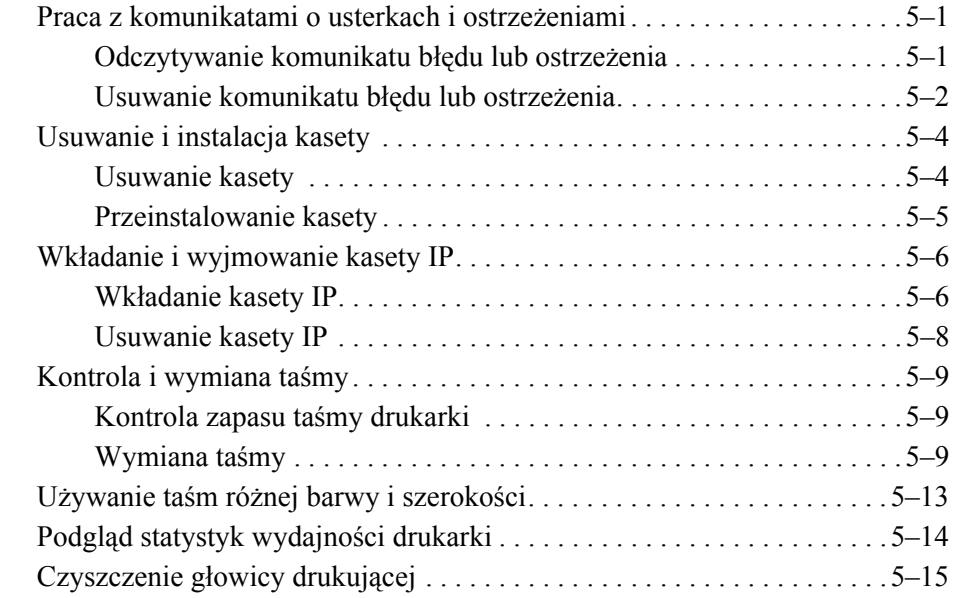

## *Rozdział [6 — Drukarki nadrz](#page-72-0)ędne i podporządkowane*

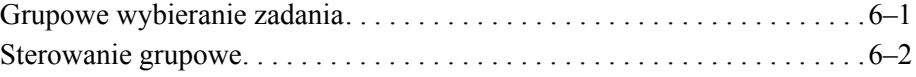

### *Rozdział [7 — Specyfikacje](#page-74-0)*

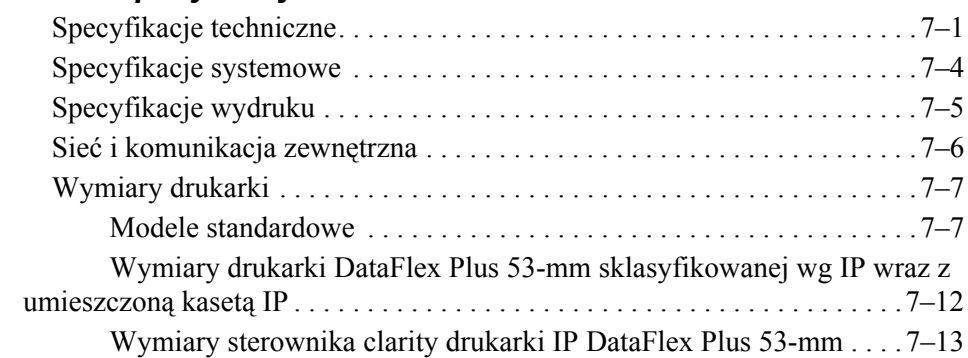

# **Informacje o zgodności drukarki**

#### <span id="page-4-0"></span>**Dla klientów w USA**

Urządzenie to jest zgodne z częścią 15 przepisów FCC. Spełnia ono w działaniu dwa warunki: 1) urządzenie to nie może spowodować szkodliwych zakłóceń i 2) urządzenie to musi przyjmować wszystkie odbierane zakłócenia, w tym zakłócenia, które mogą spowodować niepożądane skutki dla jego działania.

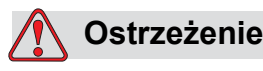

Zmiany lub modyfikacje tego urządzenia, które nie są wyraźnie autoryzowane przez stronę odpowiedzialną za zgodność, mogą spowodować utratę przez użytkownika prawa do posługiwania się tym urządzeniem.

Urządzenie to zostało zbadane i stwierdzono zgodność urządzenia z granicami ustalonymi dla klasy A urządzenia cyfrowego, w myśl Części 15 przepisów FCC. Granice te zostały opracowane z myślą o zapewnieniu odpowiedniej ochrony przeciwko szkodliwym zakłóceniom podczas pracy tego urządzenia w warunkach przemysłowych. Urządzenie to wytwarza, wykorzystuje i może wypromieniowywać energię na częstotliwościach radiowych i, jeżeli nie zostało zainstalowane i nie jest używane zgodnie z instrukcją obsługi, może spowodować szkodliwe zakłócenia w komunikacji radiowej. Posługiwanie się tym urządzeniem w okolicy mieszkalnej spowoduje prawdopodobnie szkodliwe zakłócenia. W takim wypadku użytkownik będzie zobowiązany do usunięcia tych zakłóceń na własny koszt.

Aby zapewnić pozostawanie w granicach klasy A FCC, urządzenie to wymaga stosowania ekranizowanych kabli.

Użytkownikom zaleca się zapoznanie z następującą broszurą przygotowaną przez Federalną Komisję Komunikacji USA: Sposoby rozwiązywania problemów związanych z zakłóceniami sprzętu radiowego i telewizyjnego. Broszurę tą (w języku angielskim) można zamówić w: U.S. Government Printing Office, Washington, DC 20402, Stock No. 004-00-00345-4. Urządzenie to zostało zbadane przez TRL Laboratories, UK i uzyskało atest zgodności z przepisami USA odnośnie bezpieczeństwa i emisji elektrycznej.

#### <span id="page-4-1"></span>**Dla klientów w Kanadzie**

To urządzenie cyfrowe nie przekracza granic klasy A emisji szumów radiowych wytwarzanych przez urządzenia cyfrowe, zgodnie z normami przepisów o zakłóceniach radiowych Departamentu Komunikacji Kanady.

Urządzenie to zostało zbadane przez TRL Laboratories, UK i uzyskało atest zgodności z przepisami Kanady odnośnie bezpieczeństwa i emisji elektrycznej.

#### <span id="page-5-0"></span>**Pour la Clientele du Canada**

Le present appareil numerique n'emet pas de bruits radioelectriques depassant les limites applicales aux appareils numerique de las class A prescrites dans le Reglement sur le brouillage radioelectrique edicte par le ministere des Communications du Canada.

Cet équipement est certifié CSA.

#### <span id="page-5-1"></span>**Dla klientów z krajów Unii Europejskiej**

Urządzenie to nosi symbol CE oznaczający zgodność z poniższymi przepisami.

EN55022:1998

EN55024:1998

EN61000-6-2:2001

FCC CFR 47 części 15.107 i 15.109

# **Obsługa klienta i szkolenie**

#### <span id="page-6-0"></span>**Kontakt z producentem**

Wszelkie pytania i prośby o pomoc proszę kierować do Videojet Technologies Inc, pod numer 1-800-843-3610 (klienci ze Stanów Zjednoczonych). Poza USA klienci potrzebujący pomocy powinni kontaktować się z dystrybutorem lub przedstawicielstwem Videojet Technologies Inc.

#### **Videojet Technologies Inc.**

1500 Mittel Boulevard Wood Dale, IL 60191-1073 USA Telefon: 1-800-843-3610 Faks: 1-800-582-1343 Faks z zagranicy: 630-616-3629 Strona internetowa: www.videojet.com

#### <span id="page-6-1"></span>**Program serwisowy**

#### **Informacje o** *Total* **Source Commitment**

*Total* Source® TOTAL SERVICE PLUS RELIABILITY to zobowiązanie Videojet Technologies Inc. wobec Państwa – naszych klientów – do zapewnienia kompleksowego serwisu najwyższej jakości.

#### *Total* **Source Commitment**

Program *Total* Source® Service Videojet jest integralną częścią naszej działalności, której celem jest stworzenie warunków produkcji oznaczeń, kodów i obrazów wszędzie tam, gdzie nasi klienci potrzebują ich na opakowania, produkty i materiały drukowane. Nasze zobowiązanie obejmuje:

- Wsparcie programów użytkowych
- Serwis instalacyjny
- Szkolenie w zakresie konserwacji
- Centrum obsługi klienta
- Pomoc techniczna
- Serwis na miejscu
- Długie godziny pomocy telefonicznej
- Części i materiały
- Naprawy

#### <span id="page-7-0"></span>**Szkolenie klientów**

Instytucje, które chciałyby wykonywać serwis i konserwację drukarki Videojet Technologies Inc. we własnym zakresie zapraszamy do wzięcia udziału w kursie szkoleniowym na temat tej drukarki.

*Uwaga: Instrukcja obsługi jest w założeniu uzupełnieniem (nie zaś pełnym zastępstwem) szkolenia klientów Videojet Technologies Inc.*

Więcej informacji na temat kursów szkoleniowych firmy VideoJet Technologies Inc. uzyskać można pod numerem 1-800-843-3610 (tylko z terenu Stanów Zjednoczonych). Klienci zagraniczni powinni skontaktować się z najbliższym biurem firmy Videojet lub lokalnym dystrybutorem Videojet.

# <span id="page-8-2"></span><span id="page-8-0"></span>**1 Bezpieczeństwo**

Ten rozdział obejmuje następujące tematy:

- Konwencje użyte w tym podręczniku dla zapewnienia bezpieczeństwa
- Istotne ze względów bezpieczeństwa wskazówki, których należy przestrzegać podczas obsługi sprzętu

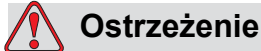

OBRAŻENIA CIELESNE. W celu uniknięcia poważnych obrażeń uważnie przeczytaj ten rozdział, zanim rozpoczniesz instalowanie, obsługę, serwisowanie lub konserwację drukarki.

# <span id="page-8-1"></span>**Wstęp**

Celem firmy Videojet Technologies Inc. jest tworzenie takich systemów druku/kodowania oraz materiałów eksploatacyjnych, które spełnią wysokie standardy w dziedzinie wydajności i niezawodności. Dlatego stosujemy surowe metody kontroli jakości, aby wyeliminować potencjalne usterki bądź zagrożenia stwarzane przez nasze produkty.

Przeznaczeniem tej drukarki jest wydruk informacji bezpośrednio na produkcie. Każde inne wykorzystanie tej drukarki może prowadzić do poważnych obrażeń ciała.

Wskazówki dotyczące bezpieczeństwa przedstawione w tym rozdziale mają za zadanie pouczyć operatora o wszystkich problemach związanych z bezpieczeństwem, tak aby obsługa drukarki nie stanowiła dlań źródła zagrożeń.

# <span id="page-9-0"></span>**Konwencje użyte w tej publikacji ze względu na bezpieczeństwo**

Szczegółowe informacje na temat bezpieczeństwa pojawiają się w niniejszej Instrukcji w formie ostrzeżeń i przestróg. Należy zwrócić maksymalną uwagę na te informacje, ponieważ zawierają one ważne wskazówki, które mogą pomóc zapobiegać potencjalnym zagrożeniom dla własnej osoby oraz maszyny.

#### <span id="page-9-1"></span>**Ostrzeżenia ogólne**

Poniższe ostrzeżenia stanowią uzupełnienie określonych ostrzeżeń, opisanych w innej części instrukcji. Są to ogólne ostrzeżenia, które należy przeczytać, zrozumieć i zastosować się do nich podczas obsługi i/lub konserwacji urządzenia.

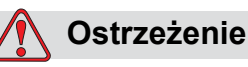

OBRAŻENIA CIELESNE. Te procedury instalacyjne powinny być wykonywane jedynie przez wykwalifikowany personel konserwacyjny. Wykwalifikowany personel to taki, który pomyślnie zakończył szkolenie, ma wystarczające doświadczenie w obsłudze tej drukarki i zna potencjalne zagrożenia, na które będzie wystawiony.

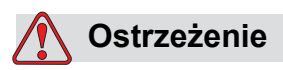

OBRAŻENIA CIELESNE. Przed przystąpieniem do konserwacji lub naprawy jakiejkolwiek części produktu, odłącz drukarkę od głównego źródła zasilania i odizoluj ją od wszelkich zewnętrznych źródeł energii, w tym innych podłączonych urządzeń.

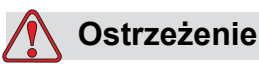

OBRAŻENIA CIELESNE. Przed podłączeniem sprężonego powietrza do drukarki upewnij się, że źródło powietrza jest izolowane. Przekręć pokrętło regulacji przeciwnie do ruchu wskazówek zegara.

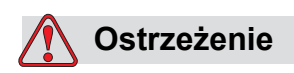

OBRAŻENIA CIELESNE. Drukarka współpracuje z konsolą sterowania operatora. Upewnij się, że panel ten umieszczony jest na odpowiedniej wysokości i w stronę, która umożliwia łatwą obsługę.

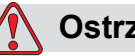

#### **Ostrzeżenie**

OBRAŻENIA CIELESNE. Trzymaj ręce i części garderoby z daleka od działającej drukarki.

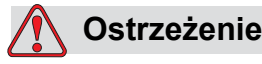

OBRAŻENIA CIELESNE. Aby zagwarantować, że kable i przewody połączeniowe nie stworzą zagrożenia zapłonu i nie zaplączą się w maszynę, należy bezpiecznie umocować wszystkie kable i przewody połączeniowe podczas instalacji.

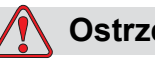

#### **Ostrzeżenie**

NIEBEZPIECZEŃSTWO ELEKTRYCZNE. Napięcia stosowane przy podłączaniu drukarki i innych urządzeń nie mogą przekraczać 50 V prądu stałego lub szczytowego zmiennego.

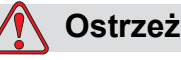

#### **Ostrzeżenie**

NIEBEZPIECZEŃSTWO ELEKTRYCZNE. Podczas obsługi obwodów drukowanych należy mieć zawsze założoną odpowiednio uziemioną bransoletkę uziemiającą. W przeciwnym razie można spowodować uszkodzenia obwodu, wywołane elektrycznością statyczną.

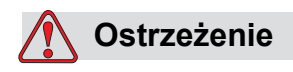

W przypadku wymiany baterii na nową, upewnij się, aby zastosować prawidłowy rodzaj baterii. Nie przestrzeganie tego ostrzeżenia może spowodować uszodzenie ciała lub wybuch.

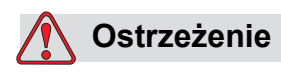

Odkładaj zużyte baterie zgodnie z lokalnymi przepisami. Wymieniaj stare baterie wyłącznie na nowe, prawidłowego rodzaju. Nie przestrzeganie tego ostrzeżenia może spowodować uszkodzenie ciała lub wybuch.

#### <span id="page-11-0"></span>**Uwagi ogólne**

Poniższe ostrzeżenia stanowią uzupełnienie określonych ostrzeżeń, opisanych w innej części instrukcji. Są to ogólne ostrzeżenia, które należy przeczytać, zrozumieć i zastosować się do nich podczas obsługi i/lub konserwacji urządzenia.

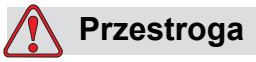

USZKODZENIE MASZYNY. Przed dokonaniem jakichkolwiek czynności naprawczych lub konserwacji urządzenia sprawdź, czy obie etykiety bezpieczeństwa są dobrze widoczne. Jedna umieszczona jest na pokrywie źródła zasilania, a druga w miejscu potencjalnego zacisku obok krążka w korpusie maszyny.

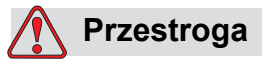

USZKODZENIE MASZYNY. Użycie nieprawidłowej taśmy może spowodować poważne uszkodzenie drukarki, które nie będzie objęte gwarancją. Używaj tylko taśmy zatwierdzonej przez sprzedawcę.

# <span id="page-11-1"></span>**Wskazówki dotyczące bezpieczeństwa**

Ten podrozdział zawiera istotne wskazówki na temat bezpieczeństwa obsługi i użytkowania drukarki i wyposażenia dodatkowego.

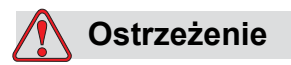

OBRAŻENIA CIELESNE. W trakcie obsługi i użytkowania drukarki i jej wyposażenia dodatkowego należy zawsze przestrzegać poniższych wskazówek, co pozwoli uniknąć poważnych obrażeń.

#### <span id="page-11-2"></span>**Zgodność parametrów elektrycznych**

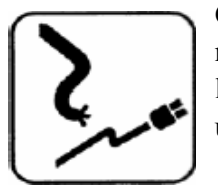

Całe okablowanie i wszystkie połączenia przewodów muszą być wykonane w sposób zgodny z obowiązującymi lokalnie przepisami. Więcej informacji udzieli odpowiedni urząd.

#### <span id="page-12-0"></span>**Nie usuwać plakietek ostrzegawczych**

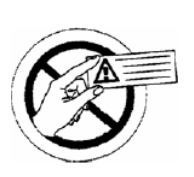

Z drukarki nie wolno pod żadnym pozorem usuwać ani zasłaniać żadnych plakietek zawierających ostrzeżenia i instrukcje.

# <span id="page-13-0"></span>**Miejsce ustawienia drukarki**

# **Ostrzeżenie**

OBRAŻENIA CIELESNE. Nie wolno ustawiać drukarki w otoczeniu niebezpiecznym. Niebezpieczne otoczenie może doprowadzić do eksplozji, prowadząc do obrażeń ciała.

Otoczenie niebezpieczne to, zgodnie z definicją przyjętą w Stanach Zjednoczonych, te obszary, w których występują stężenia substancji niebezpiecznych wystarczające do spowodowania eksplozji. Określa to artykuł 500 kodeksu National Electrical Code ANSI/NFPA 70–1993.

Poza terytorium Stanów Zjednoczonych należy zapewnić zgodność z lokalnymi uregulowaniami w zakresie ustawiania maszyn w potencjalnie niebezpiecznym otoczeniu.

#### <span id="page-13-1"></span>**Wykorzystanie akcesoriów drukarki**

Aby zachować ważność atestu drukarki, należy korzystać wyłącznie z dopuszczonych przez firmę Videojet akcesoriów, służących do łączenia maszyny z jakimkolwiek innym urządzeniem.

<span id="page-14-0"></span>**2 Wstę<sup>p</sup>**

Ten rozdział obejmuje następujące tematy:

- Informacje o przeznaczeniu produktu
- Informacje zawarte w tej instrukcji i innych podręcznikach dołączonych do drukarki
- Opis systemu operacyjnego CLARiTY<sup>™</sup>
- Informacje o tworzeniu i dodawaniu nowych zadań

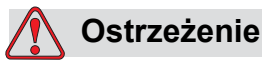

OBRAŻENIA CIELESNE. Przeczytać Rozdział [1, "Bezpiecze](#page-8-2)ństwo" przed przystąpieniem do obsługi sprzętu w celu uniknięcia poważnych obrażeń cielesnych.

# <span id="page-14-1"></span>**Opis maszyny**

Drukarka DataFlex wykorzystuje technologię transferu termicznego o wysokiej rozdzielczości i unikatowy elektroniczny system napędu taśmowego. System ten zmniejsza zużycie części drukarki i potrzebę regulacji konserwatorskiej, zazwyczaj potrzebnej w przypadku termicznych koderów transferowych, które używają mechanicznego napędu taśmowego. W porównaniu ze starszymi systemami drukarka oferuje większą pewność i łatwość obsługi. Może drukować kody kreskowe, daty, tekst i grafikę na elastycznych foliach do pakowania i etykietach.

Drukarka stanowi odpowiednie urządzenie zamienne za kodery obrotowe lub urządzenia do stemplowania na gorąco. Potrafi drukować w następujących trybach:

- Tryb przerywany (w przypadku nieruchomego podłoża)
- Tryb ciągły (w przypadku ruchomego podłoża)

Jest odpowiednia do użytku na większości z poziomych i pionowych maszyn do formowania/napełniania/pieczętowania i maszyn do naklejania etykiet samoprzylepnych.

Produkt dostępny jest w wersjach lewo- lub praworęcznych, w zależności od konfiguracji maszyny pakującej.

Produkt dostępny jest w następujących modelach:

- Standardowy 53-mm lub 107-mm szerokości nadruku
- Opcjonalnie 53-mm w wersji IP

Wersja IP pozwala na zainstalowanie sterownika drukarki i jednostki drukującej w środowisku mytym przez klienta.Obie wersje pracują dokładnie tak samo, jeżeli chodzi o sterowanie i wydajność.

# <span id="page-15-0"></span>**Zawartość tej publikacji**

Niniejsza instrukcja przeznaczona jest dla operatora i zawiera informacje o standardowej obsłudze drukarki oraz rutynowych zadaniach czyszczenia i konserwacji. O ile nie wskazano inaczej, wszystkie procedury opisywane w tej publikacji mogą być wykonywane przez operatora drukarki.

*Uwaga: Procedury instalacji i serwisowania opisano w podręczniku serwisowania (patrz* "*Skojarzone publikacje" na stronie 2-2*)*.* 

Ten podręcznik stanowi uzupełnienie (a nie środek zastępczy dla) formalnego szkolenia.

#### <span id="page-15-1"></span>**Skojarzone publikacje**

Instrukcja serwisowa DataFlex Plus (P/N 361726) jest drugim z dokumentów dostępnych dla tej drukarki (za pośrednictwem Działu obsługi klienta Videojet.

Instrukcja serwisowa zawiera informacje na temat instalowania, konserwacji, usuwania usterek i serwisowania tej drukarki. Zawiera także podrozdziały na temat teorii działania, identyfikacji komponentów oraz rysunki zespołów rozłożonych drukarki.

Ta Instrukcja serwisowa DataFlex Plus jest przewidziana wyłącznie do użytku przez przeszkolony personel serwisowy. Instrukcja serwisowa stanowi uzupełnienie (a nie środek zastępczy dla) formalnego szkolenia.

# **Ostrzeżenie**

OBRAŻENIA CIELESNE. Klienci chcący samodzielnie serwisować i konserwować drukarkę muszą wyznaczyć do tych czynności personel o odpowiednich kwalifikacjach. Wykwalifikowany personel to taki, który pomyślnie zakończył szkolenie, ma wystarczające doświadczenie w obsłudze tej drukarki i zna potencjalne zagrożenia, na które będzie wystawiony.

# <span id="page-16-0"></span>**Omówienie części drukarki**

Podstawowe części drukarki DataFlex Plus opisano poniżej:

- Kontroler CLARiTY Zawiera źródło zasilania i ekran dotykowy. Za pomocą ekranu dotykowego można uzyskiwać dostęp do zadań, ich ustawiania i konfiguracji wielu parametrów drukarki.
- Drukarka: Zawiera głowicę drukującą i taśmę. Dane przekazywane są do głowicy drukującej z kontrolera CLARiTY. Głowica drukuje na folii opakowania.

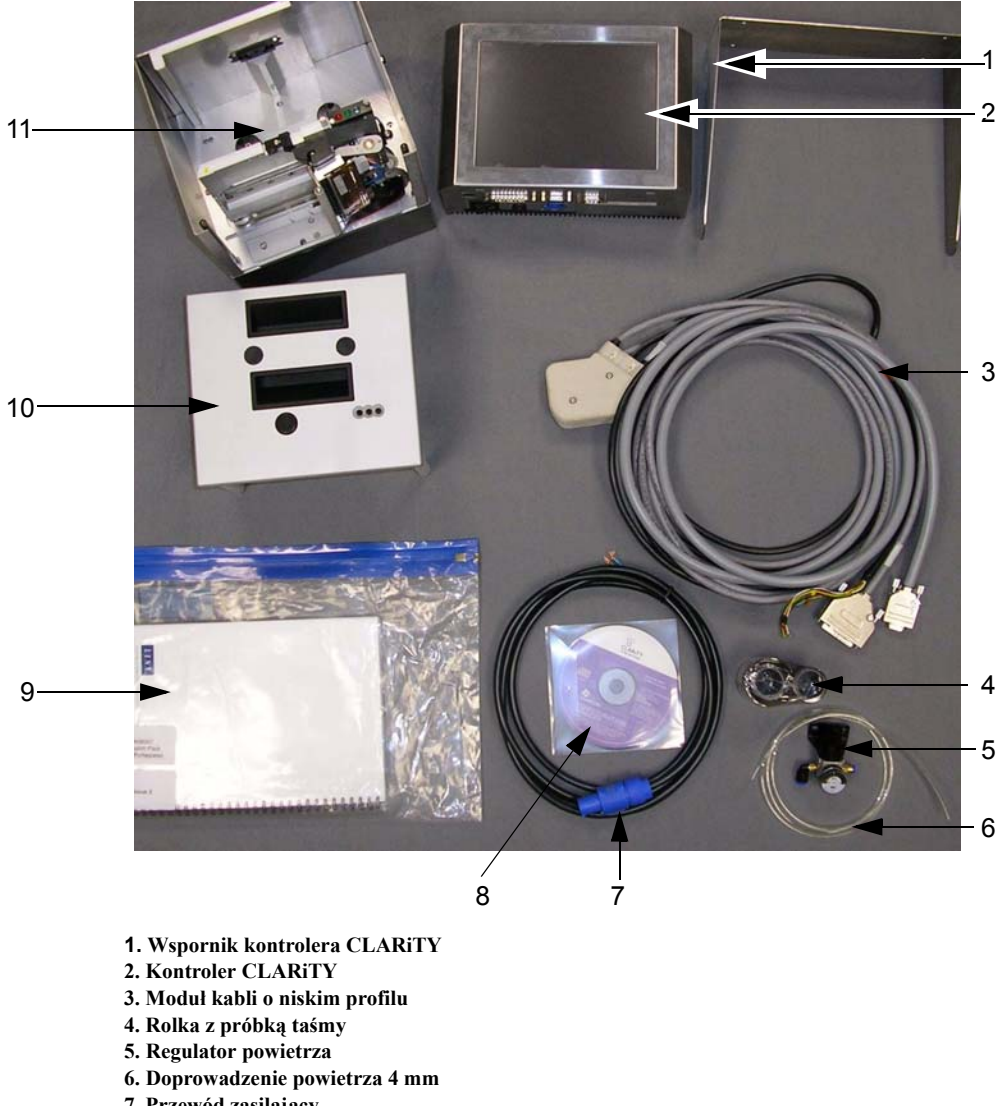

- **7. Przewód zasilający**
- **8. CD-ROM z programem CLARiTY Configuration Manager**
- **9. Dokumentacja QA i certyfikat CE**
- **10. Kaseta**
- **11. Drukarka**

 *Rysunek 2-1:Standard Elementy konfiguracyjne drukarki*

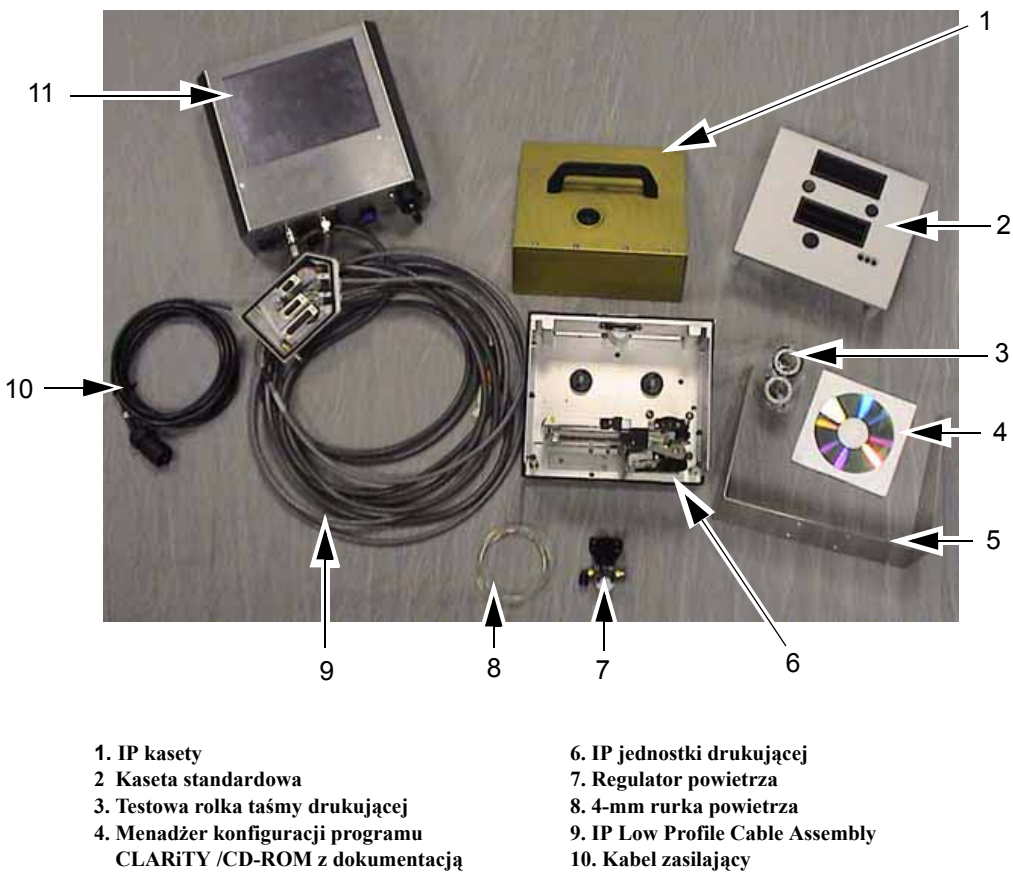

**11. IP sterownika CLARiTY**

**5. Ramka sterownika CLARiTY**

*Rysunek 2-2: IP Części konfiguracyjnych drukarki*

# <span id="page-18-0"></span>**Informacje o systemie operacyjnym CLARiTY**

CLARiTY to system operacyjny oparty na ikonach. Posiada łatwy w obsłudze ekran dotykowy, którego większość obszarów jest aktywna, czyli dotknięcie ich jest odpowiednikiem naciśnięcia przycisku na tradycyjnym panelu sterowania. Podstawowe przyciski ekranu głównego CLARiTY pokazano na [Rysunek 2-3](#page-18-1).

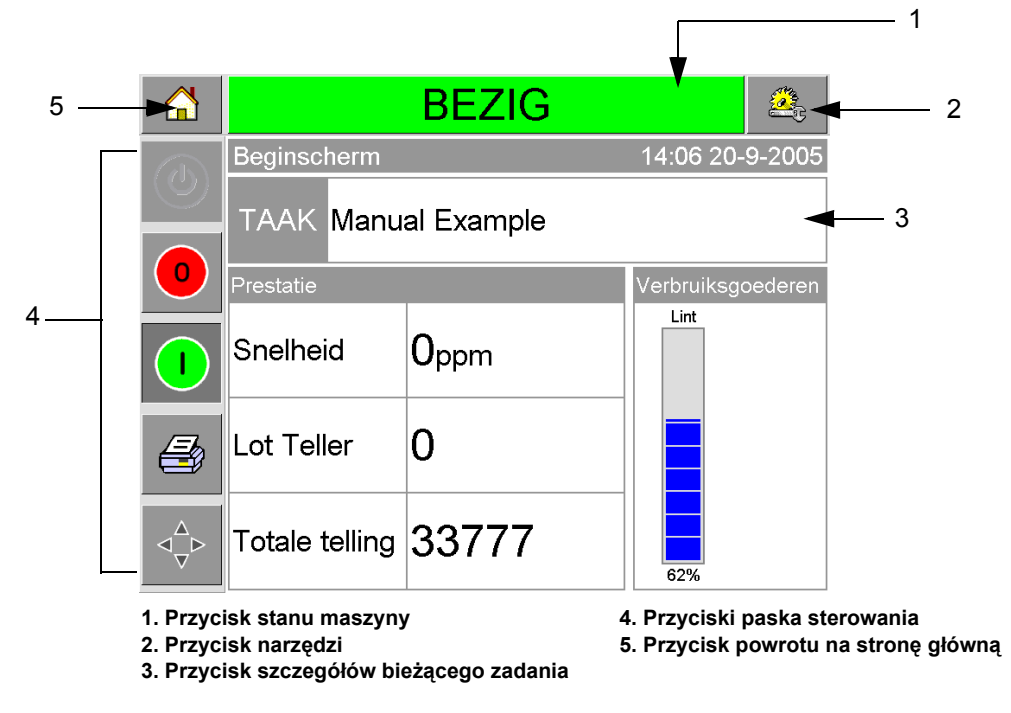

*Rysunek 2-3: Główny ekran* CLARiTY

<span id="page-18-1"></span>Przyciski skrótów przenoszą użytkownika bezpośrednio na strony funkcji, niezależnie od obecnie wyświetlanej strony.

[Tabela 2-1](#page-18-2) zawiera listę przycisków skrótów przenoszących na poszczególne strony.

| Przyciski | <b>Ekran</b>                                                 |  |
|-----------|--------------------------------------------------------------|--|
|           | Strona narzędzi do<br>konfiguracji i diagnostyki<br>drukarki |  |
|           | Strona główna                                                |  |
| PRACUJE   | Strony komunikatów<br>usterek i ostrzeżeń                    |  |

<span id="page-18-2"></span>*Tabela 2-1: Lista przycisków skrótów.* 

[Tabela 2-2](#page-19-0) prezentuje przyciski używane do wyboru nowego zadania lub podglądu bieżącego zadania.

| <b>Przyciski</b>      | <b>Ekran</b>                                                                                                    |
|-----------------------|----------------------------------------------------------------------------------------------------|
| JOB                   | Strona zadania (do<br>ładowania nowego obrazu<br>lub zadania do<br>drukowania oraz<br>wprowadzania danych<br>zmiennych) |
| <b>Manual Example</b> | Bieżące zadanie (jako<br>nazwa bieżącego<br>zadania)                                                                    |

<span id="page-19-0"></span>*Tabela 2-2: Przyciski podglądu zadania* 

Pasek nawigacji [\(Rysunek 2-4\)](#page-19-1) oznacza położenie bieżącej strony w strukturze drzewa menu. Aby użyć paska nawigacji, wykonaj jedną z poniższych czynności:

- Dotknij przycisku Bak (Wstecz), aby powrócić do poprzedniej strony.
- Dotknij dowolnego nagłówka na pasku nawigacji, aby przejść bezpośrednio do tej strony.

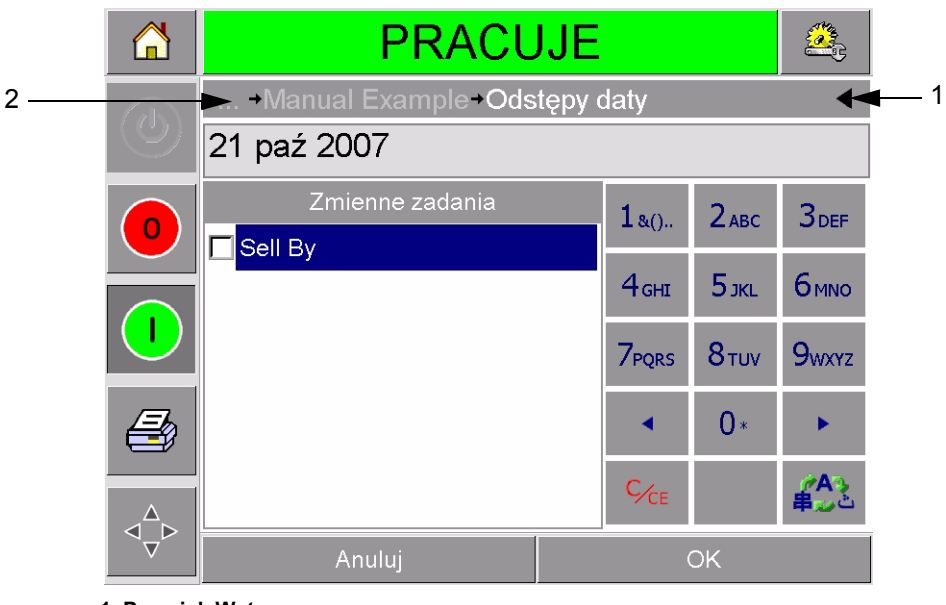

**1. Przycisk Wstecz 2. Pasek nawigacji**

<span id="page-19-1"></span>*Rysunek 2-4: Pasek nawigacji*

Po lewej stronie ekranu głównego znajduje się pasek sterowania ([Rysunek 2-3](#page-18-1)  [na stronie 2-5\)](#page-18-1). Zawiera on przyciski [\(Tabela 2-3\)](#page-20-0), które pozostają aktywne przez cały czas, gdy drukarka jest zasilana. Te przyciski służą do bezpośredniego sterowania drukarką.

| <b>Przycisk</b> | <b>Opis</b>        |
|-----------------|--------------------|
|                 | Zatrzymanie        |
|                 | Rozpocznij         |
|                 | Wydruk próbny      |
|                 | Drukuj Rejestrację |

<span id="page-20-0"></span>*Tabela 2-3: Przyciski paska sterowania* 

Ekran główny zawiera jeszcze dwa przyciski ([Rysunek 2-5](#page-20-1)):

- Przycisk wydajności produkcyjnej
- Przycisk stanu materiałów eksploatacyjnych

Aby przejść do stron zawierających dalsze szczegóły i statystyki wydajności produkcji i stanu taśmy, należy dotknąć tych przycisków.

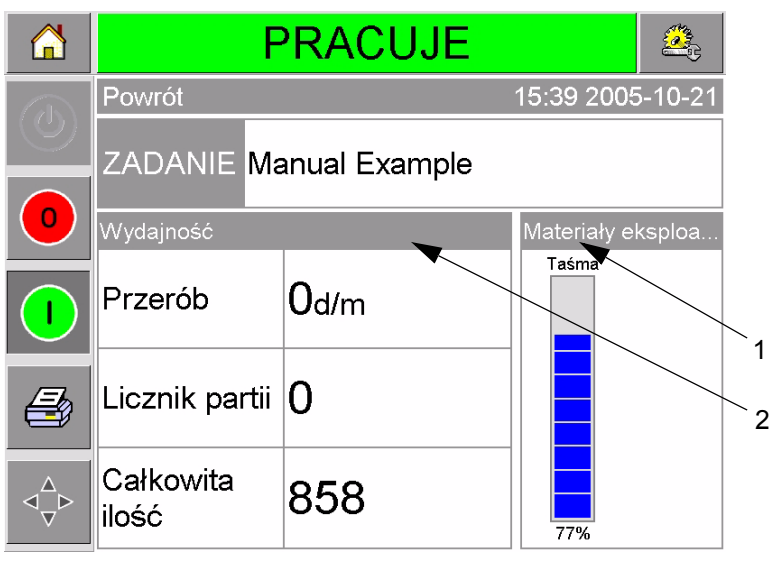

**1. Przycisk stanu materiałów eksploatacyjnych**

**2. Przycisk wydajności produkcyjnej**

<span id="page-20-1"></span>*Rysunek 2-5: Przyciski wydajności i stanu materiałów eksploatacyjnych*

# <span id="page-21-0"></span>**Tworzenie i dodawanie nowych zadań**

Zadania drukowania tworzone są w trybie za pomocą oprogramowania do tworzenia obrazów CLARiSOFT™, zainstalowanego na komputerze PC.

Jest to pakiet typu WYSIWYG, który umożliwia zaprojektowanie wyglądu i faktury drukowanego obrazu i zdefiniowanie zawartości pól specjalnych, takich jak złożone obliczenia sprzedaży według daty.

Po zaprojektowaniu zadania za pomocą CLARiSOFT jest ono zapisywane pod własną nazwą na dysku komputera. Zadania są przenoszone do lokalnej bazy danych DataFlex Plus przez połączenie komputera i drukarki za pomocą kabla RS232.

Drukarka DataFlex Plus ma też zdolność do pobierania bazy danych zadań 'Job' bezpośrednio z urządzenia USB. Zadania mogą być tworzone w programie CLARiSOFT i zapisywane na urządzeniu USB w formie gotowej do skopiowania do drukarki. Likwiduje to potrzebę przynoszenia notebooka do strefy produkcji.

Informacje o tworzeniu obrazów zawarto w pomocy sieciowej dołączonej do programu CLARiSOFT. Więcej informacji o przenoszeniu obrazów do drukarki zawarto w Instrukcji serwisowej DataFlex Plus.

Po zapisaniu zadań w lokalnej bazie danych drukarki komputer może zostać odłączony. Zadania wybierane są do druku zgodnie z opisem ("Wybór [nowego zadania" na stronie 4-3](#page-35-1)).

Drukarka zaopatrzona jest w dwa standardowe obrazy (zadania):

- Domyślny tekst w 4 wierszach
- Domyślny kod daty

Istnieje możliwość dowolnej zmiany szczegółów w tych dwóch obrazach zadań. Patrz Rozdział 4, "Podglą[d i wybór nowego zadania drukowania"](#page-33-2), gdzie zawarto instrukcje zmiany obrazu.

Informacje zmienne, takie jak kody partii lub daty sprzedaży mogą być wprowadzane za pomocą klawiatury w typie telefonu komórkowego, opisanej w ["Zmiana informacji zmiennych" na stronie 4-5.](#page-37-2)

# <span id="page-22-0"></span>**3 Czynności wstępne**

Ten rozdział obejmuje następujące tematy:

- Ustawienie ciśnienia powietrza
- Włączenie zasilania
- Ustawienie ekranu
- Uruchomienie drukarki
- Zatrzymanie drukarki
- Znaczenie diod LED głowicy drukującej
- Ustawienie czasu i daty drukarki
- Ustawienie języka ekranu
- Drukowanie obrazu testowego

# <span id="page-22-1"></span>**Ustawienie ciśnienia powietrza**

Ciśnienie powietrza w drukarce należy ustawić na poziomie 4,5 bar (63 Psi).

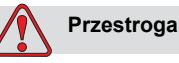

USTAWIENIE CIŚNIENIA POWIETRZA Nie ustawiać innego poziomu ciśnienia bez uprzedniej konsultacji z Videojet Technologies Inc.. Prawidłowe działanie maszyny zależy od dokładnego ustawienia ciśnienia powietrza.

Aby sprawdzić i ustawić ciśnienie powietrza w drukarce, należy postępować w sposób następujący:

**1** Znaleźć regulator ciśnienia powietrza ([Rysunek 3-1 na stronie 3-2](#page-23-0)). Jest on umieszczony w pobliżu głowicy drukującej i połączony z nią przewodem powietrznym 4 mm.

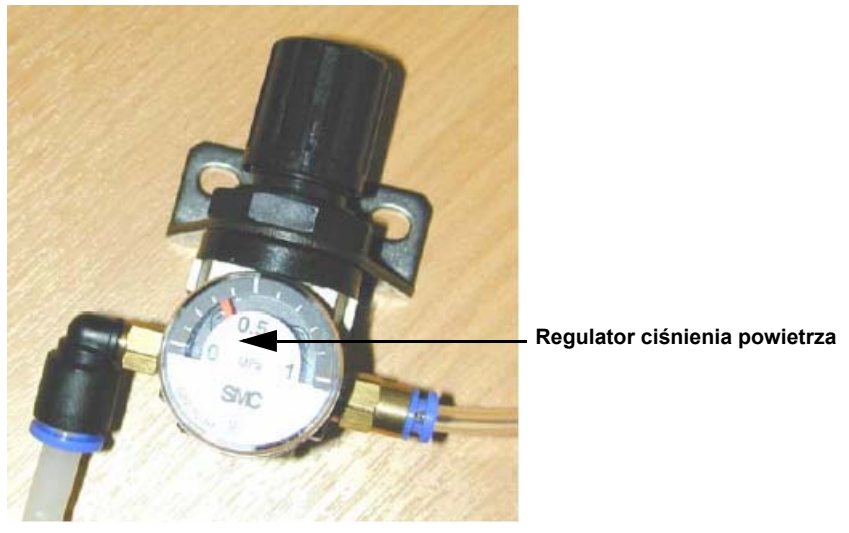

*Figure 3-1. Regulator ciśnienia powietrza*

- <span id="page-23-0"></span>**2** Odczytać ciśnienie powietrza na regulatorze. Wskazywana wartość powinna wynosić 4,5 bar (63 Psi).
- **3** Jeśli tarcza regulatora nie wskazuje prawidłowej wartości, unieść pokrętło sterowania regulatora powietrza i przekręcić pokrętło zgodnie z ruchem wskazówek zegara, aby zwiększyć ciśnienie lub przeciwnie, aby zmniejszyć ciśnienie.
- **4** Zablokować pokrętło popychając je w dół.

# <span id="page-24-0"></span>**Włączenie zasilania**

Aby włączyć drukarkę, przekręcić przełącznik zasilania na kontrolerze CLARiTY na pozycję I (Wł.) ([Rysunek 3-2](#page-24-1)).

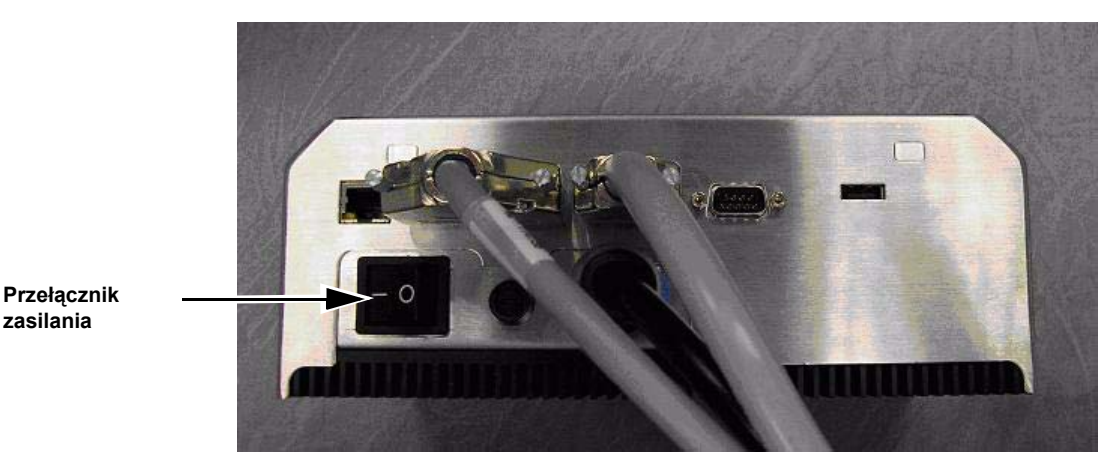

<span id="page-24-1"></span>*Figure 3-2. Przełącznik zasilania drukarki*

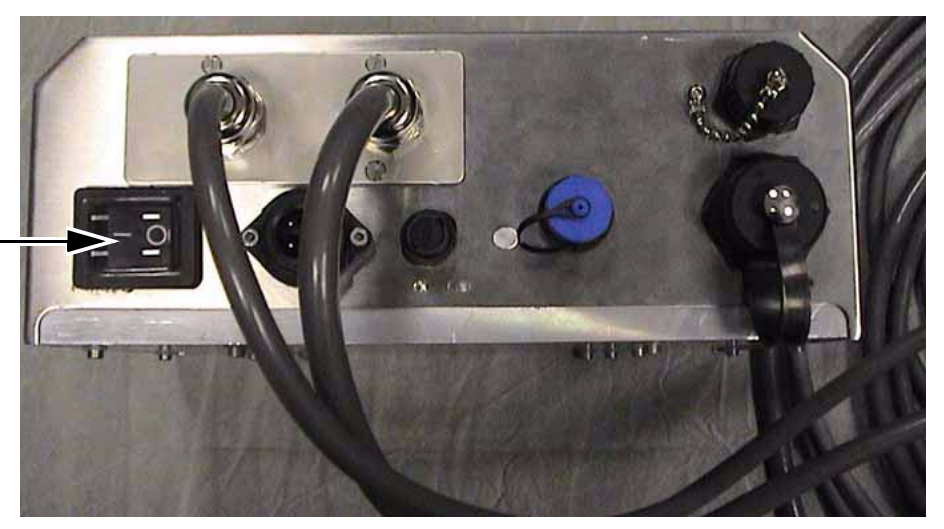

**mocy**

**IP włącznika** 

*Figure 3-3. IP włącznika mocy drukarki*

Uruchamianie trwa około 90 sekund. W tym czasie pojawia się komunikat starting CLARiTY'. Następnie wyświetlona zostaje strona główna CLARiTY [\(Rysunek 3-4\)](#page-25-0).

 Rozpoczyna się 15-sekundowy proces inicjalizacji, podczas którego drukarka kalibruje napęd taśmy. Na pasku stanu błyska komunikat STARTING UP, a wraz z nim błyska pomarańczowa dioda LED. Gdy proces dobiega końca, strona główna zmienia się w sposób następujący:

- Panel stanu CLARiTY zmienia się ze STARTING UP na OFFLINE.
- W obszarze Consumables (materiały eksploatacyjne) wyświetlony jest procent pozostającej taśmy.
- Na pasku sterowania aktywują się przyciski Start i Stop.

[Rysunek 3-4](#page-25-0) pokazuje stronę główną CLARiTY w stanie OFFLINE.

<span id="page-25-0"></span>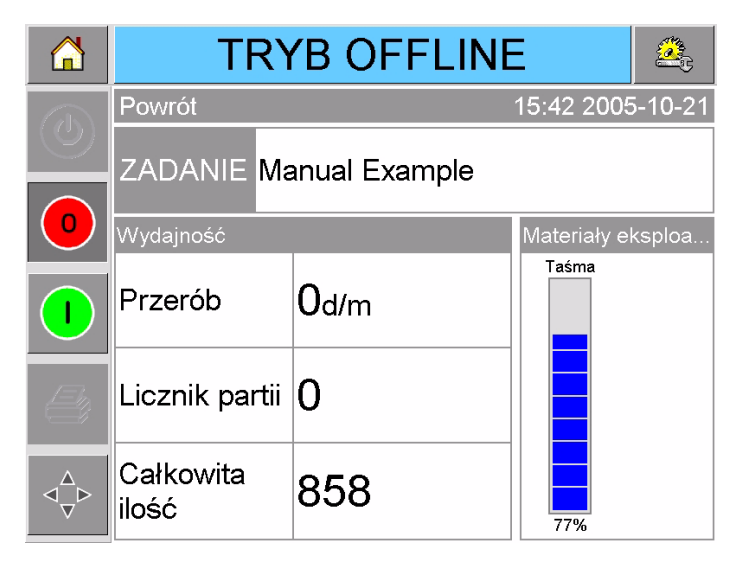

*Figure 3-4. Strona główna CLARiTY w stanie offline*

# <span id="page-26-0"></span>**Ustawienie ekranu**

W zależności od pozycji, w jakiej zainstalowany jest kontroler CLARiTY może istnieć potrzeba obrotu obrazu na ekranie o 180 stopni.

Aby zmienić orientację ekranu, należy wykonać następujące czynności:

- **1** Dotknąć przycisk Tools (narzędzia) na stronie głównej.
- **2** Dotknąć przycisk Setup (konfiguracja) na stronie narzędzi.
- **3** Dotknąć przycisk Control (sterowanie) na stronie konfiguracji.

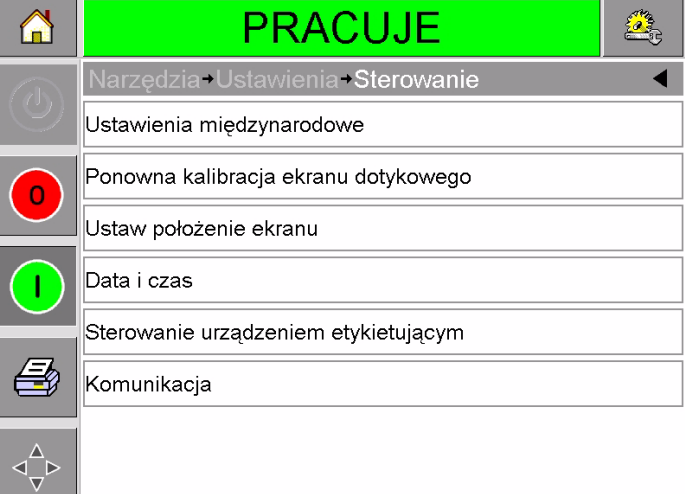

*Figure 3-5. Strona sterowania*

**4** Dotknąć Set Screen Orientation (ustaw ekran) z listy. Pojawia się strona ustawienia ekranu.

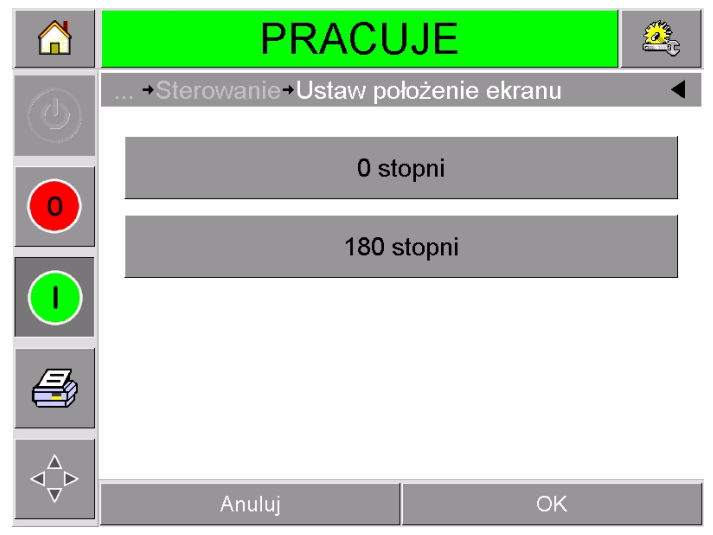

*Figure 3-6. Ustawienie ekranu*

- **5** Wybrać 0 lub 180 stopni, w zależności od potrzeb i dotknij OK. Ustawienie ekranu zmienia się.
- **6** Dotknąć przycisk Home (strona główna), aby powrócić do strony głównej.

# <span id="page-27-3"></span><span id="page-27-0"></span>**Uruchomienie drukarki**

Gdy drukarka jest włączona, jest stan zmienia się z SHUTDOWN na STARTING UP, a następnie OFFLINE. W tym stanie wszystkie zewnętrzne połączenia elektryczne są ignorowane, a sygnały czujników drukowania nie uruchamiają druku. Umożliwia to sprawdzenie, czy linia i drukarka są gotowe do produkcji przed przełączeniem drukarki w stan RUNNING, w którym zaczyna ona drukowanie.

Aby przełączyć drukarkę w stan RUNNING, dotknąć przycisk Start ([Rysunek 3-7](#page-27-1)).

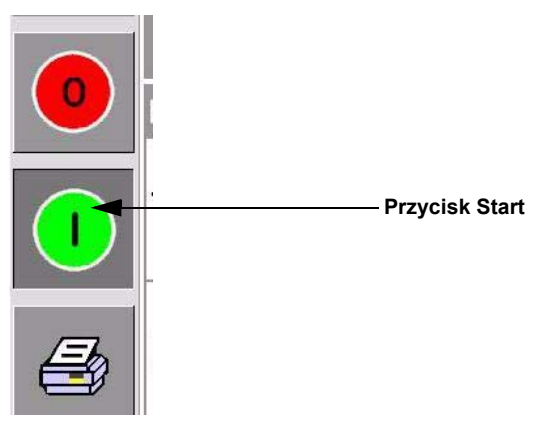

*Figure 3-7. Przycisk Start*

<span id="page-27-1"></span>[Rysunek 3-8](#page-27-2) pokazuje stronę główną CLARiTY z drukarką w stanie RUNNING.

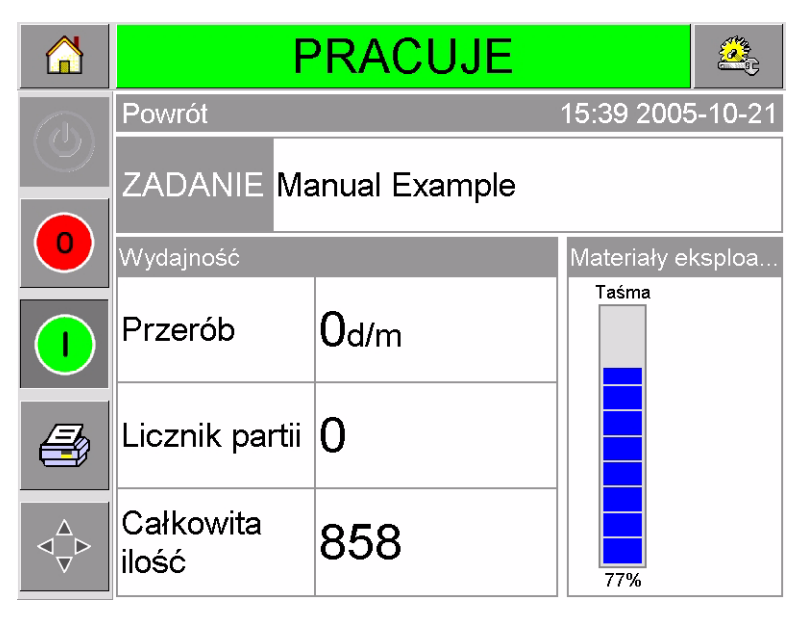

<span id="page-27-2"></span>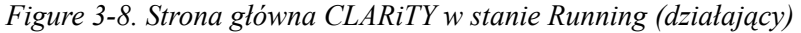

*Uwaga: Jeśli pojawia się usterka lub ostrzeżenie, RUNNING zostanie zastąpione przez FAULT lub WARNING. Jeśli wyświetlony jest komunikat FAULT, przed próbą wydruku należy naprawić usterkę. Więcej informacji w ["Usuwanie komunikatu b](#page-57-1)łędu lub ostrzeżenia" na stronie 5-2.*

# <span id="page-28-0"></span>**Zatrzymanie drukarki**

Aby zatrzymać drukarkę, nacisnąć czerwony przycisk Stop ([Rysunek 3-9](#page-28-2)). Drukarka powraca do stanu OFFLINE.

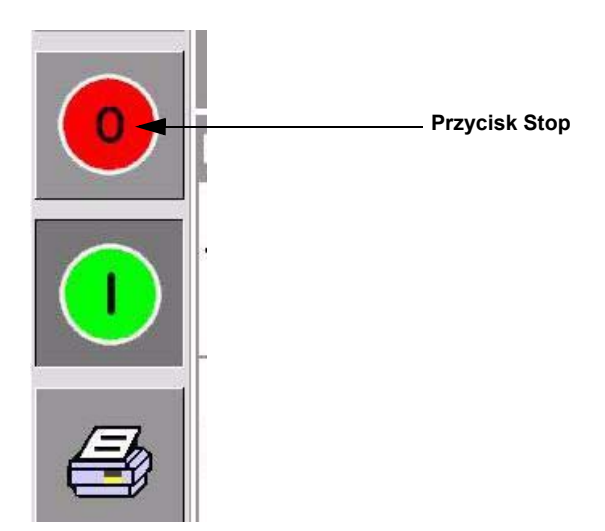

*Figure 3-9. Przycisk Stop*

# <span id="page-28-2"></span><span id="page-28-1"></span>**Znaczenie diod LED głowicy drukującej**

[Tabela 3-1](#page-28-3) zawiera opis diod LED, które oznaczają stany drukarki.

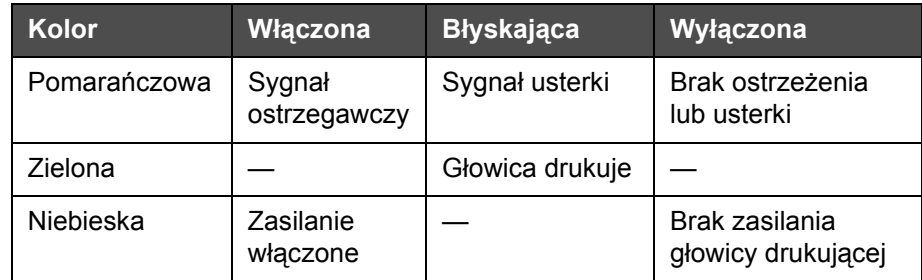

<span id="page-28-3"></span>*Table 3-1: Kontrolki LED*

*Uwaga: Pomarańczowa kontrolka LED błyska także, gdy drukarka jest włączana i inicjalizuje głowicę drukującą.*

# <span id="page-29-0"></span>**Ustawienie czasu i daty**

Aby ustawić czas i datę w systemie CLARiTY, należy postępować w sposób następujący:

- **1** Dotknąć przycisk Tools (narzędzia) na stronie głównej.
- **2** Dotknąć przycisk Setup (konfiguracja) na stronie narzędzi.
- **3** Dotknąć przycisk Control (sterowanie).
- **4** Dotknąć i wybrać Date and Time (data i czas) z listy.
- **5** Dotknąć Date (data), aby ustawić datę na wyświetlonej stronie kalendarza, zgodnie z [Rysunek 3-10](#page-29-1).

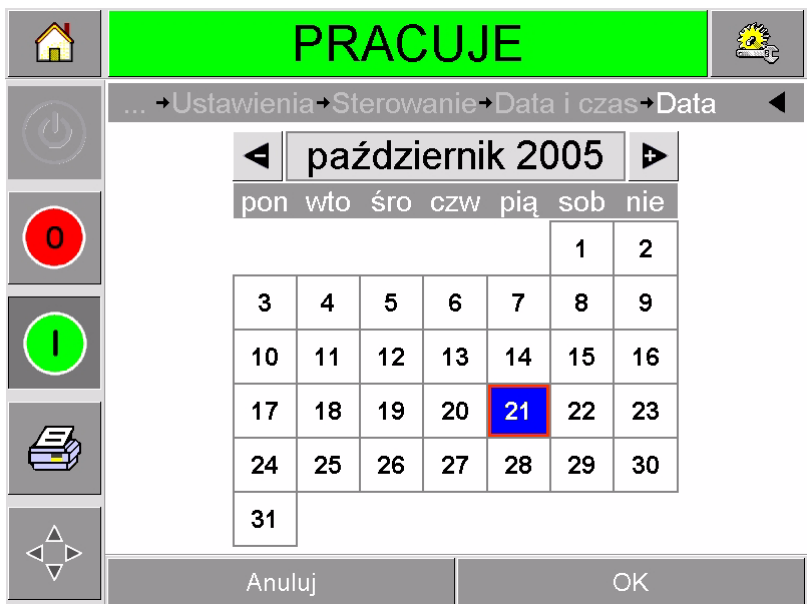

*Figure 3-10. Ustawianie daty systemowej*

- <span id="page-29-1"></span>**6** Wybrać obecny miesiąc i rok za pomocą klawiszy + i –.
- **7** Dotknąć bieżącą datę, aby ją wybrać.
- **8** Dotknąć OK, aby zapisać ustawienia.
- **9** Dotknąć Time (czas), aby ustawić czas. Pojawia się storna ustawiania czasu, ([Rysunek 3-11 na stronie 3-9](#page-30-1)).

|                | <b>PRACUJE</b>                    |    |         |
|----------------|-----------------------------------|----|---------|
|                | →Sterowanie→Data i czas+Czas<br>Œ |    |         |
| $\overline{O}$ | $\triangleleft$ Godziny           |    | 15D     |
|                | $\triangleleft$ Minuty            |    | 47<br>Þ |
|                | $\triangleleft$ Sekundy           |    | 00      |
|                | Anuluj                            | OK |         |

*Figure 3-11. Konfiguracja czasu systemu CLARiTY*

- <span id="page-30-1"></span>**10** Użyć klawiszy + i - do wprowadzenia wartości dla każdego z ustawień [godziny, minuty i (opcjonalnie) sekundy].
- **11** Dotknąć OK, aby zapisać ustawienia.
- **12** Dotknąć przycisk Home (strona główna), aby powrócić do strony głównej.

# <span id="page-30-0"></span>**Ustawianie języka i ekranu regionu**

Aby wybrać język używany w CLARiTY, postępować w sposób następujący:

- **1** Dotknąć przycisk Tools (narzędzia) na stronie głównej.
- **2** Dotknąć przycisk Setup (konfiguracja) na stronie narzędzi.
- **3** Dotknąć przycisk Control (sterowanie).

**4** Dotknąć i wybrać Internationalization (Ustawienia międzynarodowe) z listy. Wyświetlony zostanie bieżący język i region [\(Rysunek 3-12\)](#page-31-0).

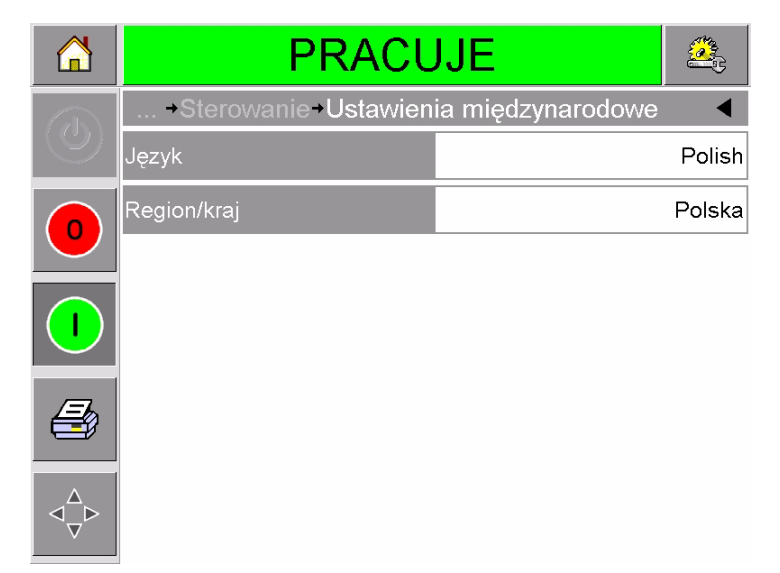

*Figure 3-12. Język i region*

<span id="page-31-0"></span>**5** Dotknąć przycisk Region. Wyświetlona zostanie lista dostępnych regionów [\(Rysunek 3-13\)](#page-31-1).

|              | <b>PRACUJE</b>                   |                         |                     |         |
|--------------|----------------------------------|-------------------------|---------------------|---------|
|              | →Ustawienia międzynarodowe→Język |                         |                     |         |
| $\mathbb{C}$ | Polish                           |                         |                     |         |
| 0            | Opcje                            |                         | Wartość standardowa |         |
|              | Greek                            | $\triangle$             |                     | English |
|              | Polish                           |                         |                     |         |
|              | Danish                           |                         |                     |         |
|              | Chinese                          |                         |                     |         |
|              | Deutsch                          |                         |                     |         |
|              | Swedish                          | $\overline{\mathbf{v}}$ |                     |         |
|              | <b>Anuluj</b>                    |                         | OK,                 |         |

*Figure 3-13. Lista regionów / krajów*

- <span id="page-31-1"></span>**6** Dotknąć i wybrać region z listy (zawierającej wszystkie dostępne regiony) i dotknąć OK.
- **7** Dotknąć przycisk Lanugage (język). Wyświetlona zostanie lista dostępnych języków.
- **8** Dotknąć i wybrać język z listy (zawierającej wszystkie dostępne języki) i dotknąć OK.
- **9** Dotknąć przycisk Home (strona główna), aby powrócić do strony głównej.

Format daty wyświetlanej na stronie głównej zmienia się w zależności od wybranego regionu.

## <span id="page-32-0"></span>**Drukowanie obrazu testowego**

Zazwyczaj drukarka DataFlex Plus używana jest z maszyną do pakowania i wydruk uruchamiany jest czujnikiem lub programowalnym sterownikiem logicznym PLC.

Przed uruchomieniem drukarki można wydrukować obraz testowy w celu sprawdzenia, czy druk ma odpowiednią jakość. Jeśli ta funkcja została dezaktywowana przez inżyniera instalującego maszynę, przycisk druku testowego ([Rysunek 3-14\)](#page-32-1) będzie zaznaczony na szaro. Aby przycisk Test Print (wydruk testowy) był dostępny, drukarka musi znajdować się w trybie RUNNING.

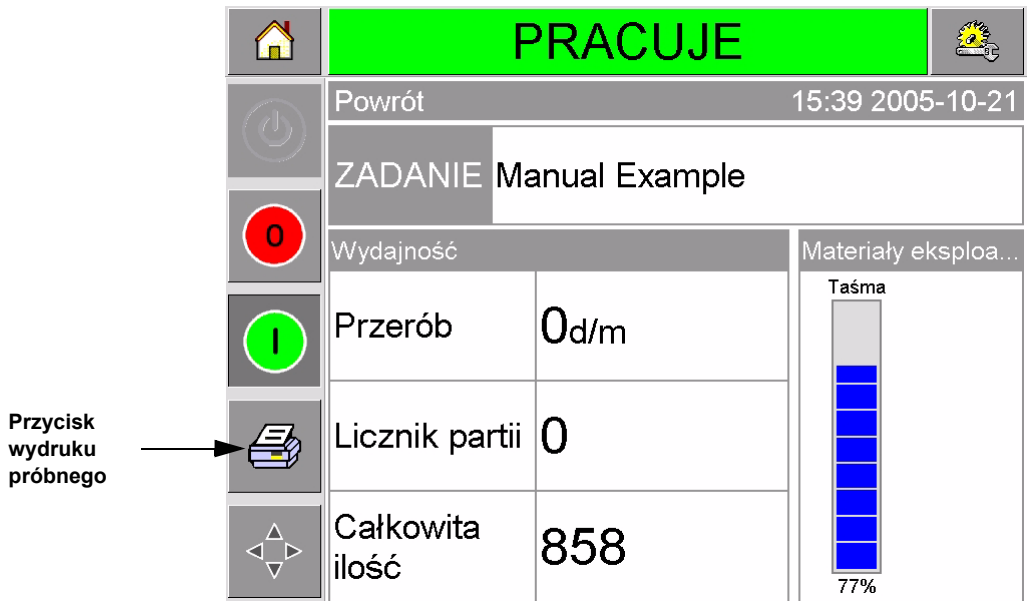

<span id="page-32-1"></span>*Figure 3-14. Przycisk wydruku próbnego*

Aby wykonać wydruk testowy:

- **1** Jeśli drukarka jest w stanie OFFLINE, nacisnąć przycisk Start, aby przełączyć drukarkę w stan RUNNING.
- **2** Upewnić się, że folia do pakowania umieszczona jest pod głowicą drukującą, jeśli drukarka działa w trybie przerywanym; w innym przypadku upewnić się, że folia do pakowania przesuwa się przy głowicy drukującej.
- **3** Dotknąć przycisku Test Print (wydruk testowy) na pasku sterowania CLARiTY ([Rysunek 3-14](#page-32-1)). Drukarka wykona wydruk testowy.
- **4** Sprawdzić wydruk i stwierdzić, czy obraz wydrukowany został prawidłowo.

# <span id="page-33-2"></span><span id="page-33-0"></span>**4 Podgląd i wybór nowego zadania drukowania**

Ten rozdział obejmuje następujące tematy:

- Podgląd bieżącego zadania lub obrazu
- Wybór nowego zadania
- Zmiana informacji zmiennych
- Zmiana pozycji i wyglądu druku
- Usuwanie zadania z bazy danych

# <span id="page-33-1"></span>**Podgląd bieżącego zadania lub obrazu**

Nazwa bieżącego zdania wyświetlona jest na stronie głównej CLARiTY ([Rysunek 4-1](#page-33-3)). Przed uruchomieniem linii produkcyjnej należy upewnić się, że wybrano odpowiednie zadanie.

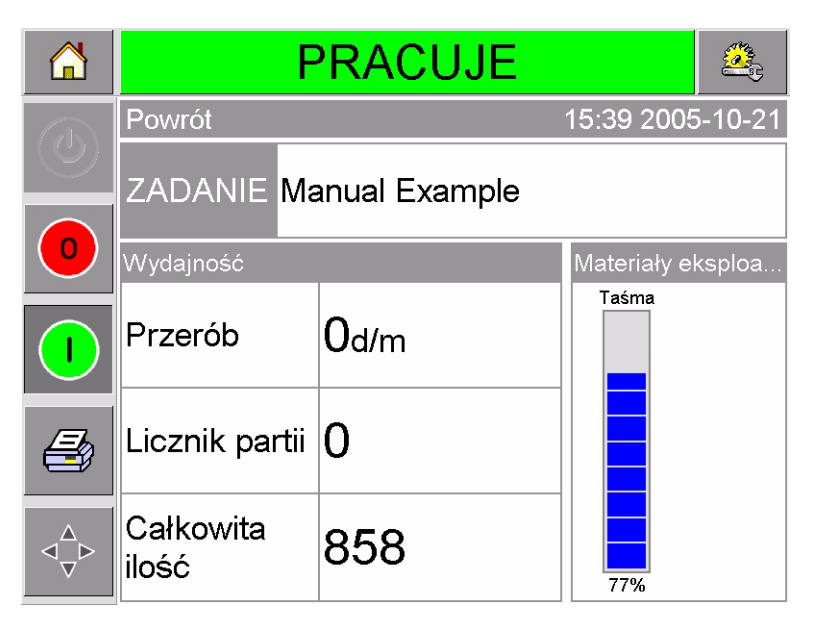

*Rysunek 4-1: Główna strona CLARiTY*

<span id="page-33-3"></span>Aby obejrzeć szczegóły bieżącego zadania, postępować w sposób następujący:

**1** Dotknąć obszar bieżącego zadania na stronie głównej. Spowoduje to wyświetlenie szczegółów zadania, zgodnie z [Rysunek 4-2 na stronie 4-2.](#page-34-0)

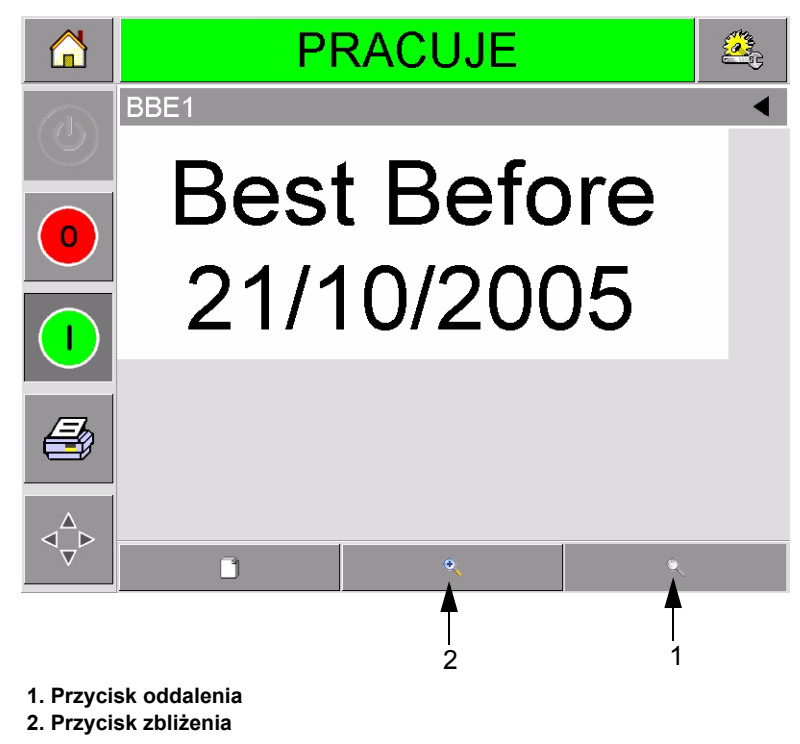

*Rysunek 4-2: Ekran szczegółów bieżącego zadania*

<span id="page-34-0"></span>**2** Dotknąć przycisk Zoom in (zbliżenie, [Rysunek 4-2\)](#page-34-0), aby powiększyć obraz na ekranie. Umożliwia to łatwy podgląd złożonych szczegółów.

[Rysunek 4-3](#page-34-1) prezentuje powiększony obraz oraz aktywny pasek przewijania, który umożliwia przewijanie wybranego obrazu.

<span id="page-34-1"></span>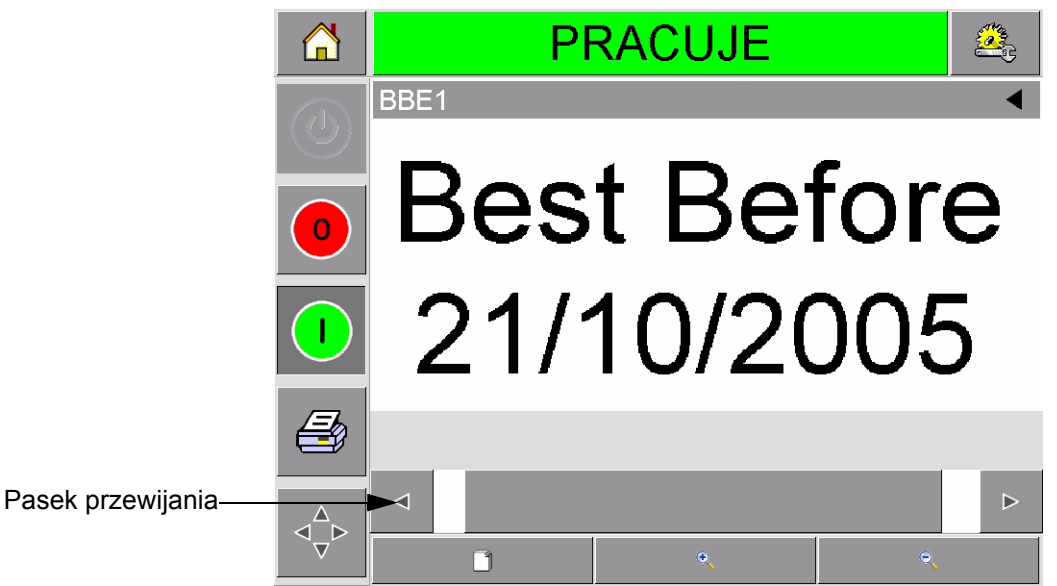

*Rysunek 4-3: Powiększony obraz*

Jeśli wyświetlono prawidłowy obraz, można uruchomić drukarkę zgodnie z procedurą opisaną w ["Uruchomienie drukarki" na stronie 3-6.](#page-27-3) Jeśli bieżące zadanie nie jest zadaniem do drukowania, odwołać się do instrukcji opisanych w ["Wybór nowego zadania" na stronie 4-3.](#page-35-0)

**3** Dotknąć przycisku Back (wstecz) na pasku nawigacji lub przycisku Home (strona główna), aby powrócić do strony głównej.

# <span id="page-35-1"></span><span id="page-35-0"></span>**Wybór nowego zadania**

Jeśli ma być drukowane zadanie, które nie jest obecnie wyświetlane, istnieje możliwość jego wyboru.

Aby wybrać inne zadanie, należy wykonać następujące czynności:

**1** Dotknąć przycisk Job (zadanie) na stronie głównej. Wyświetlona zostanie lista dostępnych zadań. regionów ([Rysunek 4-4](#page-35-2)).

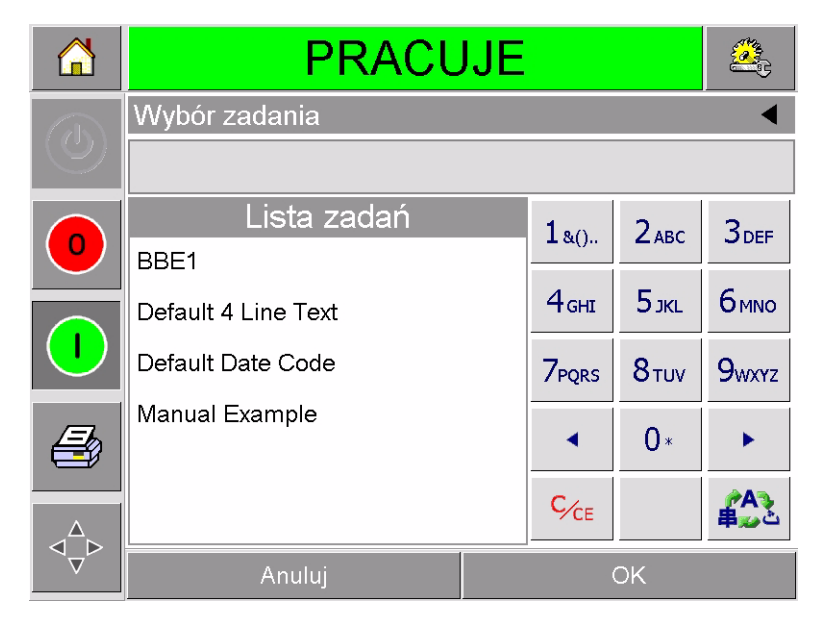

*Rysunek 4-4: Lista zadań*

<span id="page-35-2"></span>**2** Dotknąć nazwę danego zadania na liście, zgodnie z [Rysunek 4-5 na](#page-36-0)  [stronie 4-4](#page-36-0) i dotknąć ok.

Jeśli lista jest długa, po prawej stronie pojawi się pasek przewijania. Dotknąć przyciski strzałek w górę i w dół na pasku przewijania, aby przesunąć listę.

Można też wpisać nazwę zadania za pomocą klawiatury (patrz "Zmiana [tekstowych informacji zmiennych" na stronie 4-5\)](#page-37-1).
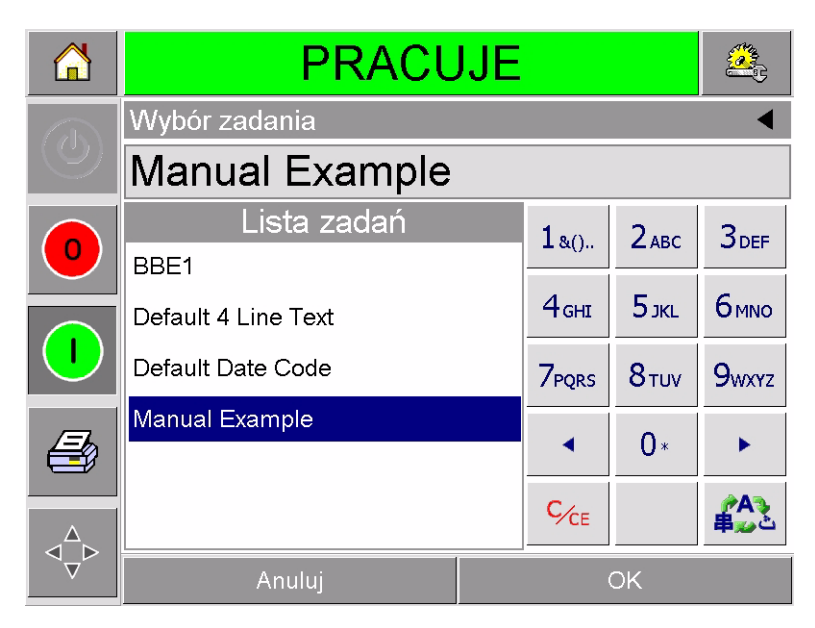

*Rysunek 4-5: Wybór zadania*

Jeśli zadanie zawiera informacje, które można zmienić (np. zmienne takie jak kody partii lub daty ważności) CLARiTY monituje o wybór informacji, które maja być zmodyfikowane. Na przykładzie na [Rysunek 4-6](#page-36-0) przedstawiono tylko jedną pozycję z informacją zmienną: datą sprzedaży. Bieżąca wartość dla tej daty to 13 czerwiec 2007, zgodnie z oknem danych.

| n                       | PRACUJE                      |    |                  |                    |                  |  |  |
|-------------------------|------------------------------|----|------------------|--------------------|------------------|--|--|
| $\overline{\mathbb{C}}$ | →Manual Example→Odstępy daty |    |                  |                    |                  |  |  |
|                         | 21 paź 2007                  |    |                  |                    |                  |  |  |
| $\mathbf O$             | Zmienne zadania              |    | $18()$ .         | $2$ <sub>ABC</sub> | 3 <sub>DEF</sub> |  |  |
|                         | Sell By                      |    | 4 <sub>GHI</sub> | 5 <sub>JKL</sub>   | <b>6</b> мло     |  |  |
|                         |                              |    | <b>7PQRS</b>     | 8 <sub>TUV</sub>   | <b>9wxyz</b>     |  |  |
|                         |                              |    |                  | $0*$               |                  |  |  |
|                         |                              |    | $C_{CE}$         |                    |                  |  |  |
|                         | Anuluj                       | OK |                  |                    |                  |  |  |

<span id="page-36-0"></span>*Rysunek 4-6: Okno danych zmiennych*

- Jeśli pokazane informacje nie są prawidłowe, patrz "Zmiana [informacji zmiennych" na stronie 4-5](#page-37-0), gdzie opisano sposób ich zmiany.
- Jeśli informacje pokazane w oknie danych drukarki są prawidłowe, wykonać kroki [Rysunek 4-1:](#page-33-0) i [4](#page-37-1) tej procedury.
- **3** Dotknąć przycisk OK, aby zatwierdzić informacje i wyświetlić podgląd obrazu.
- <span id="page-37-1"></span>**4** Dotknąć OK na stronie podglądu, aby potwierdzić szczegóły. Nowe zadanie staje się zadaniem bieżącym.

*Uwaga: Nowy obraz lub zadanie można wybrać, gdy drukarka jest w trybie offline lub jest działająca. Nowe zadanie zastępuje zadanie bieżące dopiero po wykonaniu kroku [4](#page-37-1).*

**5** Dotknąć przycisk Home (strona główna), aby powrócić do strony głównej.

Aby w dowolnym momencie wyjść z menu wyboru zadania bez dokonania zmian, nacisnąć przycisk cancel (anuluj).

### <span id="page-37-0"></span>**Zmiana informacji zmiennych**

Niektóre zadania zawierają zmienne. Zmienne zadań, to elementy zadań, które można modyfikować. Istnieją dwa typy zmiennych zadań:

- Zmienne pola TEKSTOWE. Na przykład kody partii, nazwy produktów i inne etykiety tekstowe.
- Zmienne pola DATY. Na przykład służące do wpisywania dat ważności.

Jeśli wybierzesz zadanie, które zawiera informacje zmienne, CLARiTY monituje o wpisanie wymaganych informacji lub wybranie ich z listy.

*Uwaga: Każda zmienna posiada pole wyboru. Początkowo pole wyboru nie jest zaznaczone. Wprowadzanie danych zmiennych i dotykanie OK powoduje automatyczne zaznaczanie pól przez CLARiTY. Do następnego kroku można przejść dopiero po zaznaczeniu wszystkich pól.*

#### **Zmiana tekstowych informacji zmiennych**

Aby zmienić zmienne informacje tekstowe, należy wykonać następujące czynności:

**1** Dotknąć wymaganą zmienną zadania z listy (automatycznie wybierana jest pierwsza na liście). Domyślne dane dla zmiennej pojawiają się w oknie danych zmiennych ([Rysunek 4-7 na stronie 4-6\)](#page-38-0).

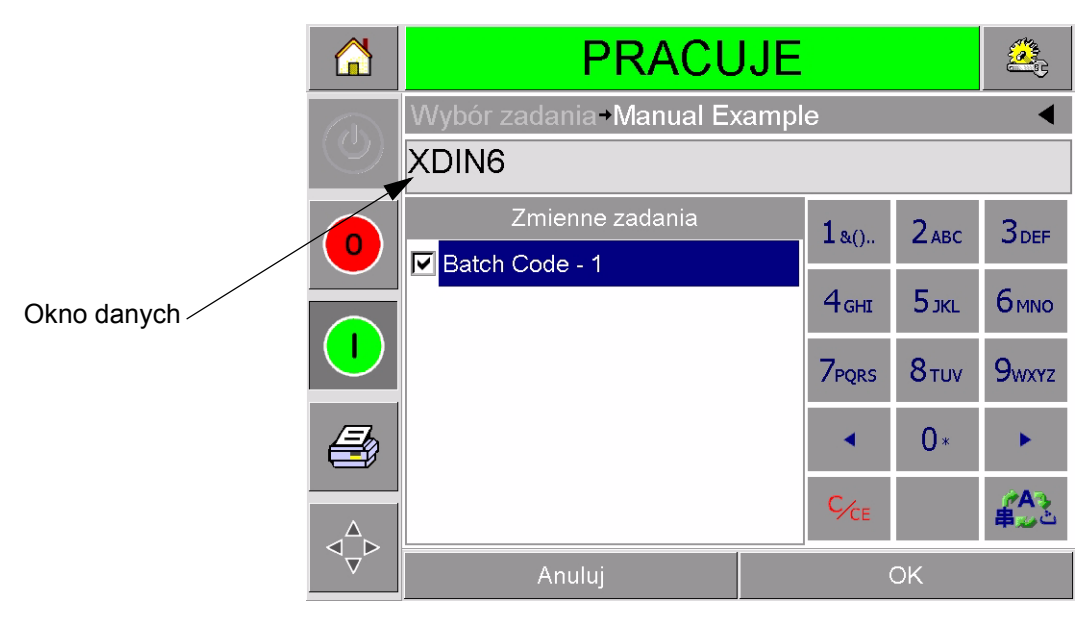

*Rysunek 4-7: Okno danych domyślnych*

- <span id="page-38-0"></span>**2** Jeśli informacje w oknie danych są prawidłowe, przejść do kroku 6. Jeśli trzeba zmienić informacje, wykonać kroki 4, 5 i 6.
- **3** Dotknąć prawej części tekstu w oknie danych. W oknie danych pojawia się błyskająca linia. Jest to kursor, który oznacza pozycję w oknie. Użyj klawiatury alfanumerycznej do wprowadzenia danych.

System operacyjny CLARiTY obsługuje szereg standardowych języków dla informacji tekstowych wprowadzanych przez użytkownika.

Dotknąć 'klawisza wyboru języka', aby kolejno zmieniać dostępne języki ([Rysunek 4-8](#page-38-1)).

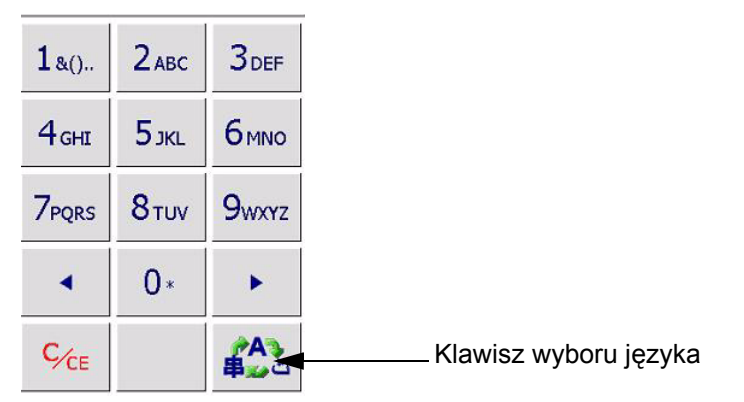

*Rysunek 4-8: Domyślna klawiatura*

<span id="page-38-1"></span>Klawiatura działa tak samo, jak klawiatura telefonu komórkowego. Na

przykład literę C wpisuje się naciskając klawisz 2ABC trzy razy.

[Tabela 4-1](#page-39-0) do [Tabela 4-4](#page-42-0) zawiera listę klawiszy dostępnych na klawiaturze alfanumerycznej dla poszczególnych języków drukarki.

### **Domyślny - angielski**

| <b>Klawisz</b>   | Znaki (kolejno)                                |
|------------------|------------------------------------------------|
| $180$ .          | 1.,?/:!-&;+#()"'_@\$`Ł€Ą%<>ż`§=¤               |
| $2$ ABC          | ABC2abcÄAÁÂAAAÇäaáâaaacc                       |
| <b>3DEF</b>      | DEF3defEÉËEeéëe€                               |
| 4 <sub>GHI</sub> | GHI4ghillini                                   |
| $5$ JKL          | JKL5jklL                                       |
| <b>6</b> ммо     | MNO6mnoÖÔOÓONöôoóon                            |
| <b>7PORS</b>     | PQRS7pqrs\$ß                                   |
| 8 <sub>TUV</sub> | TUV8tuvÜUUÚüuuú                                |
| <b>9wxyz</b>     | WXYZ9wxyzY                                     |
|                  | Kursor w lewo                                  |
|                  | 0*                                             |
|                  | Kursor w prawo                                 |
| $C_{CE}$         | Cofnij i skasuj (przytrzymać, aby<br>skasować) |
|                  | Spacja                                         |

<span id="page-39-0"></span>*Tabela 4-1: Klawisze klawiatury alfanumerycznej - angielski*

#### **Arabski - perski**

| <b>Klawisz</b>                                                                         | Znaki (kolejno)                             |
|----------------------------------------------------------------------------------------|---------------------------------------------|
| $1_{80}$ .                                                                             | 11.,?/:!-&;+#()"'_@\$¢£€¥%<>§=¤□            |
| 2 <sup>ology</sup>                                                                     | &SCOUNT2ABCabc                              |
| $3_{\text{DEF}}$                                                                       | ÍT3DEFdef€                                  |
| $4u0$ سشفر $u0$                                                                        | Σ4GHIghi سشضض                               |
| 5 <sub>JKL</sub> <sup>5</sup>                                                          | 5JKLjkl£دذرزژ                               |
| 6 <sup>255</sup>                                                                       | T6MNOmno ت ج خ                              |
| نهوي<br><mark>7 PQRS</mark>                                                            | V7PQRSpqrs\$نهوي                            |
| $8^{\tiny \textcircled{\tiny sub}^{3\times \textcircled{\tiny 1}}}_{\tiny \text{TUV}}$ | ۸8TUVtuv∆فۋىكگىلم                           |
| ططعع<br><b>9 WXYZ</b>                                                                  | é Ebb99WXYZwxyz¥                            |
|                                                                                        | Kursor w lewo                               |
|                                                                                        | $0^*$                                       |
|                                                                                        | Kursor w prawo                              |
| $C_{CE}$                                                                               | Cofnij i skasuj (przytrzymać, aby skasować) |
|                                                                                        | Spacja                                      |

*Tabela 4-2: Klawisze klawiatury alfanumerycznej - arabski*

### **hebrajski**

| Klawisz                       | Znaki (kolejno)                             |
|-------------------------------|---------------------------------------------|
| $180$ .                       | 1.,?/:!-&;+#()""_@\$¢£€¥%<>§=¤□             |
| $2_{ABC}$                     | ¢2ABCabcבוהד                                |
| $3_{DEF}^{X22}$               | €AL23DEFdef                                 |
| 4 <sub>GHI</sub> <sup>0</sup> | j4GHIghi                                    |
| $5\frac{1}{1}$ לרכי           | 5JKLjkl£                                    |
| 6 <sub>MNO</sub>              | mu6MNOmno                                   |
| תשר<br>7 PQRS                 | 7PQRSpqrs\$התשר                             |
| $8\frac{497}{100}$            | SYP8TUVtuv                                  |
| <b>9 WXYZ</b>                 | סעסP9WXYZwxyz¥                              |
|                               | Kursor w lewo                               |
|                               | 0*                                          |
|                               | Kursor w prawo                              |
| $C_{CE}$                      | Cofnij i skasuj (przytrzymać, aby skasować) |
|                               | Spacja                                      |

*Tabela 4-3: Klawisze klawiatury alfanumerycznej - hebrajski*

### **rosyjski**

| <b>Klawisz</b>                   | Znaki (kolejno)                             |
|----------------------------------|---------------------------------------------|
| $1_{\&\odot}$ .                  | 1.,?/:!-&;+#()" _ @\$¢£€¥% <>§=¤□           |
| 2 <sub>ABC</sub> <sup>ABE</sup>  | АБВГ2абвгАВСаbc¢                            |
| $3_{\text{DEF}}^{\text{AEX3}}$   | ДЕЖЗдежзDEFdef€                             |
| $4WIKJ$ GHI                      | ИЙКЛ4ийклGHIghi                             |
| $5^{MHOH}_{JKL}$                 | MHON5MHONJKLjkl£                            |
| 6 <sub>MNO</sub> <sup>PCTY</sup> | PCTY6pcTyMNOmno                             |
| 7 <sup>®XLI4</sup>               | ФХЦЧ7фхцчPQRSpqrs\$                         |
| 8 <sup>шщыъ</sup>                | ШЩЫЪ8шщыъTUVtuv                             |
| <b>9</b> b <sub>ary</sub> ed     | <b>ЬЭЮЯ9ьэюяWXYZwxyz¥</b>                   |
|                                  | Kursor w lewo                               |
|                                  | 0*                                          |
|                                  | Kursor w prawo                              |
| C/CE                             | Cofnij i skasuj (przytrzymać, aby skasować) |
|                                  | Spacja                                      |

<span id="page-42-0"></span>*Tabela 4-4: Klawisze klawiatury alfanumerycznej - rosyjski*

- **4** Dokonać wymaganych zmian informacji w sposób następujący:
	- Dotknąć klawisz C/C, aby skasować tekst. Znak bezpośrednio na lewo od kursora zostanie skasowany.
	- Dotknąć lewego lub prawego klawisza strzałki, aby przesunąć kursor w lewo lub w prawo.
	- Wpisać nową informację za pomocą klawiatury, dodać nowy tekst.
- **5** Dotknąć OK, gdy informacje wprowadzone do okna danych są prawidłowe. CLARiTY zaznacza pole wyboru. Jeśli w zadaniu są tylko dwie zmienne, CLARiTY automatycznie wyświetla drugą zmienną. Jeśli istnieją trzy lub więcej zmiennych, CLARiTY wyświetla listę zmiennych, z której należy wybrać jedną.

Dotknięcie OK przy ostatniej zmiennej z listy (przy zaznaczonych wszystkich polach) powoduje wyświetlenie przez CLARiTY podglądu obrazu.

- **6** Na podglądzie wykonać jedną z poniższych czynności:
	- Jeśli obraz jest prawidłowy i można rozpocząć drukowanie, dotknąć OK. Produkty będą drukowane nowym obrazem do momentu dokonania dalszych zmian lub wybrania nowego zadania.
	- Jeśli zadanie nie jest gotowe do druku, można pozostawić ten ekran bez zmian. Można dotknąć OK później, aby wówczas wybrać zadanie.
	- Aby cofnąć się na poszczególne ekrany wyboru zadania i dokonać zmian danych, dotknąć Cancel (anuluj).
	- Aby anulować całe zadanie, dotknąć przycisk Home (strona główna).

#### **Zmiana informacji zmiennych daty**

Aby zmienić zmienne informacje daty, należy wykonać następujące czynności:

**1** Dotknąć dane zadanie, aby wybrać je z listy zmiennych zadania. Bieżące informacje pokazane zostaną w oknie danych [\(Rysunek 4-9\)](#page-44-0).

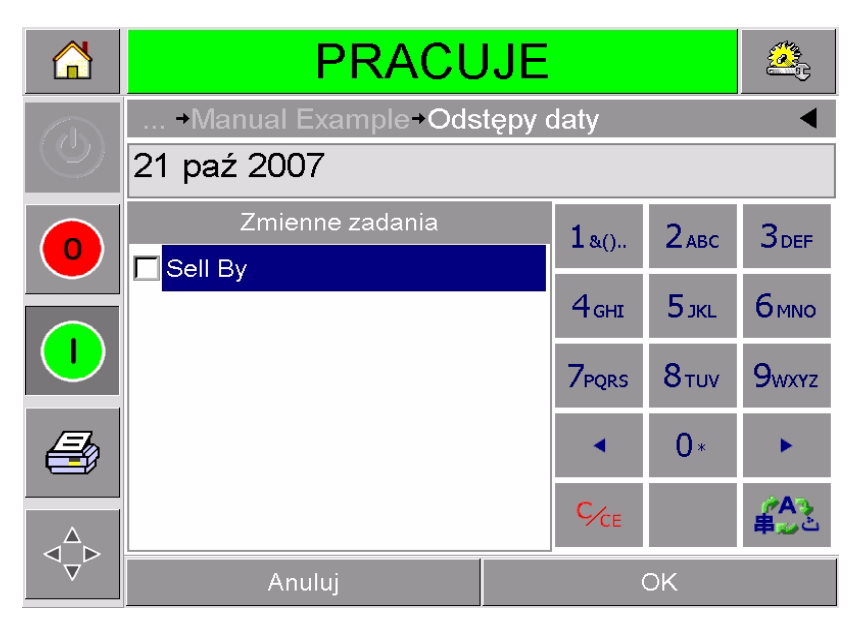

*Rysunek 4-9: Okno danych domyślnych*

- <span id="page-44-0"></span>**2** Jeśli informacje w oknie danych SA prawidłowe, przejść do kroku 6. Jeśli trzeba zmienić informacje, wykonać kroki 3 do 6.
- **3** Dotknąć okno danych, aby wyświetlić stronę kalendarza ([Rysunek 4-10](#page-44-1)).

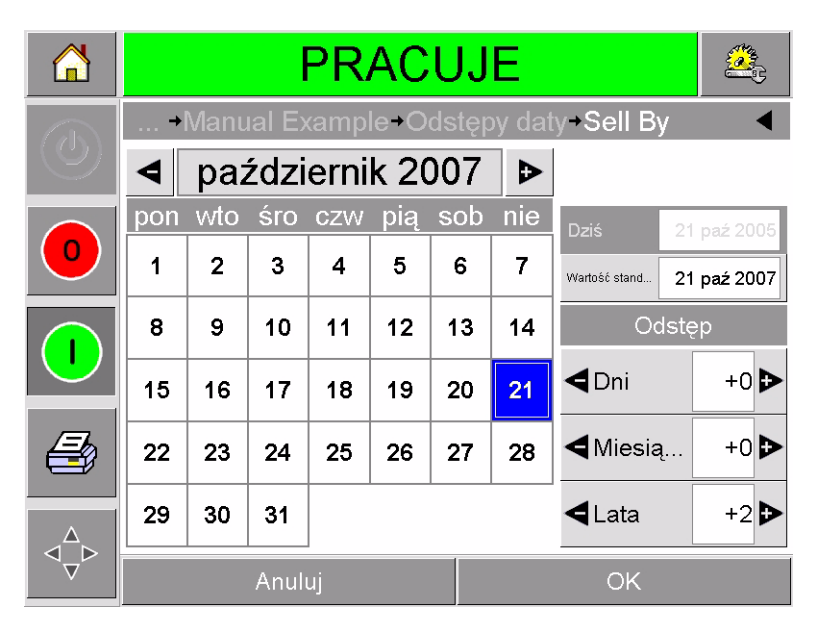

*Rysunek 4-10: Strona kalendarza*

<span id="page-44-1"></span>**4** Dotknąć przycisków + lub -, aby zmienić miesiąc i rok.

**5** Dotknąć datę w kalendarzu, aby wybrać dzień miesiąca, a następnie nacisnąć OK.

*Uwaga: Wszelkie daty, które nie są dostępne do wyboru ze względu na ustawione w CLARiSOFT reguły są zacieniowane.*

- **6** Powtórzyć kroki 3 do 5 dla każdej daty, jeśli w zadaniu istnieje wiele dat.
- **7** Powrócić do ekranu zmiennych zadania i sprawdzić, czy zaznaczone są pola dla każdej zmiennej dat.
- **8** Dotknąć OK, aby wrócić do poprzedniego ekranu [\(Rysunek 4-11\)](#page-45-0).

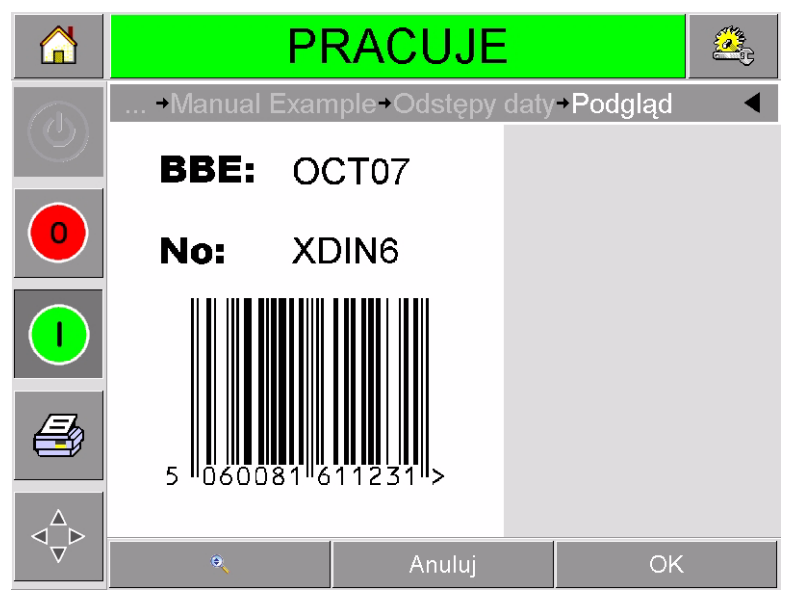

*Rysunek 4-11: Ekran podglądu*

- <span id="page-45-0"></span>**9** Wykonać jedną z poniższych czynności na ekranie podglądu:
	- Jeśli obraz jest prawidłowy i można rozpocząć drukowanie, dotknąć OK. Produkty będą drukowane nowym obrazem do momentu dokonania dalszych zmian lub wybrania nowego zadania.
	- Jeśli zadanie nie jest gotowe do druku, można pozostawić ten ekran bez zmian. Można dotknąć OK później, aby wówczas wybrać zadanie.
	- Aby cofnąć się na poszczególne ekrany wyboru zadania i dokonać zmian danych, dotknąć Cancel (anuluj).
	- Dotknąć przycisk Home (strona główna), aby anulować wybieranie zadania.

### **Zmiana pozycji i wyglądu druku**

Poniższe funkcje mogą być zmienione lub użyte do modyfikacji jakości i pozycji drukowanego obrazu:

- Pozycja druku
- Orientacja druku
- Pociemnienie drukowanego obrazu
- Opóźnienie druku (tylko przy trybie przerywanym)
- Szybkość druku (tylko przy trybie przerywanym)
- Pozycja głowicy drukującej (tylko przy trybie ciągłym)
- Drukowanie z przeplotem

Ustawienia drukowania mogą być sprawdzane i zmieniane na stronie konfiguracji głowicy drukującej, po naciśnięciu przycisków Tools, Setup i Printhead (narzędzie, konfiguracja i głowica drukująca).

[Rysunek 4-12](#page-46-0) pokazuje stronę konfiguracji głowicy drukującej dla drukarek zainstalowanych przy maszynie do pakowania z ruchem przerywanym (drukującej tylko w momencie zatrzymania materiału docelowego).

|         | PRACUJE                                |                 |
|---------|----------------------------------------|-----------------|
| O       | Narzędzia Ustawienia Głowica drukująca |                 |
|         | Rejestracja pozioma (mm)               | 0 <sub>mm</sub> |
| $\circ$ | Rejestracja pionowa (mm)               | 0 <sub>mm</sub> |
|         | Kierunek druku (stopnie)               | 0               |
|         | Opóźnienie druku (ms)                  | 0               |
|         | Predkość druku (mm/s)                  | 200mm/s         |
|         | % pociemnienia druku                   | 80%             |
|         | Obrazy z przeplotem                    | Nie             |
|         | Opór głowicy druku                     | 1305            |

<span id="page-46-0"></span>*Rysunek 4-12: Strona konfiguracji głowicy drukującej dla ruchu przerywanego*

[Rysunek 4-13 na stronie 4-15](#page-47-0) pokazuje stronę konfiguracji głowicy drukującej dla drukarek zainstalowanych przy maszynie do pakowania z ruchem ciągłym (drukującej, gdy materiał docelowy jest w ruchu).

|                     | <b>PRACUJE</b>                          |  |                 |  |  |  |
|---------------------|-----------------------------------------|--|-----------------|--|--|--|
| $\bar{\mathcal{O}}$ | →Narzędzia→Ustawienia→Głowica drukująca |  |                 |  |  |  |
|                     | Rejestracja pozioma (mm)                |  | 0 <sub>mm</sub> |  |  |  |
| 0                   | Rejestracja pionowa (mm)                |  | 0mm             |  |  |  |
|                     | Kierunek druku (stopnie)                |  | Ω               |  |  |  |
|                     | Pozycja druku (0,01 mm)                 |  | 21.00mm         |  |  |  |
|                     | % pociemnienia druku                    |  | 80%             |  |  |  |
|                     | Obrazy z przeplotem                     |  | Nie             |  |  |  |
|                     | Opór głowicy druku                      |  | 1305            |  |  |  |
|                     |                                         |  |                 |  |  |  |

*Rysunek 4-13: Strona konfiguracji głowicy drukującej dla ruchu ciągłego*

#### <span id="page-47-0"></span>**Zmiana pozycji wydruku**

Jeśli obraz nie jest drukowany w odpowiednim miejscu na folii do pakowania, pozycję obrazu zmienić można przez zmianę parametrów Horizontal lub Vertical Registration (rejestracja pozioma lub pionowa). Umożliwia to przenoszenie obrazu w obrębie okna obszaru drukowania maszyny i dokonanie niewielkich przesunięć pozycji obrazu bez potrzeby przesuwania drukarki na wsporniku. Jeśli obraz jest przesunięty poza obręb okna drukowania lub dostępnej szerokości taśmy, część obrazu nie zostanie wydrukowana.

- Rejestracja pionowa określa pozycję w odniesieniu do szerokości folii opakowania lub głowicy.
- Rejestracja pozioma określa pozycję w odniesieniu do długości folii opakowania.

Aby zmienić pozycję druku, należy wykonać następujące czynności:

- **1** Dotknąć przycisk Tools (narzędzia) na stronie głównej.
- **2** Dotknąć przycisk Setup (konfiguracja) na stronie narzędzi.
- **3** Dotknąć przycisk Printhead (głowica drukująca), aby otworzyć stronę konfiguracji głowicy drukującej ([Rysunek 4-12 na stronie 4-14](#page-46-0)  i [Rysunek 4-13\)](#page-47-0).
- **4** Dotknąć przycisku Horizontal Registration lub Vertical Registration na stronie konfiguracji głowicy drukującej, aby otworzyć stronę edycji wybranych ustawień.

**5** Użyć przycisków + lub - [\(Rysunek 4-14 na stronie 4-16\)](#page-48-0), aby dokonać niewielkich zmian ustawienia parametru.

| ū                       | <b>PRACUJE</b>             |  |       |          |                |   |  |
|-------------------------|----------------------------|--|-------|----------|----------------|---|--|
|                         | → Rejestracja pionowa (mm) |  |       |          |                |   |  |
| $\overline{\mathbb{C}}$ | 0                          |  |       |          |                | D |  |
| O                       | Min.                       |  | $-53$ | 1        | $\overline{2}$ | 3 |  |
|                         | Maks.                      |  | 53    | 4        | 5              | 6 |  |
|                         |                            |  |       | 7        | 8              | 9 |  |
|                         | Wartość standardowa        |  | 0     |          | ∩              |   |  |
|                         |                            |  |       | $C_{CE}$ | ٠              |   |  |
|                         | Anuluj                     |  |       |          | OK             |   |  |

<span id="page-48-0"></span>*Rysunek 4-14: Ustawienia rejestracji pionowej*

Można też dokonać jednej z poniższych zmian ustawień:

- Wpisać nową wartość za pomocą klawiatury.
- Dotknąć przycisków Min, Max lub Default, aby wybrać wartości minimalną, maksymalną lub domyślną (standardową).
- **6** Dotknąć OK, aby zapisać ustawienia.
- **7** Dotknąć przycisk Home (strona główna), aby powrócić do strony głównej.

*Uwaga: Te same zmiany ustawień mogą być przeprowadzone po naciśnięciu przycisku Print Registration (rejestracja druku) na stronie głównej.*

#### **Zmiana orientacji wydruku**

Istnieje możliwość zmiany orientacji obrazu drukowanego w danym zadaniu.

Aby zmienić orientację druku, należy wykonać następujące czynności:

- **1** Dotknąć przycisk Tools (narzędzia) na stronie głównej.
- **2** Dotknąć przycisk Setup (konfiguracja) na stronie narzędzi.
- **3** Dotknąć przycisk Printhead (głowica drukująca), aby otworzyć stronę konfiguracji głowicy drukującej.
- **4** Dotknąć pasek Print Orientation (orientacja druku), aby otworzyć stronę ustawień orientacji druku [\(Rysunek 4-15 na stronie 4-17\)](#page-49-0).

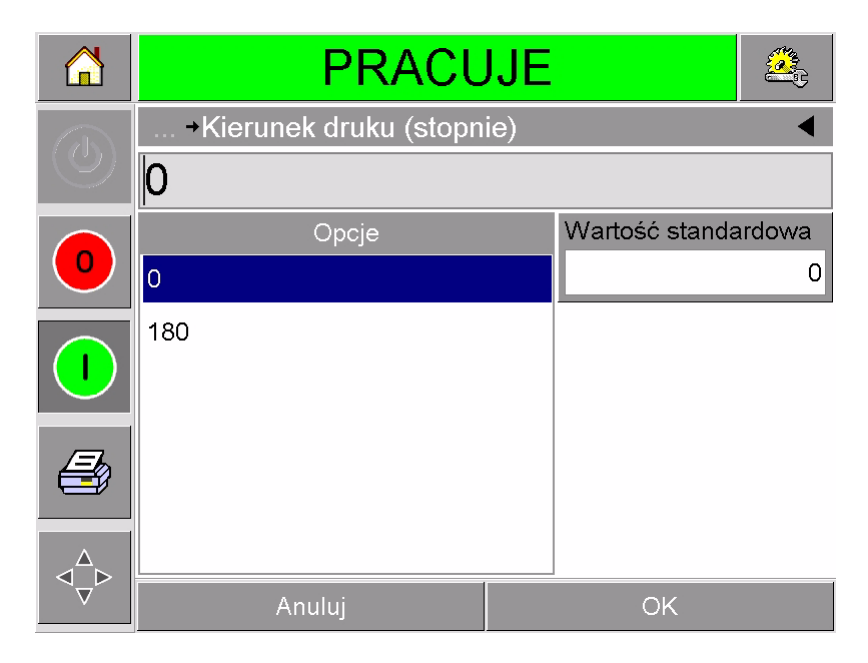

*Rysunek 4-15: Ustawienia orientacji druku*

- <span id="page-49-0"></span>**5** Dotknąć odpowiednią wartość z listy Options (opcje), aby wybrać 0° lub 180°.
- **6** Dotknąć OK, aby wybrać nową orientację.
- **7** Dotknąć przycisk Home (strona główna), aby powrócić do strony głównej.

#### **Zmiana pociemnienia wydruku**

Jeśli druk jest zbyt jasny, drukowany obraz zdaje się być wyblakły.

Jeśli druk jest za ciemny, krawędzie drukowanego obrazu wydają się rozmyte. Powoduje to także przeciążenie drukarki i skrócenie czasu jej użytkowania.

Wybrać najniższą wartość pociemnienia gwarantującą satysfakcjonującą jakość druku.

Aby ustawić pociemnienie wydruku, należy wykonać następujące czynności:

- **1** Dotknąć przycisk Tools (narzędzia) na stronie głównej.
- **2** Dotknąć przycisk Setup (konfiguracja) na stronie narzędzi.
- **3** Dotknąć przycisk Printhead (głowica drukująca), aby otworzyć stronę konfiguracji głowicy drukującej.
- **4** Dotknąć przycisk Print Darkness (pociemnienie wydruku), aby otworzyć stronę ustawień pociemnienia druku ([Rysunek 4-16 na stronie 4-18](#page-50-0)).

| í F          | <b>PRACUJE</b>                                      |     |    |          |                |   |
|--------------|-----------------------------------------------------|-----|----|----------|----------------|---|
| $\mathbb{C}$ | Słowica drukująca <sup>+ %</sup> pociemnienia druku |     |    |          |                |   |
|              | 80                                                  |     |    |          |                | Đ |
| $\mathbf 0$  | Min.                                                |     | 60 | 1        | $\overline{2}$ | 3 |
|              | Maks.                                               | 100 | 4  | 5        | 6              |   |
|              |                                                     |     |    | 7        | 8              | 9 |
|              | Wartość standardowa                                 |     | 75 |          | 0              |   |
|              |                                                     |     |    | $C_{CE}$ | ٠              |   |
|              | Anuluj                                              |     |    |          | OK             |   |

*Rysunek 4-16: Ustawienie pociemnienia wydruku*

- <span id="page-50-0"></span>**5** Użyć przycisków + lub -, aby dokonać niewielkich zmian ustawienia parametru. Można też dokonać jednej z poniższych zmian ustawień:
	- Wpisać nową liczbę za pomocą klawiatury.
	- Dotknąć przycisków Min, Mx lub Default, aby wybrać wartości minimalną, maksymalną lub domyślną (standardową).
- **6** Dotknąć OK, aby zapisać ustawienia.
- **7** Dotknąć przycisk Home (strona główna), aby powrócić do strony głównej.

#### **Ustawienie opóźnienia druku**

*Uwaga: Ta funkcja dotyczy tylko zastosowań trybu przerywanego.*

Opóźnienie wydruku to interwał pomiędzy otrzymaniem przez drukarkę sygnału drukowania i rozpoczęciem drukowania. Można go zwiększyć w celu zagwarantowania, że materiał docelowy całkowicie zatrzymał się przed rozpoczęciem drukowania. Jeśli druk ma miejsce podczas ruchu materiału docelowego, wydrukowany obraz może być rozciągnięty lub zgnieciony. W celu zapewnienia maksymalnej przepustowości należy ustawić najkrótszy czas gwarantujący dobrej jakości wydruk.

Aby zmienić opóźnienie druku, należy wykonać następujące czynności:

- **1** Dotknąć przycisk Tools (narzędzia) na stronie głównej.
- **2** Dotknąć przycisk Setup (konfiguracja) na stronie narzędzi.
- **3** Dotknąć przycisk Printhead (głowica drukująca), aby otworzyć stronę konfiguracji głowicy drukującej.
- **4** Wybrać parametr Print Delay (opóźnienie druku), aby otworzyć konfigurację parametrów opóźnienia druku.
- **5** Wpisać nową wartość za pomocą klawiatury.
- **6** Dotknąć OK, aby zapisać ustawienia parametru.
- **7** Dotknąć przycisk Home (strona główna), aby powrócić do strony głównej.

#### **Ustawienie szybkości druku**

*Uwaga: Ta funkcja dotyczy tylko zastosowań trybu przerywanego.*

Taśma transferu termicznego stosowana w drukarce do niektórych materiałów opakowań przykleja się szybciej, niż do innych. Szybkość druku może zostać zredukowana w celu poprawy przyklejania i jakości druku lub zwiększona w celu osiągnięcia większej przepustowości opakowań na minutę poprzez skrócenie cyklu drukowania.

Aby zmienić szybkość, należy wykonać następujące czynności:

- **1** Dotknąć przycisk Tools (narzędzia) na stronie głównej.
- **2** Dotknąć przycisk Setup (konfiguracja) na stronie narzędzi.
- **3** Dotknąć przycisk Printhead (głowica drukująca), aby otworzyć stronę konfiguracji głowicy drukującej.
- **4** Dotknąć przycisk Print Speed (szybkość wydruku), aby otworzyć stronę ustawień opóźnienia druku.
- **5** Wpisać nową wartość za pomocą klawiatury.
- **6** Dotknąć przycisk Home (strona główna), aby powrócić do strony głównej.

#### **Ustawianie pozycji głowicy drukującej**

*Uwaga: Ta funkcja dotyczy tylko zastosowań trybu ciągłego.*

Podczas druku ciągłego głowica przyciska docelowy materiał do wałka, jak pokazano na [Rysunek 4-17.](#page-52-0)

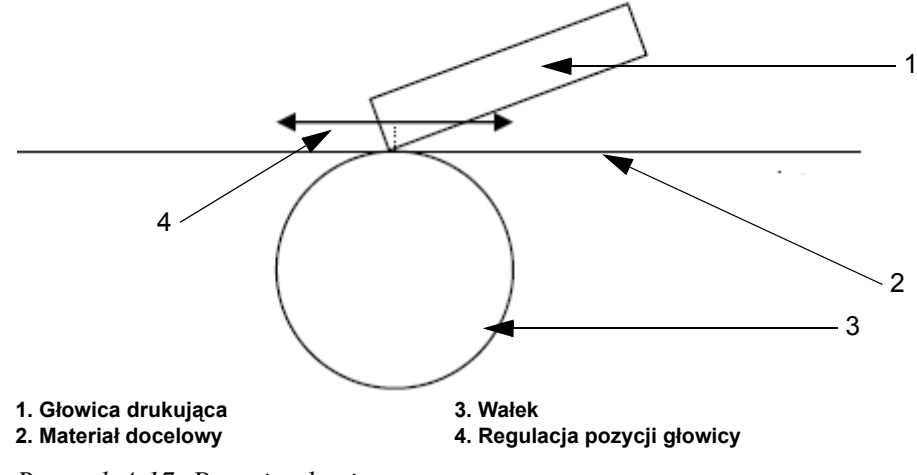

<span id="page-52-0"></span>*Rysunek 4-17: Pozycja głowicy* 

Można zmienić kąt głowicy drukującej w stosunku do materiału docelowego, zmieniając pozycję głowicy drukującej. Kąt ma wpływ na jakość wydruku. Jeśli kąt jest nieprawidłowy, druk może wydawać się wyblakły.

W celu znalezienia odpowiedniej pozycji głowicy drukującej należy wykonać poniższe czynności:

- **1** Dotknąć przycisk Tools (narzędzia) na stronie głównej.
- **2** Dotknąć przycisk Setup (konfiguracja) na stronie narzędzi.
- **3** Dotknąć przycisk Printhead (głowica drukująca), aby otworzyć stronę konfiguracji głowicy drukującej.
- **4** Dotknąć przycisk Print Position (pozycja druku), aby otworzyć stronę ustawień pozycji druku.
- **5** Wpisać nową wartość za pomocą klawiatury.

*Uwaga: Parametr pozycji druku powinien być zmieniany krokami 1 mm. Parametr pozycji druku mierzony jest jednostkami 0,01 mm, więc zmiana o 100 jednostek spowoduje zmianę pozycji o 1 mm.*

Sprawdzić próbne wydruki dla każdej pozycji, do momentu znalezienia optymalnej jakości przy danej prędkości druku.

**6** Dotknąć przycisk Home (strona główna), aby powrócić do strony głównej.

#### **Ustawianie druku z przeplotem**

Ta funkcja umożliwia wybór trybu roboczej jakości wydruku, która umożliwia o połowę mniejsze zużycie taśmy przez maszynę.

Aby ustawić tryb z przeplotem, należy wykonać następujące czynności:

- **1** Dotknąć przycisk Tools (narzędzia) na stronie głównej.
- **2** Dotknąć przycisk Setup (konfiguracja) na stronie narzędzi.
- **3** Dotknąć przycisk Printhead (głowica drukująca), aby otworzyć stronę konfiguracji głowicy drukującej.
- **4** Dotknąć Interleaved Images (obrazy z przeplotem) i wybrać yes (tak), aby włączyć funkcję lub no (nie), aby ją wyłączyć.
- **5** Dotknąć przycisk Home (strona główna), aby powrócić do strony głównej.

### **Usuwanie zadania z bazy danych zadań**

Aby usunąć zbędne zadania, należy postępować w sposób następujący:

- **1** Dotknąć przycisk Tools (narzędzia) na stronie głównej.
- **2** Dotknąć przycisk Database (baza danych) na stronie narzędzi, aby otworzyć stronę bazy danych. Ta strona zawiera listę dostępnych zadań drukowania i informacje o miejscu dostępnym do przechowywania nowych zadań ([Rysunek 4-18 na stronie 4-22](#page-54-0)).

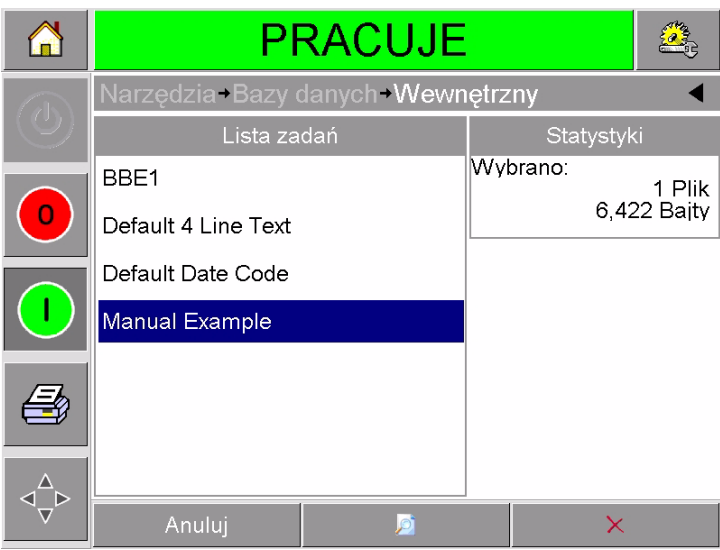

*Rysunek 4-18: Okno bazy danych*

- <span id="page-54-0"></span>**3** Dotknąć nazwę zadania, które chcesz usunąć z listy zadań.
- **4** Dotknąć przycisk Preview (podgląd), aby obejrzeć obraz zadania. Upewnić się, że usuwane jest właściwe zadanie.
- **5** Dotknąć przycisk Delete (usuń) na stronie podglądu zadania lub na stronie bazy danych. Pojawia się ekran potwierdzenia [\(Rysunek 4-19 na](#page-55-0)  [stronie 4-23\)](#page-55-0).

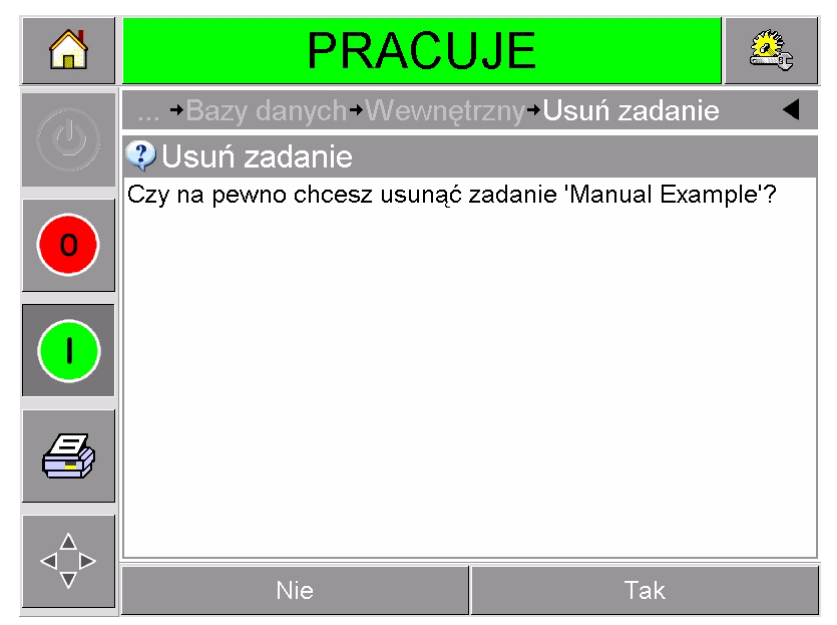

*Rysunek 4-19: Ekran potwierdzenia*

- <span id="page-55-0"></span>**6** Dotknąć Yes (tak), aby usunąć zadanie.
- **7** Powtórzyć kroki 3 do 7, aby usunąć inne zbędne zadania.
- **8** Dotknąć przycisk Home (strona główna), aby powrócić do strony głównej.

# **5 Rutynowy przeglą<sup>d</sup> i konserwacja**

Ten rozdział obejmuje następujące tematy:

- Praca z komunikatami o usterkach i ostrzeżeniami
- Usuwanie i instalacja kasety
- Sprawdzenie i wymiana taśmy
- Stosowanie taśmy o różnych barwach i szerokości
- Podgląd statystyk wydajności drukarki
- Czyszczenie głowicy drukującej.

### **Praca z komunikatami o usterkach i ostrzeżeniami**

Jeśli CLARiTY wyświetla komunikat usterki lub ostrzeżenie, należy wykonać poniższe czynności:

- Przeczytać komunikat usterki lub ostrzeżenie.
- Wykonać polecenie komunikatu.
- Usunąć komunikat z ekranu (czasem komunikat znika automatycznie po naprawieniu usterki, a czasem należy usunąć go przez dotknięcie przycisku Clear).

#### **Odczytywanie komunikatu błędu lub ostrzeżenia**

Gdy pojawia się usterka lub ostrzeżenie, CLARiTY wyświetla komunikat usterki w oknie stanu na górze wszystkich stron.

Gdy pojawia się usterka, otwiera się wyjście przekaźnika usterki drukarki. Jeśli przekaźnik jest podłączony do układu zatrzymywania maszyny do pakowania, można go użyć do zatrzymania maszyny w przypadku błędu. Uniemożliwia to przetworzenie nie kodowanego produktu w przypadku usterki.

Jeśli na przykład zużyta zostanie cała rolka taśmy, CLARiTY wyświetli czerwony pasek FAULT (usterka) z komunikatem Ribbon Break (zerwanie taśmy), jak pokazano na [Rysunek 5-1 na stronie 5-2](#page-57-0).

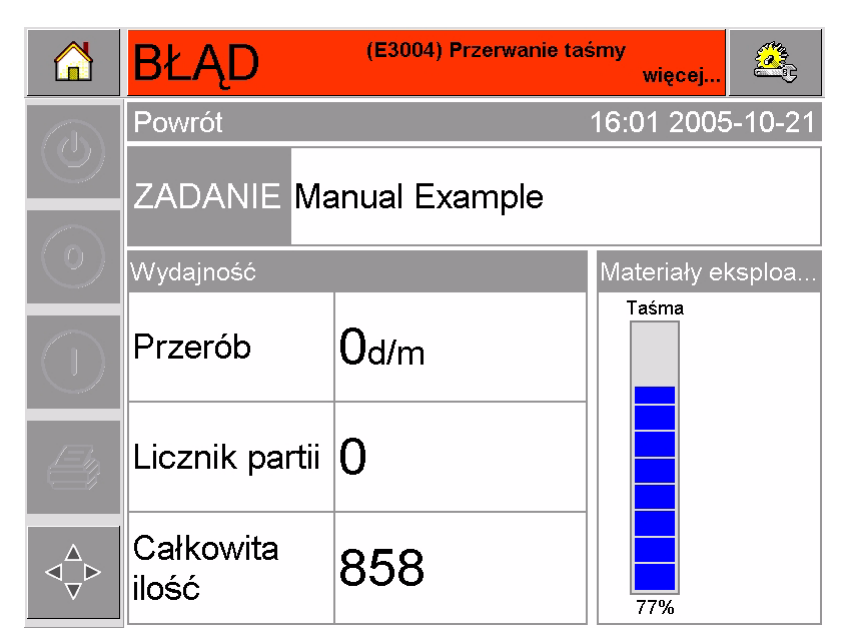

*Rysunek 5-1: Ekran usterki*

<span id="page-57-0"></span>Jednocześnie może wystąpić kilka usterek lub ostrzeżeń. W pierwszej kolejności wyświetlane będą zawsze usterki.

Aby obejrzeć szczegóły usterek/ostrzeżeń i instrukcji postępowania, dotknąć czerwony lub żółty obszar w oknie stanu u góry ekranu CLARiTY.

#### **Usuwanie komunikatu błędu lub ostrzeżenia**

Instrukcje zawarte w tej sekcji zawierają informacje o sposobie usuwania komunikatu usterki. Podobną procedurę stosuje się do usuwania ostrzeżeń.

Aby obejrzeć szczegóły listy usterek, postępować w sposób następujący:

**1** Dotknąć czerwonego komunikatu FAULT, aby obejrzeć listę usterek ([Rysunek 5-2 na stronie 5-3](#page-58-0)).

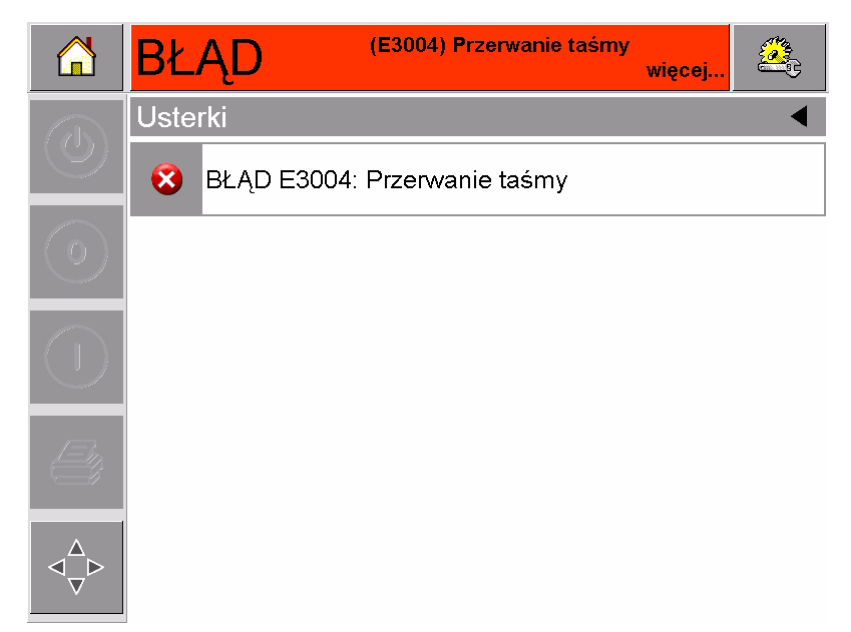

*Rysunek 5-2: Wybór usterki*

- <span id="page-58-0"></span>**2** Dotknąć nazwy usterki z listy, aby przeczytać szczegółowe informacje o niej.
- **3** Przeczytać informacje o usterce i instrukcje ekranowe z informacją o postępowaniu.

Na [Rysunek 5-3](#page-58-1) przedstawiono przykład usterki w postaci zerwania taśmy. Aby naprawić usterkę zerwania taśmy należy ponownie założyć taśmę na odpowiednią szpulę (patrz ["Kontrola i wymiana ta](#page-64-0)śmy" na [stronie 5-9](#page-64-0)).

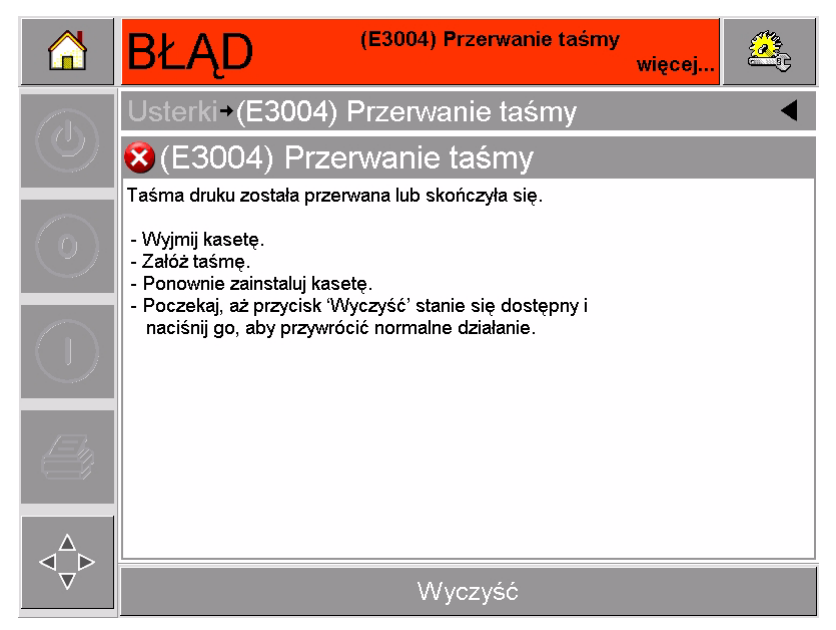

*Rysunek 5-3: Ekran szczegółów usterki*

<span id="page-58-1"></span>**4** Po naprawie usterki aktywowany jest przycisk Clear (wyczyść). Naciśnij Clear, aby usunąć komunikat usterki.

### **Usuwanie i instalacja kasety**

#### <span id="page-59-2"></span>**Usuwanie kasety**

Aby usunąć kasetę, należy wykonać następujące czynności:

- **1** Przełączyć drukarkę do stanu OFFLINE.
- **2** Nacisnąć okrągły, czarny przycisk zwolnienia z przodu drukarki, zgodnie z [Rysunek 5-4 na stronie 5-4](#page-59-0). Przycisk przełącza się i kaseta zostaje odblokowana z korpusu drukarki.

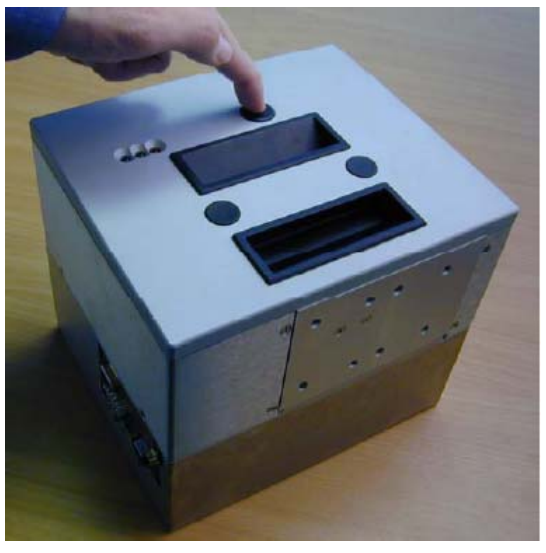

*Rysunek 5-4: Odblokowywanie kasety*

<span id="page-59-0"></span>W tym momencie CLARiTY wyświetla usterkę Casette Open (otwarta kaseta, [Rysunek 5-5](#page-59-1)).

<span id="page-59-1"></span>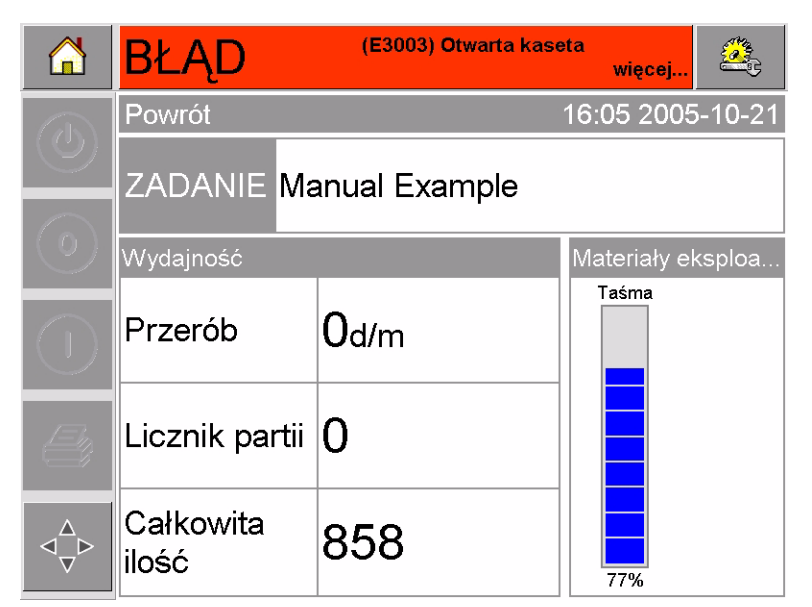

*Rysunek 5-5: Usterka otwartej kasety*

**3** Przytrzymać wsunięte uchwyty i wyciągnąć kasetę z korpusu drukarki, zgodnie z [Rysunek 5-6.](#page-60-0)

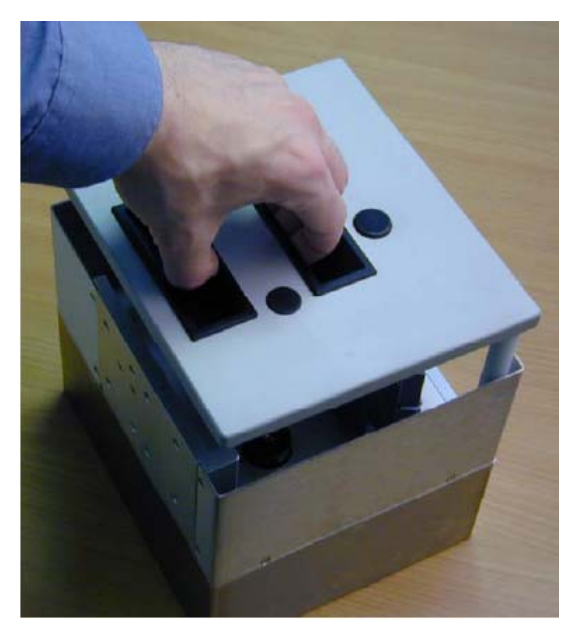

*Rysunek 5-6: Usuwanie kasety*

#### <span id="page-60-2"></span><span id="page-60-0"></span>**Przeinstalowanie kasety**

Aby zainstalować kasetę, należy wykonać następujące czynności:

**1** Przytrzymać kasetę nad korpusem drukarki. Dopasować dwa pręty lokatorów ([Rysunek 5-7](#page-60-1)), które wystają z obudowy drukarki do otworów na końcach dwóch rolek taśmy.

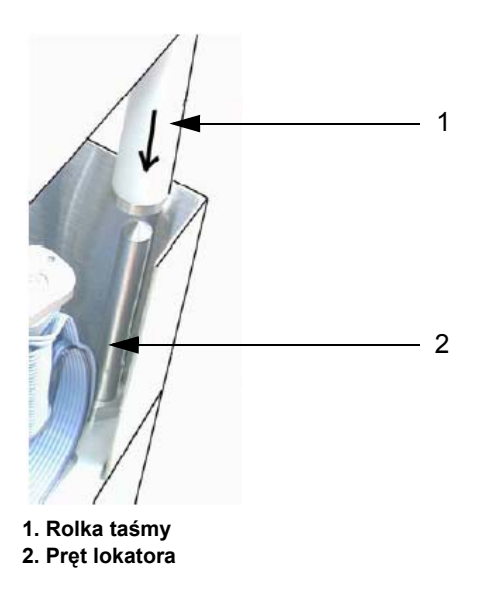

*Rysunek 5-7: Ustawienie pręta lokatora*

<span id="page-60-1"></span>**2** Popchnąć kasetę do wnętrza korpusu drukarki i wcisnąć do momentu jej zablokowania.

Komunikat usterki Cassette Open (otwarta kaseta) znika automatycznie i powraca wskazanie stanu OFFLINE ([Rysunek 5-8 na stronie 5-6](#page-61-0)).

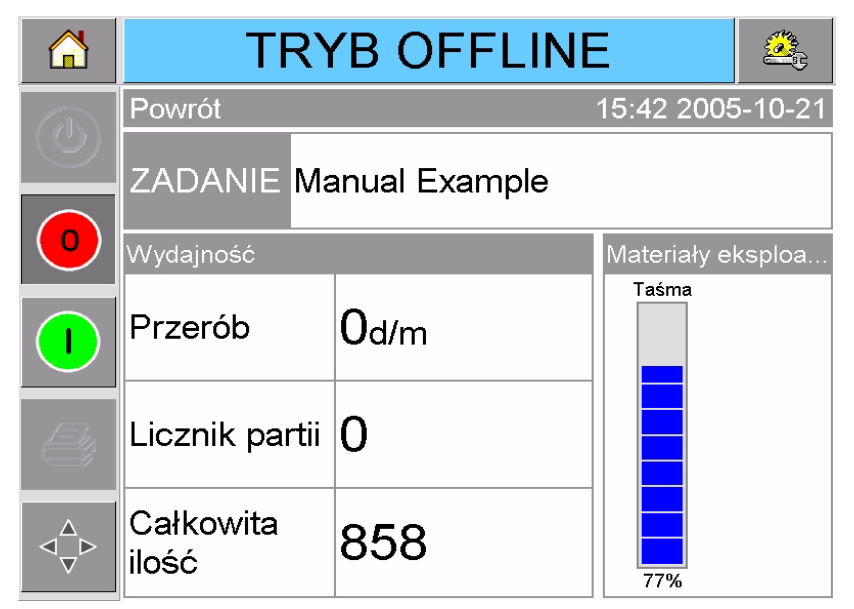

*Rysunek 5-8: Stan offline*

<span id="page-61-0"></span>Aby kontynuować, odwołać się do ["Uruchomienie drukarki" na stronie 3-6.](#page-27-0)

### **Wkładanie i wyjmowanie kasety IP**

Ta część opisuje procedury, aby przygotować drukarkę do umycia

*Uwaga: kaseta IP jest dostępna tylko w wersji IP DataFlexa Plus.*

#### **Wkładanie kasety IP**

Aby włożyć kasetę IP należy:

- **1** jeżeli kaseta standardowa jest zainstalowana, musisz ją usunąć zanim włożysz kasetę IP (porównaj z rozdziałem "Usuwanie kasety" na [stronie 5-4](#page-59-2), aby usunąc kasetę).
- **2** Upewnij się, że karetka głowicy jest w pozycji spoczynkowej ([Rysunek 5-9 na stronie 5-7](#page-62-0)).

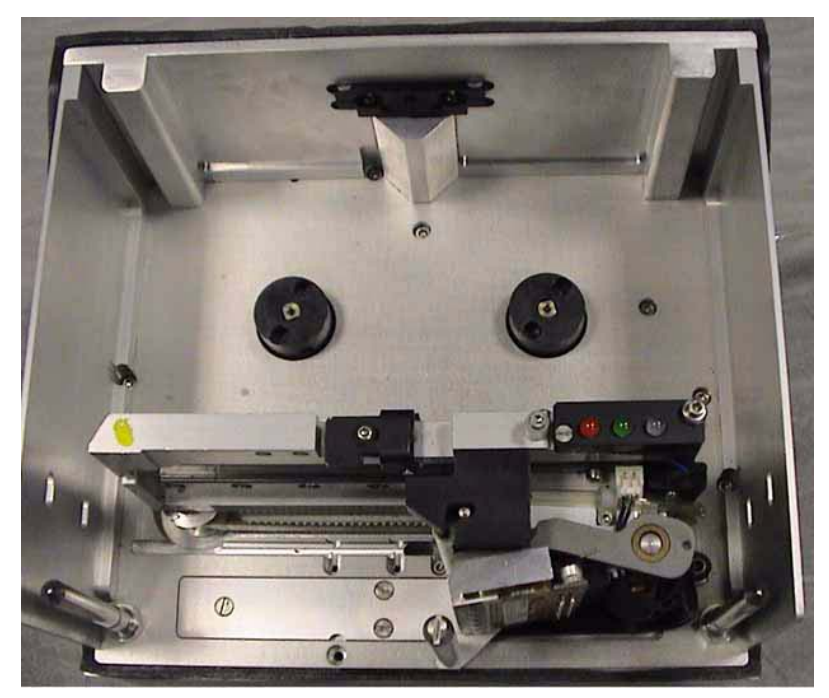

*Rysunek 5-9: Głowica w pozycji spoczynkowej*

- <span id="page-62-0"></span>**3** Przełącz drukarkę do stanu OFFLINE.
- **4** Trzymaj osłonę blisko drukarki i wyrównaj bolce prowadzące kasety, które rozpoczynają się na tylnej ścianiejednostki drukującej i przechodząc przez otwory w prowadnicach kończą się w ścianie kasety ([Rysunek 5-10\)](#page-62-1).

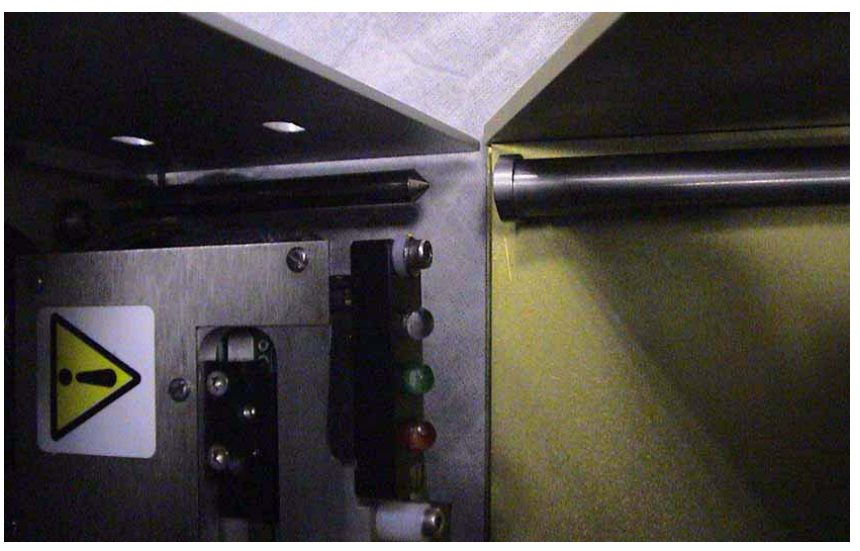

*Rysunek 5-10: Pozycjonowanie bolców prowadzących*

- <span id="page-62-1"></span>**5** Pchnij osłonę wjednostkę drukującą, aż kaseta zamknie się poprawnie.
- **6** Możesz bezpiecznie umyć drukarkę.

#### **Usuwanie kasety IP**

Aby wyjąć kasetę IP należy:

**1** Naciśnij przycisk zwalniający na przodzie osłony ([Rysunek 5-11\)](#page-63-1). Przycisk wyda kliknięcie, kiedy osłona otworzy się w jednostcedrukującej.

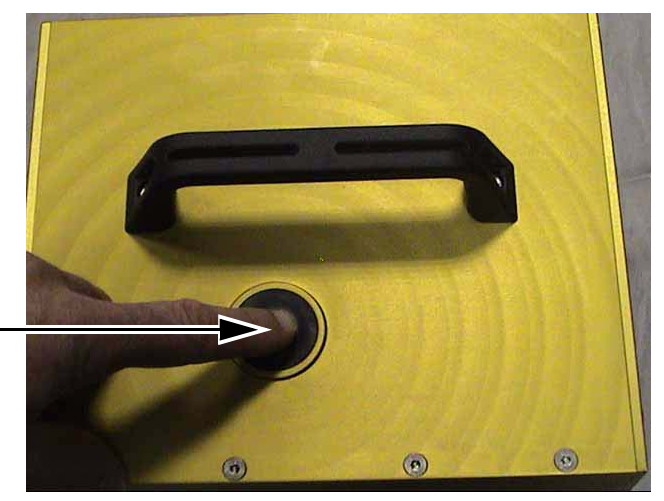

<span id="page-63-1"></span>**Przycisk zwalniający**

*Rysunek 5-11: Kaseta IP*

**2** Przytrzymaj rączkę i wyjmij osłonę z jednostki drukującej jak pokazano na [Rysunek 5-12](#page-63-0).

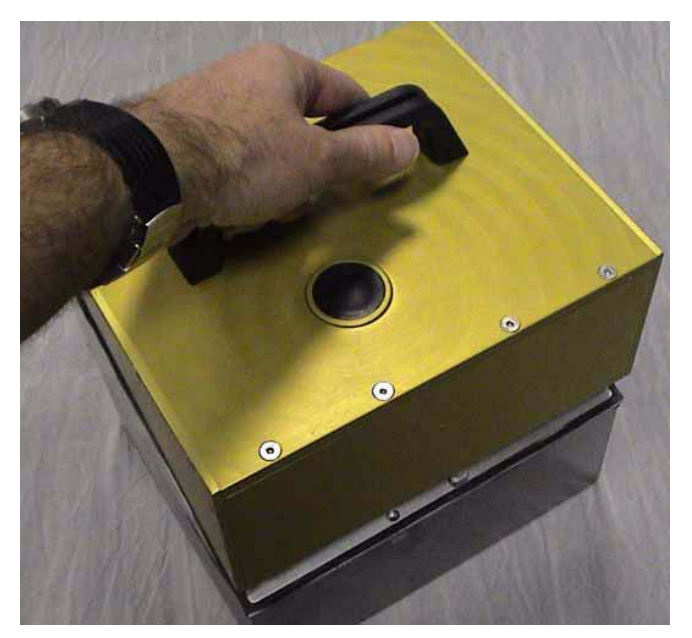

*Rysunek 5-12: Usuwanie kasety IP*

<span id="page-63-0"></span>**3** Po wyjęciu kasety IP zainstaluj z powrotem kasetę standardową (patrz: ["Przeinstalowanie kasety" na stronie 5-5\)](#page-60-2).

### <span id="page-64-0"></span>**Kontrola i wymiana taśmy**

#### **Kontrola zapasu taśmy drukarki**

Na obszarze Consumables (materiały eksploatacyjne) strony głównej ([Rysunek 5-13 na stronie 5-9\)](#page-64-1) wyświetlony jest wskaźnik taśmy, wskazujący zapas taśmy pozostającej w kasecie.

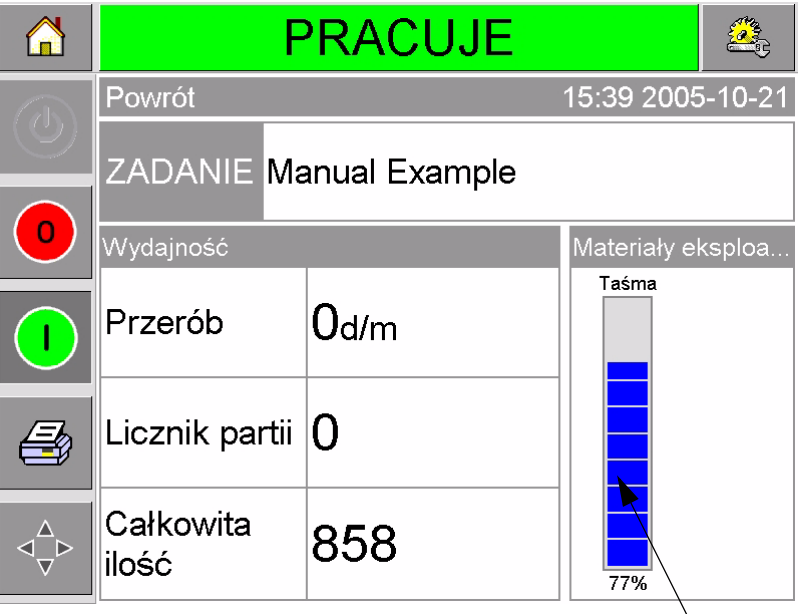

Wskaźnik taśmy

<span id="page-64-1"></span>*Rysunek 5-13: Zapas taśmy drukarki*

Wskaźnik wyświetla trzy osobne kolory, co umożliwia szybką kontrolę stanu taśmy.

- NIEBIESKI = Wystarczający zapas taśmy
- ŻÓŁTY = Pozostało około 50 m (164 stopy) taśmy
- CZERWONY = Pozostało około 20 m (66 stóp) taśmy

#### **Wymiana taśmy**

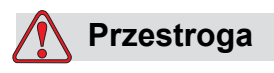

USZKODZENIE MASZYNY. Użycie nieprawidłowej taśmy może spowodować poważne uszkodzenie drukarki, które nie będzie objęte gwarancją. Używaj tylko taśmy zatwierdzonej przez sprzedawcę.

Aby wymienić taśmę, należy wykonać następujące czynności:

- **1** Usunąć kasetę.
- **2** Położyć kasetę na płaskiej powierzchni, ze szpulami skierowanymi w górę i rolkami w kierunku użytkownika, zgodnie z [Rysunek 5-14 na](#page-65-0)  [stronie 5-10.](#page-65-0)

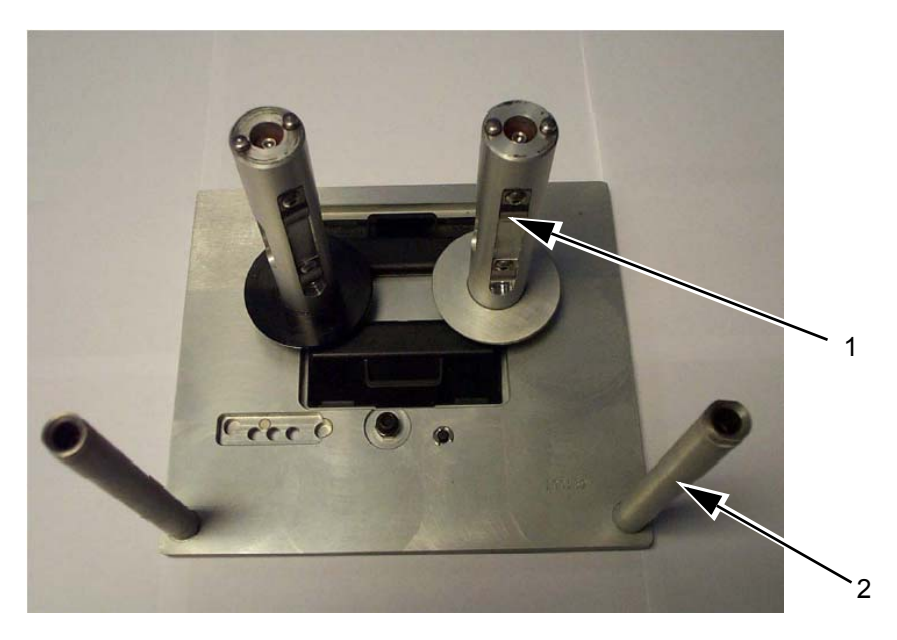

**1. Szpula taśmy (x2) 2. Rolka taśmy (x2)**

*Rysunek 5-14: Usuwanie kasety*

<span id="page-65-0"></span>**3** Pewnie wyciągnąć dwie szpule taśmy (jedną zawierającą zużytą taśmę) z kasety, zgodnie z [Rysunek 5-15.](#page-65-1) Dyski umieszczone pod każdą ze szpul mogą być używane do wyciągnięcia szpul z kasety.

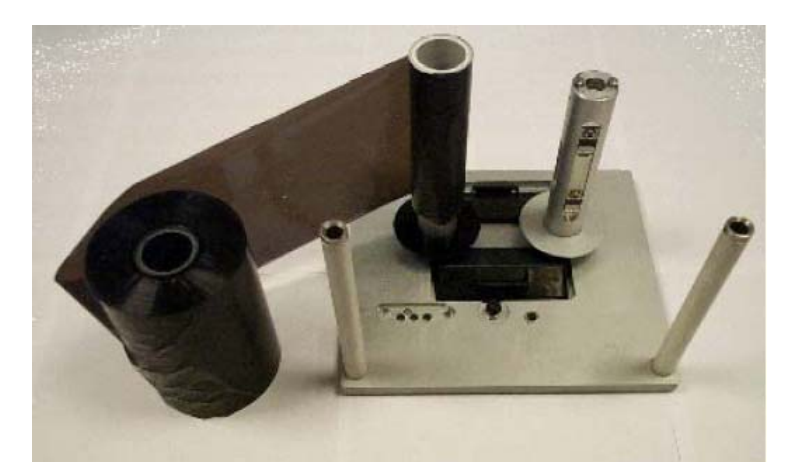

*Rysunek 5-15: Usuwanie szpul taśmy*

<span id="page-65-1"></span>**4** Zutylizować zużytą taśmę i szpule.

**5** Otworzyć nową, próżniowo zapakowaną rolkę taśmy i odwinąć ok. 12 cali (30 cm) taśmy.

Uchwyty szpul w kasecie posiadają dyski o różnych kolorach.

- Czarny dysk przeznaczony jest dla nowej rolki taśmy.
- Srebrny dysk przeznaczony jest dla pustej rolki.

Gdy drukarka działa, nowa taśma rozwija się z czarnego uchwytu i nawija się na srebrny uchwyt.

**6** Wsunąć pełną rolkę taśmy na uchwyt z czarnym dyskiem. Rolka powinna być umieszczona ta taki sposób, aby taśma odwijała się w stronę pokazaną na ilustracji [Rysunek 5-16.](#page-66-0)

*Uwaga: Upewnić się, że szpula jest wepchnięta całkowicie do dołu uchwytu.*

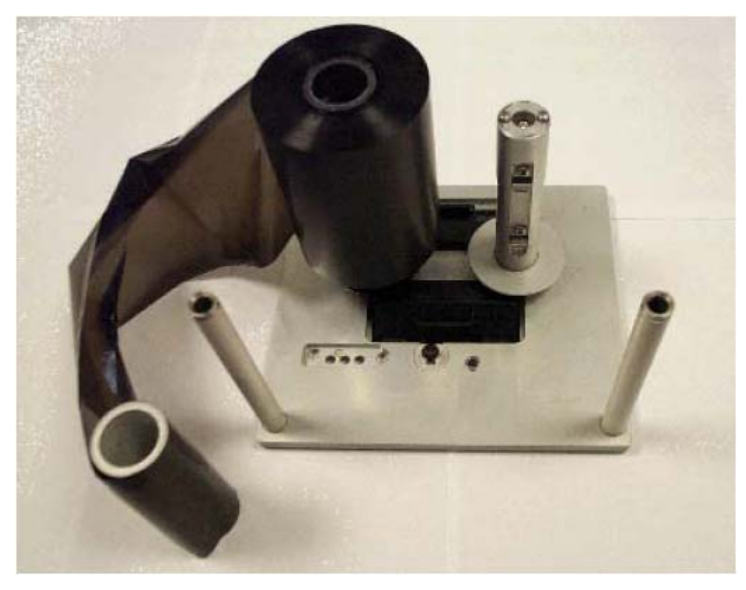

*Rysunek 5-16: Instalacja szpuli taśmy*

- <span id="page-66-0"></span>**7** Przeprowadzić taśmę tak, aby:
- rozwijała się z pełnej rolki
- przechodziła na zewnątrz białego wałka, umieszczonego najbliżej pełnej rolki
- przechodziła wzdłuż spodu kasety
- przechodziła wokół zewnętrznej strony drugiego białego wałka
- przechodziła wokół zewnętrznej części pustej szpuli
- **8** Wsuń pustą szpulę całkowicie do dołu do uchwytu ze srebrnym dyskiem ([Rysunek 5-17 na stronie 5-12](#page-67-0)).

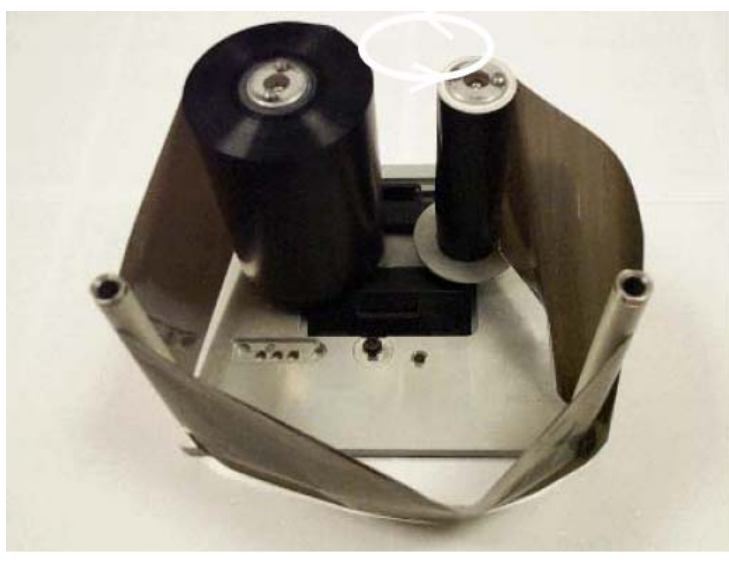

*Rysunek 5-17: Przeprowadzanie taśmy ze szpuli*

<span id="page-67-0"></span>**9** Obrócić ręką pustą szpulę tak, aby nawinąć rozwinięty kawałek taśmy. Przerwać obracanie pustej rolki, gdy pełna rolka zaczyna się obracać ([Rysunek 5-18\)](#page-67-1).

*Uwaga: Jeśli dostarczona taśma ma na początku przezroczysty odcinek lub rozbieg, obrócić pustą szpulę do mementu nawinięcia na nią całego przezroczystego odcinka.*

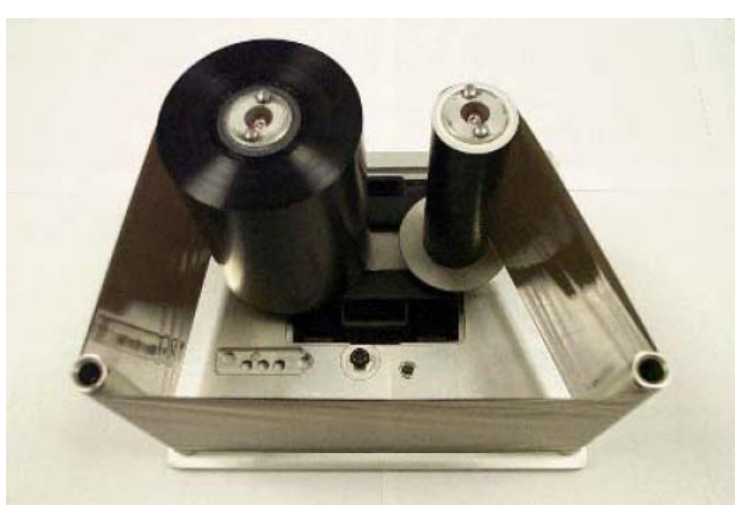

*Rysunek 5-18: Przeprowadzanie taśmy ze szpuli*

<span id="page-67-1"></span>**10** Założyć kasetę w korpusie drukarki.

*Uwaga: Upewnić się, że:*

- *Taśma biegnie pomiędzy głowicą drukującą i wałkiem drukującym lub podkładką drukującą.*
- *Taśma nie jest przekręcona lub wkręcona.*
- *Taśma nie poluzowała się przy wymianie kasety.*

Czasem może istnieć potrzeba czasowego usunięcia taśmy (np. w razie potrzeby założenia taśmy o innej szerokości dla danego zadania). Zakładając do drukarki częściowo zużytą taśmę, upewnić się że:

- Nieużyta rolka taśmy zakładana jest na uchwyt z czarnym dyskiem.
- Częściowo zużyta rolka taśmy zakładana jest na uchwyt ze srebrnym dyskiem.

### **Używanie taśm różnej barwy i szerokości**

Z wariantami głowicy drukującej 53 mm i 107 mm używać można taśm różnej szerokości:

- Maksymalna szerokość taśmy dla drukarki 107 mm wynosi 110 mm. Minimalna szerokość taśmy dla drukarki 107 mm wynosi 55 mm.
- Maksymalna szerokość taśmy dla drukarki 53 mm wynosi 55 mm. Minimalna szerokość taśmy dla drukarki 53 mm wynosi 20 mm.

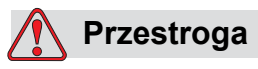

USTAWIENIE TAŚMY Nieodpowiednie ustawienie szerokości taśmy może spowodować wyświetlenie komunikatu Ribbon break (zerwanie taśmy), nawet jeśli taśma będzie nienaruszona. Może powodować także zbyt ciasne nawijanie taśmy na szpulę ze zużytą taśmą. Może to spowodować trudności w usuwaniu szpuli ze zużytą taśmą.

Gdy zakłada się taśmę o innej szerokości, należy wprowadzić nowe wartości w CLARiTY. Należy to wykonać w sposób następujący:

- **1** Dotknąć przycisk Tools (narzędzia) na stronie głównej.
- **2** Dotknąć przycisk Setup (konfiguracja) na stronie narzędzi.
- **3** Dotknąć przycisk Consumables (materiały eksploatacyjne), aby otworzyć stronę konfiguracji materiałów eksploatacyjnych.
- **4** Dotknąć parametr Ribbon Width (szerokość taśmy).
- **5** Wpisać nową wartość za pomocą klawiatury.
- **6** Dotknąć OK, aby zapisać ustawienia.

Różne kolory taśmy mają różną grubość. Aby zapewnić, że ostrzeżenia rolki nie będą się pojawiać, wybrać odpowiedni kolor rolki używanej w drukarce. Aby wybrać kolor rolki, należy wykonać następujące czynności:

- **1** Dotknąć przycisk Tools (narzędzia) na stronie głównej.
- **2** Dotknąć przycisk Setup (konfiguracja) na stronie narzędzi.
- **3** Dotknąć przycisk Consumables (materiały eksploatacyjne), aby otworzyć stronę konfiguracji materiałów eksploatacyjnych.
- **4** Dotknąć parametr Ribbon colour (kolor taśmy) i wybrać odpowiedni kolor z listy.

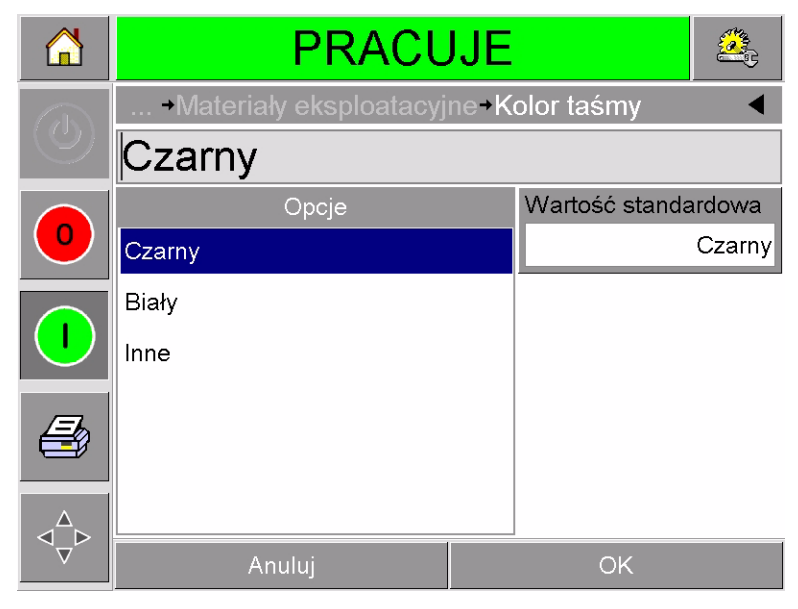

*Rysunek 5-19: Ustawienie koloru taśmy*

- **5** Dotknąć OK, aby zapisać ustawienia.
- **6** Dotknąć przycisk Home (strona główna), aby powrócić do strony głównej.

## **Podgląd statystyk wydajności drukarki**

Na stronie głównej CLARiTY wyświetlone są następujące podstawowe informacje o wydajności produkcji:

- Product Throughput (przepustowość produktu) ilość opakowań kodowanych w ciągu minuty.
- Total Count (ilość całkowita) całkowita ilość opakowań zakodowanych przez drukarkę.
- Batch Count (licznik partii) całkowita ilość opakowań zakodowanych w bieżącym zadaniu. Przy wybraniu nowego zadania ta wartość jest zerowana.

Aby obejrzeć więcej informacji o statystykach wydajności, dotknąć obszaru Performance (wydajność) strony głównej.

### **Czyszczenie głowicy drukującej**

### **Przestroga**

USZKODZENIE MASZYNY. Używanie nieprawidłowego zestawu czyszczącego może spowodować poważne uszkodzenie drukarki. Takie uszkodzenia nie są objęte gwarancją. Używaj tylko zestawu czyszczącego zatwierdzonego przez sprzedawcę.

Maksymalna jakość wydruku jest zapewniona tylko przy czyszczeniu głowicy drukującej wraz z każdą zmianą taśmy.

Aby wyczyścić głowicę drukującą, należy wykonać następujące czynności:

- **1** Przełączyć drukarkę do stanu OFFLINE.
- **2** Usunąć i odłożyć kasetę.

#### *Uwaga: Nie czyścić głowicy drukującej z zainstalowaną kasetą.*

**3** Delikatnie oczyścić linię pikseli głowicy drukującej [\(Rysunek 5-20 na](#page-70-0)  [stronie 5-15\)](#page-70-0), białe wałki kasety i rolkę zbierającą, używając do tego pędzelków dołączonych do drukarki.

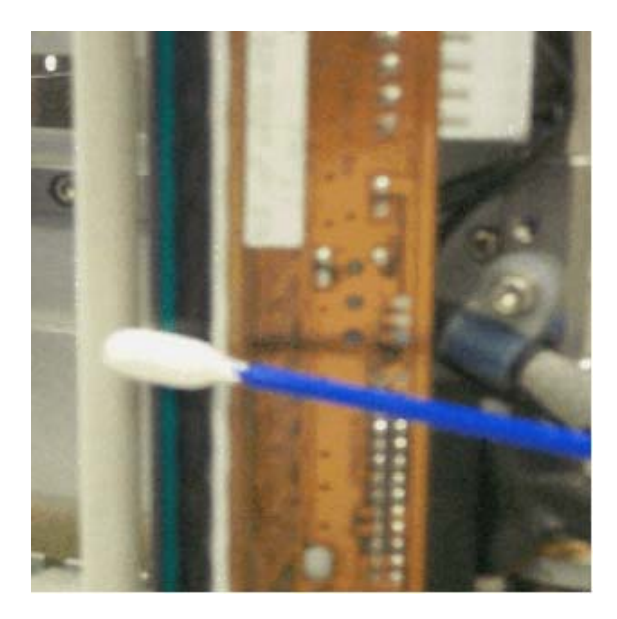

*Rysunek 5-20: Czyszczenie głowicy drukującej*

<span id="page-70-0"></span>*Uwaga: Do czyszczenia drukarki używać tylko izopropanolu. Nie dotykać głowicy drukującej ostrymi przedmiotami.*

Jeśli do drukarki dołączono zestaw ze ściereczkami czyszczącymi, użyć ich do starannego oczyszczenia linii druku głowicy drukującej. Jeśli do drukarki dołączono bawełniane waciki i butelkę płynu do czyszczenia, zamoczyć wacik w płynie. Starannie oczyścić linię druku głowicy drukującej.

*Uwaga: Gdy zasilanie jest wyłączone, głowica drukująca może zostać odchylona od korpusu drukarki w celu uzyskania lepszego dostępu do czyszczonej linii druku.*

*Uwaga: Odczekać minutę do wyparowania nadmiernej ilości izopropanolu.* W *przypadku krótszego okresu głowica drukując drukarki może zostać uszkodzona w skutek szoku termicznego.*

**4** Założyć kasetę i zablokować ją na miejscu.
## **6 Drukarki nadrzędne i podporządkowane**

Tryb Master/Slave CLARiTY umożliwia połączenie do czterech drukarek i używanie ich w grupie (w grupie może być tylko jedna drukarka nadrzędna master). W tym rozdziale opisano używanie trybu Master/Slave dla:

- Poziomu 1 Grupowe wybieranie zadania
- Poziomu 2 Grupowe sterowanie

Więcej informacji o trybie Master/Slave CLARiTY zawarto w Instrukcji serwisowej DataFlex Plus.

#### <span id="page-72-1"></span>**Grupowe wybieranie zadania**

Grupowe wybieranie zadania gwarantuje, że wszystkie drukarki w danej grupie wykonywać będą to samo zadanie drukowania. Zadania można wybierać tylko dla drukarki master. Drukarka master przekazuje drukarkom podrzędnym informacje o zadaniu.

Podczas używania Grupowego wybierania zadania drukarka master wyświetla dodatkowe informacje:

- Wyświetla komunikaty usterek dla którejkolwiek drukarki, która nie odpowiada na sygnały nadrzędnej.
- Strona Printhead głowica drukarki, (dotknij Tools, Diagnostics i Printhead, aby ją wyświetlić) zawiera listę drukarek z grupy. Dotknij nazwę drukarki, aby wyświetlić informacje o niej, zgodne z [Tabela 6-1.](#page-72-0)

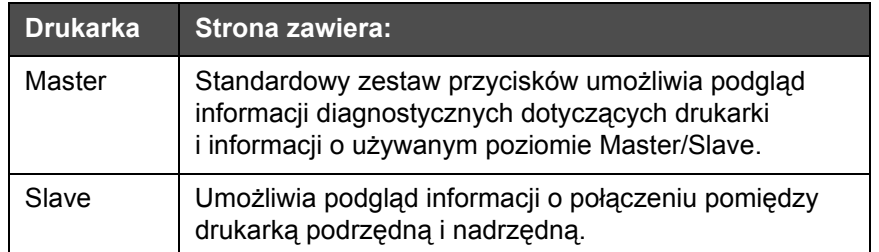

<span id="page-72-0"></span>*Tabela 6-1: Diagnostyka Master/Slave* 

• Strona Printhead - głowica drukująca (dotknij Tools, Setup i Printhead, aby ją obejrzeć) umożliwia odłączenie jednej lub więcej drukarek podrzędnych od grupy. Jest to przydatne jeśli w drukarce podrzędnej wystąpi usterka, a pozostałe mają kontynuować zadanie drukowania. Po usunięciu usterki ponownie można przydzielić drukarkę do grupy.

#### **Sterowanie grupowe**

Ten poziom obsługi (poziom 2) umożliwia sterowanie drukarskimi podrzędnymi przez drukarkę master. Podobnie jak w przypadku grupowego wybierania zadań, zadanie można wybrać tylko dla drukarki master. Drukarka master przekazuje drukarkom podrzędnym informacje o zadaniu. Drukarki podrzędne można przydzielać i wykluczać z grupy, jak opisano w "Grupowe [wybieranie zadania" na stronie 6-1](#page-72-1).

Drukarki master można użyć do zmiany parametrów ustawień dowolnej drukarki z grupy.

Interfejs użytkownika drukarki master wyświetla także następujące informacje dodatkowe:

- Informacje o materiałach eksploatacyjnych dla każdej z drukarek z grupy.
- Licznik partii i ilość całkowitą jako wartości dla całej grupy. Dostępna jest także ilość całkowita dla każdej drukarki z osobna.
- Komunikaty o usterkach lub ostrzeżenia dla drukarki master i drukarek podrzędnych (drukarki podrzędne wyświetlają tylko własne komunikaty błędu lub ostrzeżenia).
- Informacje diagnostyczne dla każdej z drukarek z grupy.

# **7 Specyfikacje**

Ten rozdział obejmuje następujące tematy:

- Specyfikacje techniczne
- Specyfikacje systemowe
- Specyfikacje wydruku
- Sieć i komunikacja zewnętrzna
- Wymiary drukarki

#### **Specyfikacje techniczne**

[Tabela 7-1](#page-74-0) zawiera specyfikacje techniczne drukarki.

| Specyfikacje<br>techniczne                     | DataFlex Plus 53 mm                                                | DataFlex Plus 107 mm                                             |
|------------------------------------------------|--------------------------------------------------------------------|------------------------------------------------------------------|
| <b>Drukarka</b>                                |                                                                    |                                                                  |
| Naped taśmy<br>Unique SolidState               | Ruch przerywany i ruch<br>ciągły                                   | Ruch przerywany i ruch<br>ciągły                                 |
| Głowica drukująca                              | 53 mm (2,1"), 300 dpi,<br>12 pkt/mm                                | 107 mm (4,2"), 300 dpi,<br>12 pkt/mm                             |
| Obszar wydruku -<br>tryb ruchu<br>przerywanego | 53 mm (Sz.) x 75 mm<br>(Dł.) (2,1"x2,9")                           | 107 mm (Sz.) x 75 mm<br>(Dł.) (4,2"x2,9")                        |
| Obszar wydruku -<br>tryb ruchu ciągłego        | 53 mm (Sz.) x 135 mm<br>(Dł.) (2,1"x5,3")                          | 107 mm (Sz.) x 200 mm<br>$(Dk.)$ $(4,2"x7,9")$                   |
| Szerokość taśmy                                | 20 mm-55 mm<br>$(0,8" - 2,2")$                                     | 55 mm-110 mm<br>$(2,2" - 4,2")$                                  |
| Maks.<br>Długość taśmy                         | 1000 metrów (3280')                                                | 600 metrów (1968')                                               |
| Model                                          | Standard - IPXX<br>Opcja - sterownik Clarity<br>IP55/Drukarka IP65 | Standard - IPXX                                                  |
| Prędkość wydruku                               |                                                                    |                                                                  |
| Tryb ruchu<br>przerywanego                     | 50 mm/sek - 800 mm/<br>sek (1,9"/sek-31,5"/sek)                    | 50 mm/sek - 700 mm/sek<br>$(1,9$ "/sek - 27,6"/sek) <sup>1</sup> |

<span id="page-74-0"></span>*Tabela 7-1: Specyfikacje techniczne* 

| Specyfikacje<br>techniczne                                           | <b>DataFlex Plus 53 mm</b>                                                                                                    | DataFlex Plus 107 mm                                                                                                    |
|----------------------------------------------------------------------|----------------------------------------------------------------------------------------------------|----------------------------------------------------------------------------------------------------|
| Tryb druku<br>ciągłego                                               | 0 mm/sek - 1000 mm/sek<br>(0"/sek-39,4"/sek)                                                                                                    | 40 mm/sek-800 mm/sek<br>$(1,6"$ /sek-31,5"/sek) <sup>1</sup>                                                                                                    |
| Tryb maksymalnej<br>przepustowości<br>(maks. 600 m<br>taśmy)         | Standard - do wyboru za<br>pomocą<br>oprogramowania                                                                                                    | Standard - do wyboru za<br>pomocą<br>oprogramowania                                                                                                    |
| Tryb zwiększonej<br>przepustowości<br>(maks. 1000 m<br>taśmy)        | Standard - do wyboru za<br>pomoca<br>oprogramowania                                                                                                    | Standard - do wyboru za<br>pomoca<br>oprogramowania                                                                                                    |
| Wymiary                                                              |                                                                                                    |                                                                                                    |
| Głowica drukująca<br>(z kasetą)                                      | 204mm (Sz.)x178 mm<br>(W.)x180 mm (Gł.)                                                                                                    | 204 mm (Sz.)x178 mm<br>(W.)x236 mm (Gł.)                                                                                                    |
| Kontroler/interfejs<br>użytkownika                                   | 244 mm (Sz.)x170 mm<br>(W.)x92 mm (Gł.)                                                                                                    | 244 mm (Sz.)x170 mm<br>(W.)x92 mm (Gł.)                                                                                                    |
| Wejścia/wyjścia                                                      |                                                                                                    |                                                                                                    |
| Zewnętrzne<br>wejścia (w pełni<br>konfigurowalne<br>oprogramowaniem) | 3 wejścia PNP, do<br>konfiguracji z:<br>Czujnik druku 1<br>Czujnik druku 2<br>Wybór czujnika druku<br>Wstrzymanie druku<br>Błąd zewnętrzny/<br>zatrzymanie<br>Wyczyszczenie kolejki<br>drukowania | 3 wejścia PNP, do<br>konfiguracji z:<br>Czujnik druku 1<br>Czujnik druku 2<br>Wybór czujnika druku<br>Wstrzymanie druku<br>Błąd zewnętrzny/<br>zatrzymanie<br>Wyczyszczenie kolejki<br>drukowania |

*Tabela 7-1: Specyfikacje techniczne (c.d.)*

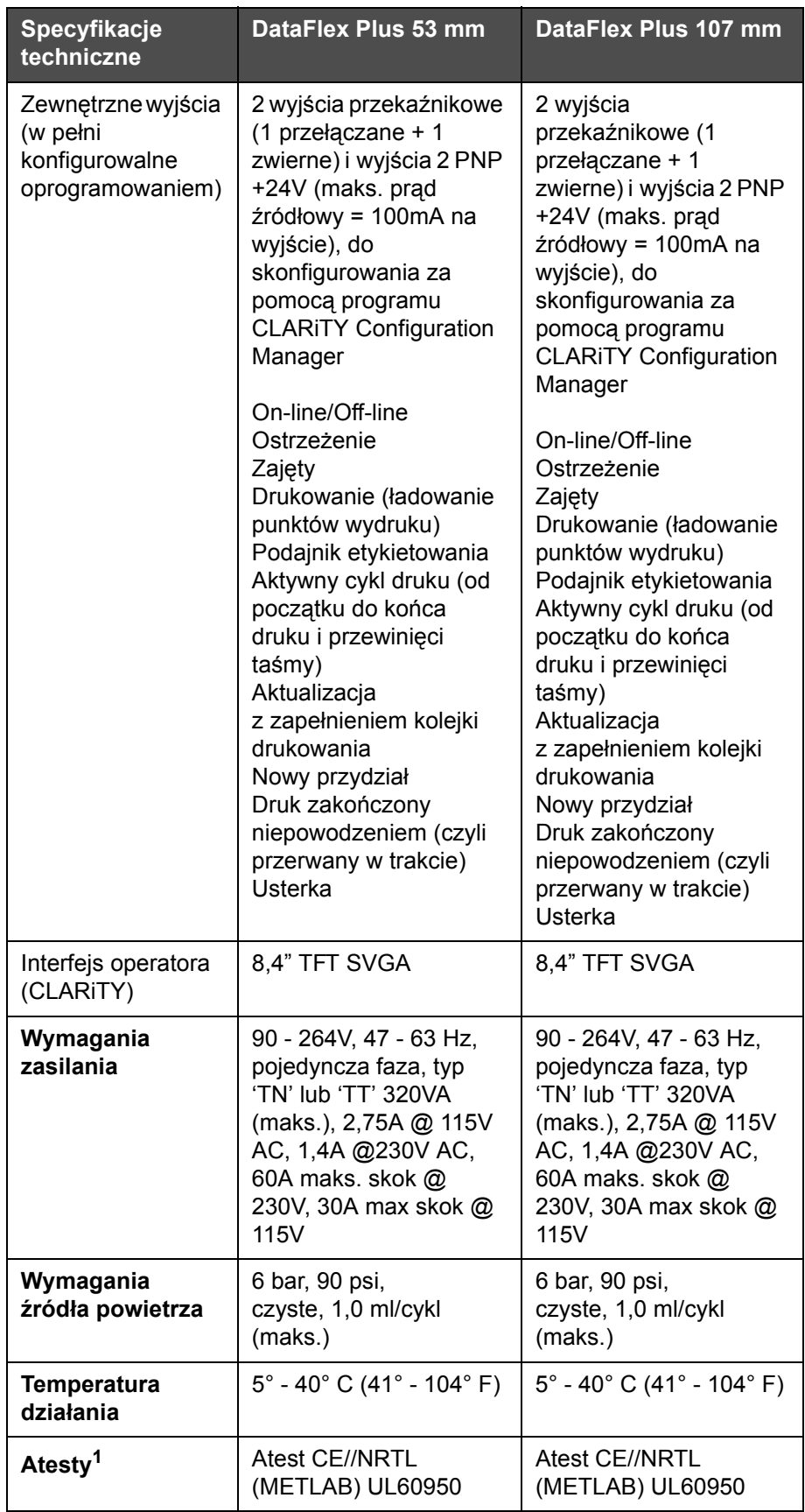

*Tabela 7-1: Specyfikacje techniczne (c.d.)*

1. Więcej informacji na życzenie.

### **Specyfikacje systemowe**

[Tabela 7-2](#page-77-0) zawiera specyfikacje systemowe.

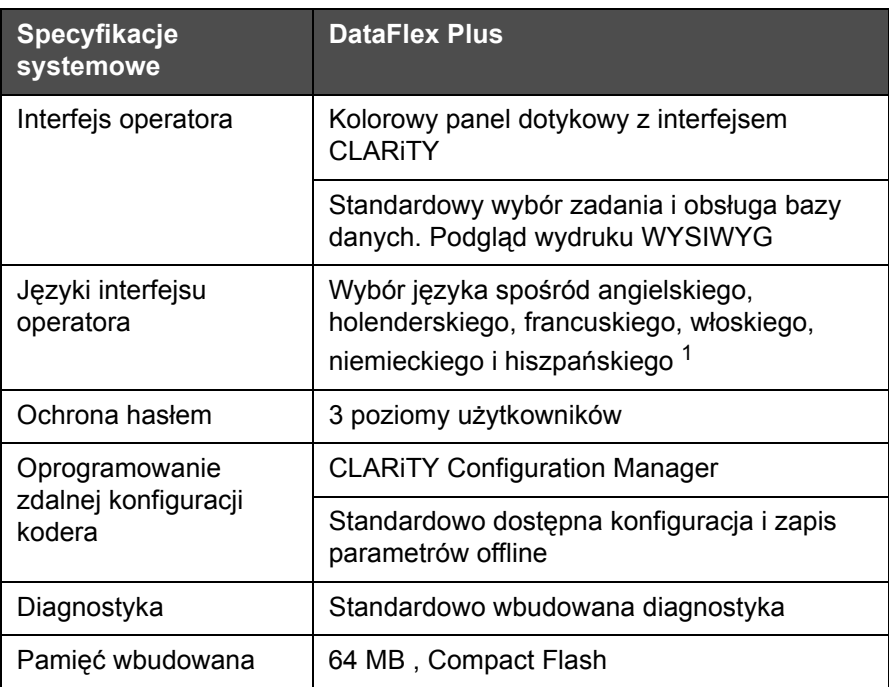

<span id="page-77-0"></span>*Tabela 7-2: Specyfikacje systemowe*

1. Inne elementy dostępne na życzenie.

## **Specyfikacje wydruku**

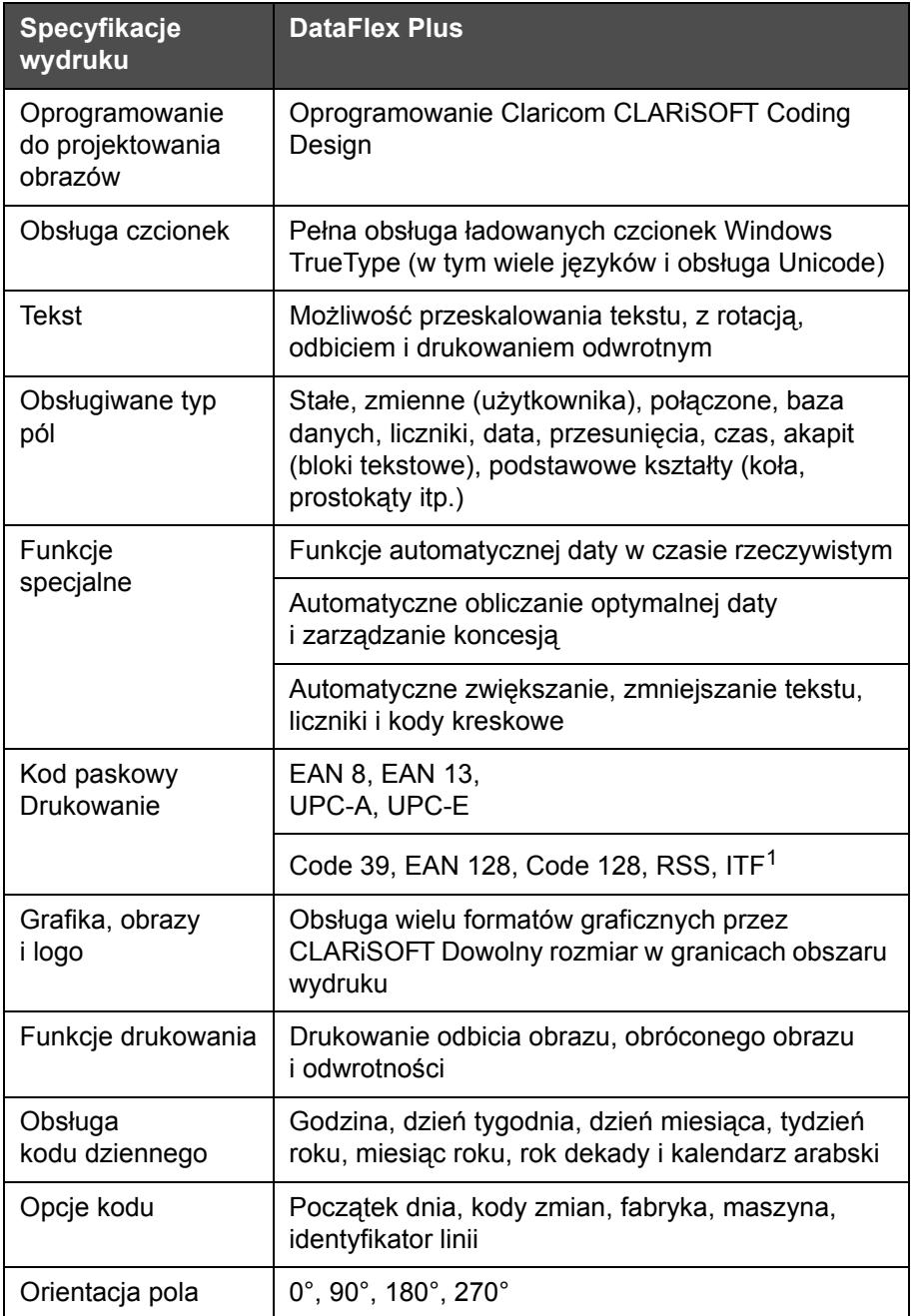

[Tabela 7-3](#page-78-0) zawiera specyfikacje wydruku.

<span id="page-78-0"></span>*Tabela 7-3: Specyfikacje wydruku* 

1. Inne elementy dostępne na życzenie.

### **Sieć i komunikacja zewnętrzna**

[Tabela 7-4](#page-79-0) zawiera listę urządzeń sieciowych i komunikacji zewnętrznej.

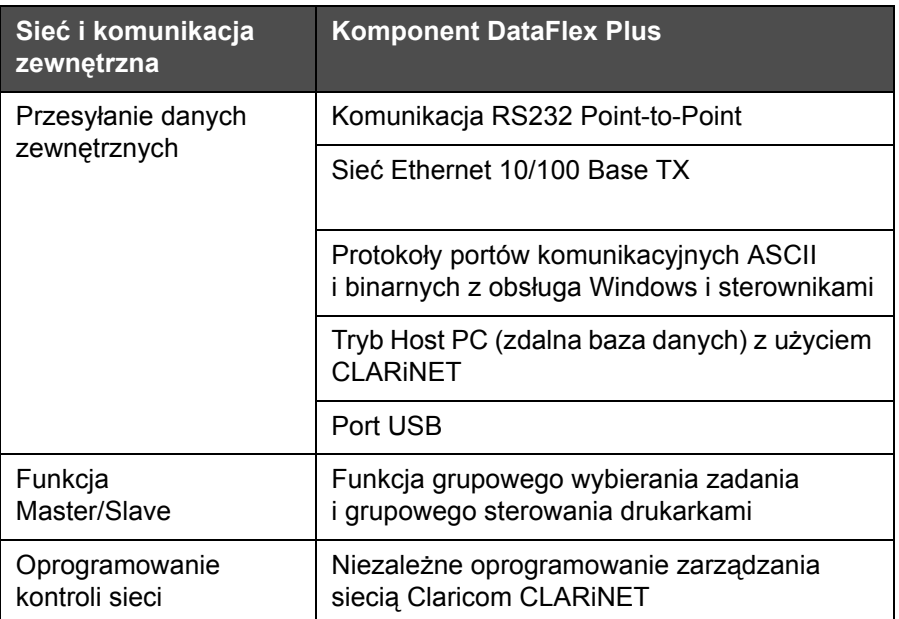

<span id="page-79-0"></span>*Tabela 7-4: Sieć i komunikacja zewnętrzna* 

## **Wymiary drukarki**

#### **Modele standardowe**

[Rysunek 7-1](#page-80-0) zawiera wymiary drukarki DataFlex Plus 53 mm (RH).

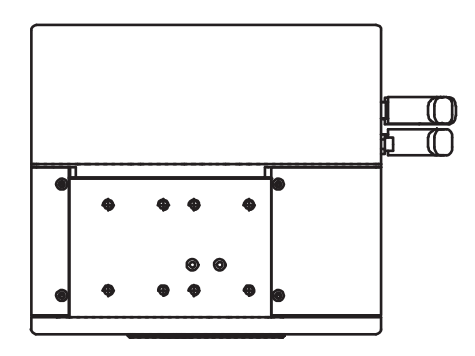

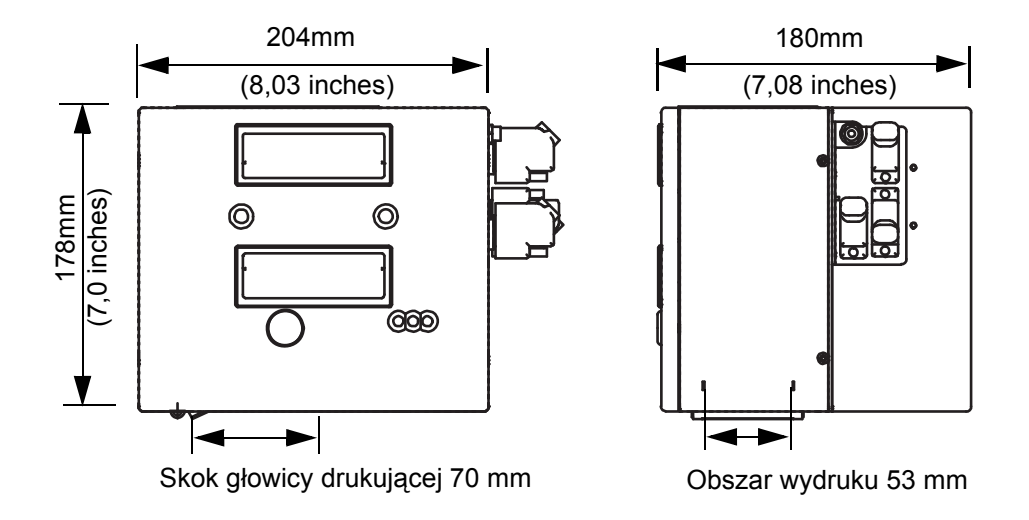

<span id="page-80-0"></span>*Rysunek 7-1: Wymiary drukarki DataFlex Plus 53 mm RH*

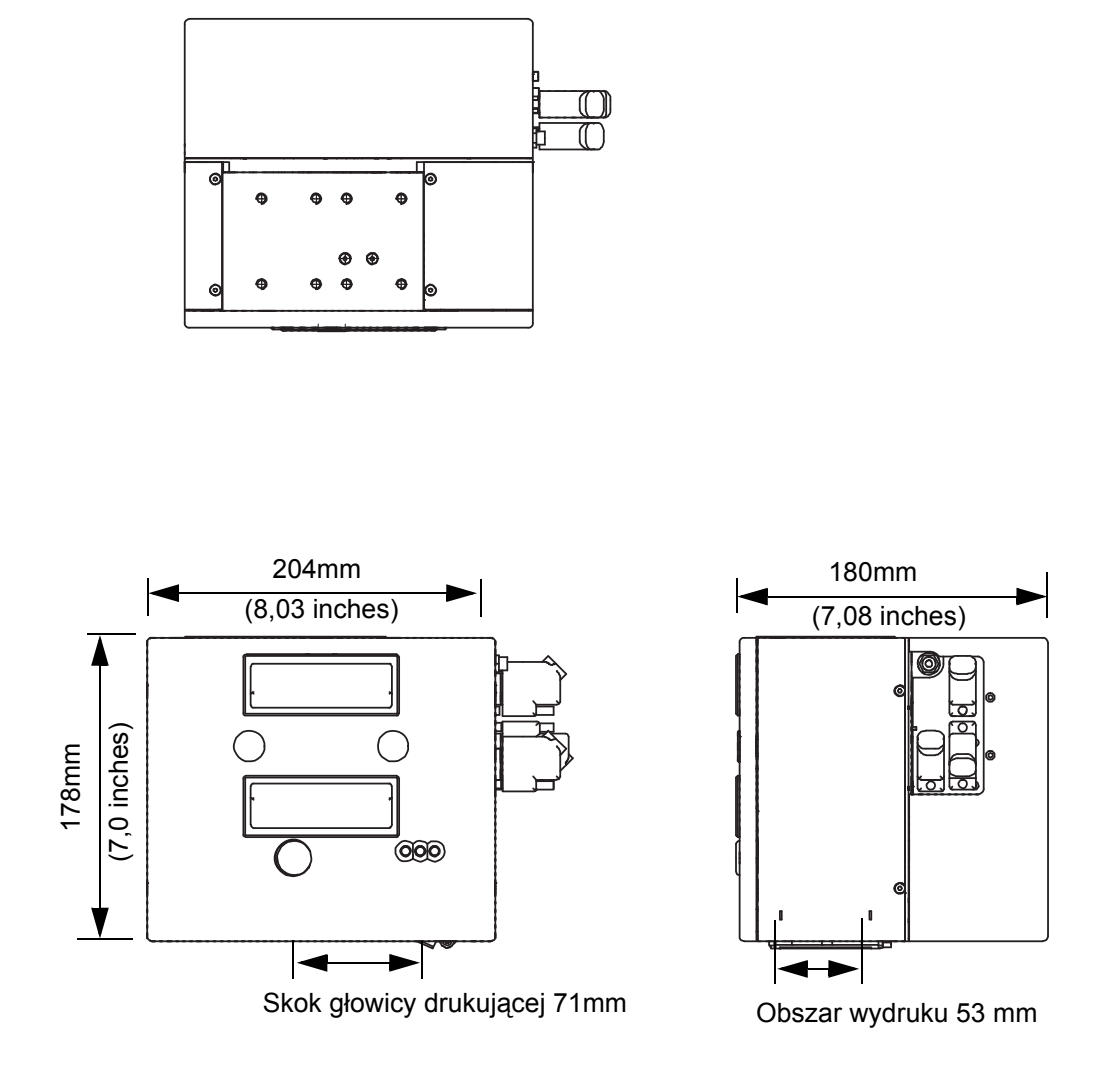

[Rysunek 7-2](#page-81-0) zawiera wymiary drukarki DataFlex Plus 53 mm (LH).

<span id="page-81-0"></span>*Rysunek 7-2: Wymiary drukarki DataFlex Plus 53 mm LH*

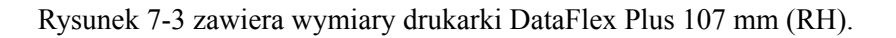

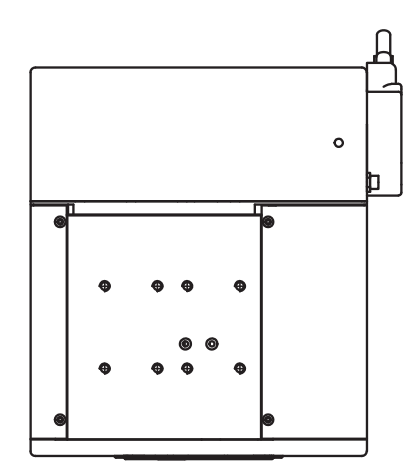

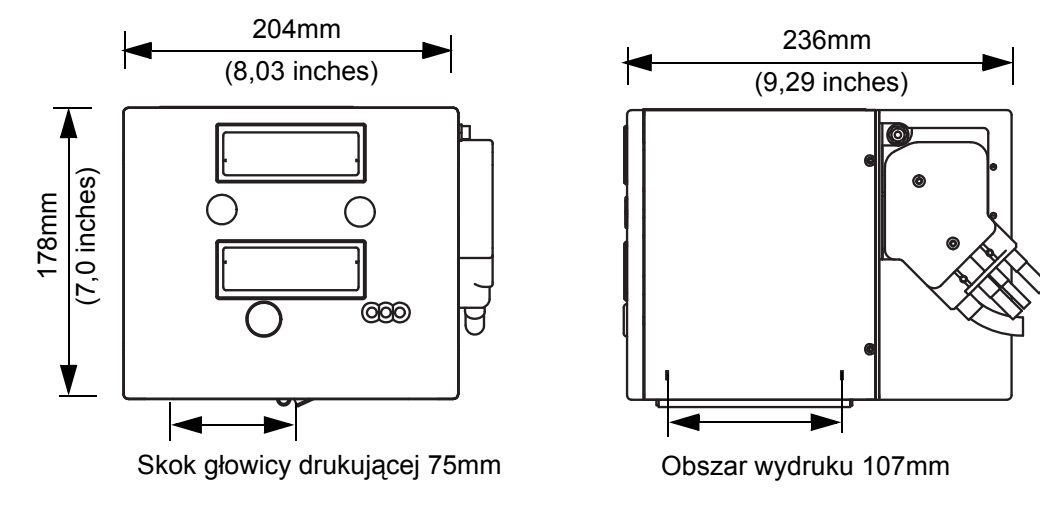

<span id="page-82-0"></span>*Rysunek 7-3: Wymiary drukarki DataFlex Plus 107mm RH*

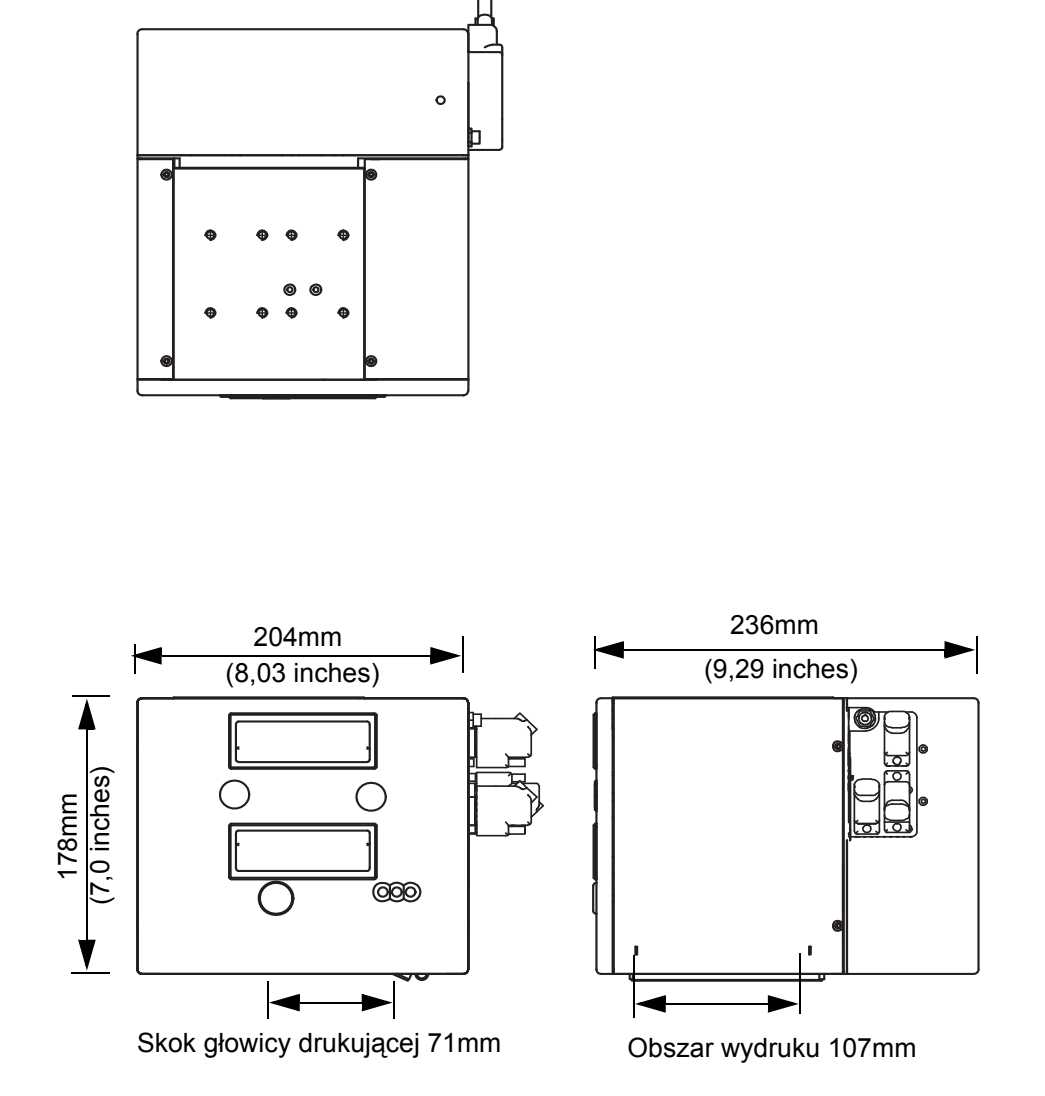

[Rysunek 7-4](#page-83-0) zawiera wymiary drukarki DataFlex Plus 107 mm (LH).

<span id="page-83-0"></span>*Rysunek 7-4: Wymiary drukarki DataFlex Plus 107mm LH*

<span id="page-84-0"></span>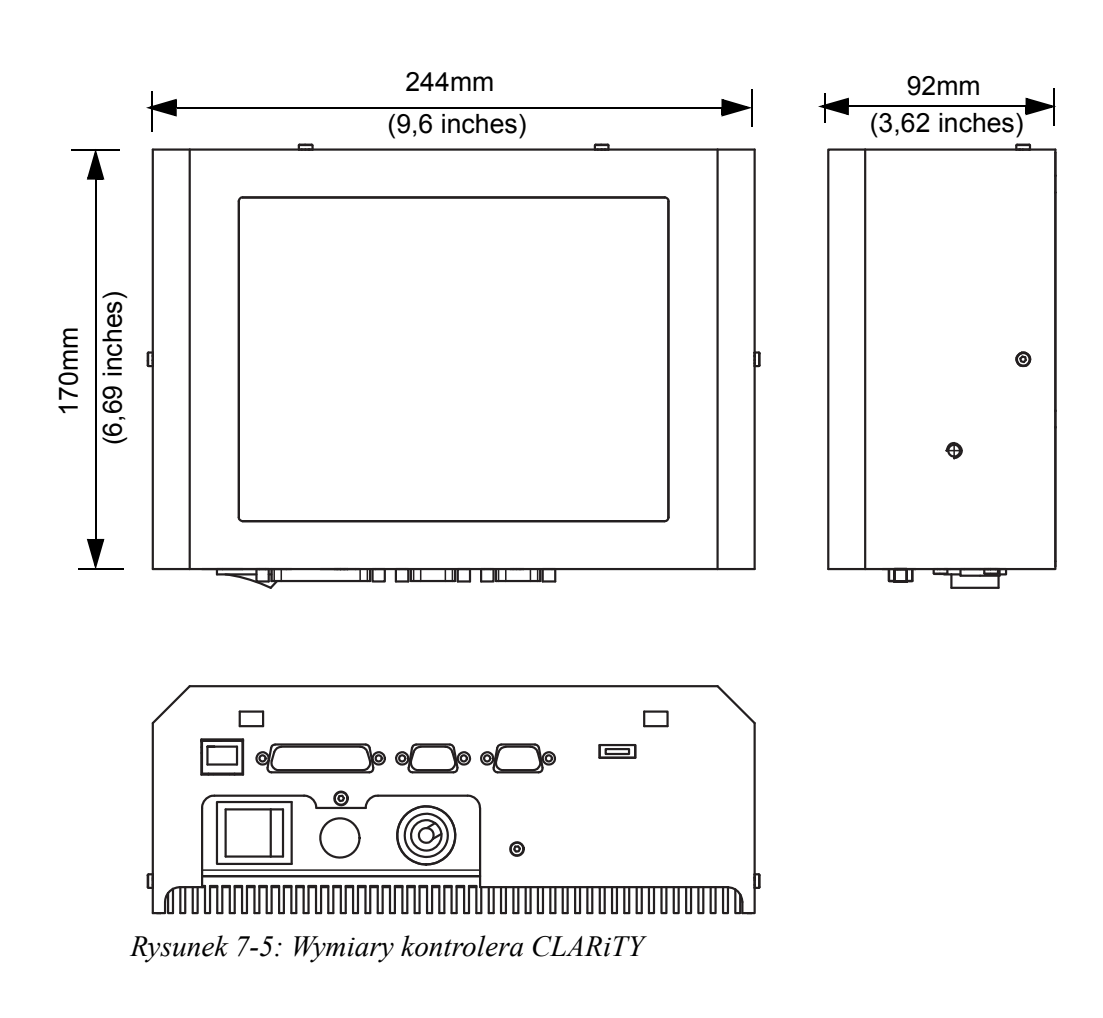

[Rysunek 7-5](#page-84-0) zawiera wymiary kontrolera CLARiTY.

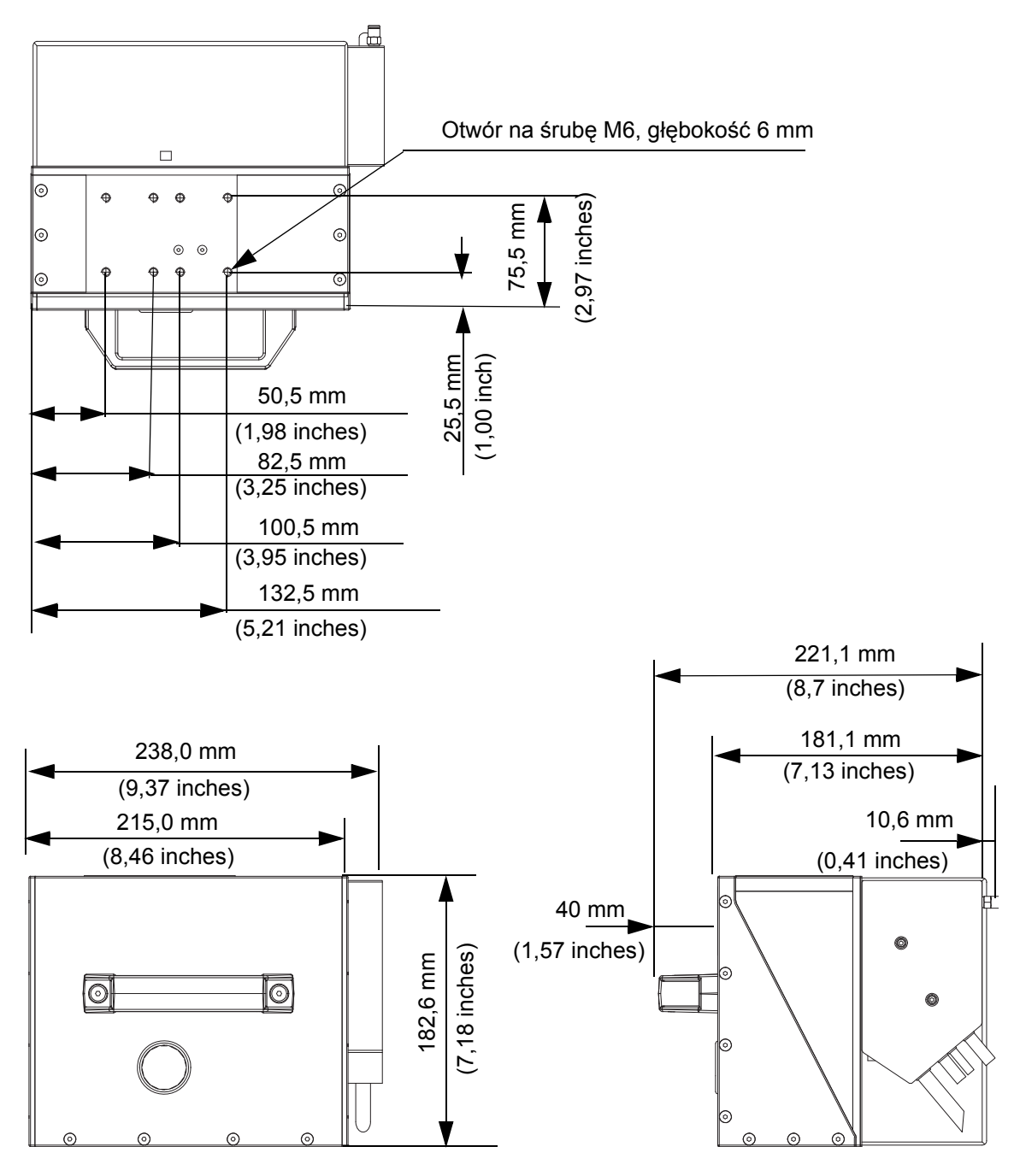

#### **Wymiary drukarki DataFlex Plus 53-mm sklasyfikowanej wg IP wraz z umieszczoną kasetą IP**

*Figure 7-6: Wymiary drukarki DataFlex Plus 53-mm sklasyfikowanej wg IP wraz z umieszczoną kasetą IP*

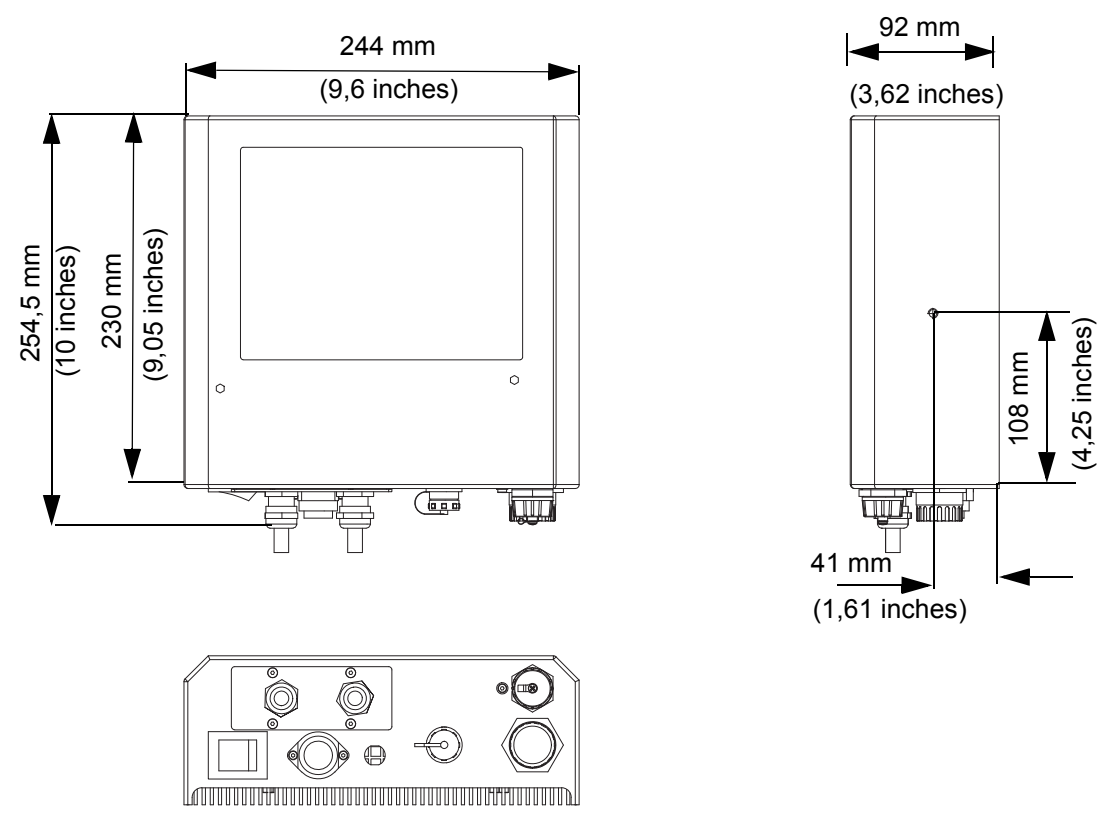

#### **Wymiary sterownika clarity drukarki IP DataFlex Plus 53-mm**

*Figure 7-7: Wymiary sterownika clarity drukarki IP DataFlex Plus 53-mm*